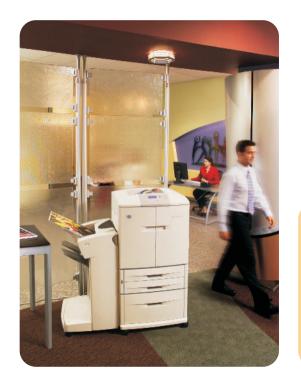

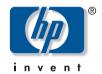

# user guide

**hp** color LaserJet 9500n **hp** color LaserJet 9500hdn

# hp color LaserJet 9500n and 9500hdn

user guide

#### Copyright Hewlett-Packard Company 2003

All Rights Reserved. Reproduction, adaptation, or translation without prior written permission is prohibited, except as allowed under the copyright laws.

The information contained in this document is subject to change without notice.

Part number: C8546-90987

Edition 1, 06/2003

#### **Trademark Credits**

Acrobat®, Adobe®, and PostScript® are trademarks of Adobe Systems Incorporated.

HP-UX® Release 10.20 and later and HP-UX Release 11.00 and later (in both 32- and 64-bit configurations) on all HP 9000 computers are Open Group UNIX 95 branded products.

Microsoft®, MS-DOS®, Windows®, and Windows NT® are U.S. registered trademarks of Microsoft Corporation.

PANTONE®\* is Pantone, Inc.'s check-standard trademark for color.

TrueType™ is a U.S. trademark of Apple Computer, Inc.

UNIX® is a registered trademark of The Open Group.

ENERGY STAR® is a U.S. registered service mark of the U.S. Environmental Protection Agency.

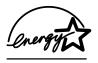

Hewlett-Packard Company 11311 Chinden Boulevard Boise, Idaho 83714 U.S.A.

# Contents

| 1 Finding information Introduction Which guide to use Obtaining a user reference guide Where to find Help. At the control panel At the computer. | 12<br>13<br>13<br>13 |
|----------------------------------------------------------------------------------------------------|----------------------|
| 2 Using the control panel Control panel features                                                                                                 | 17<br>18             |

ENWW

#### 3 What you can do

| Features for users                         |    |
|--------------------------------------------|----|
| Open the printer driver                    | 22 |
| Print on both sides of paper (duplexing)   | 24 |
| Store print jobs that you can print later  | 25 |
| Create booklets                            | 27 |
| Staple your documents                      | 29 |
| Use the HP Fast Infrared Receiver to print | 30 |
| Print covers or a different first page     | 34 |
| Create the effect of a full-bleed image    | 36 |
| Print special documents                    |    |
| Features for administrators                | 4  |
| Manage the printer remotely                | 4  |
| Obtain firmware updates                    | 16 |
| Manage page usage                          | 7  |
| ·                                          |    |

iv Contents Rev. 1.0

#### 4 Improving print quality

| What you can do to improve print quality      | 50 |
|-----------------------------------------------|----|
| Setting the media size and type               | 52 |
| Printing by type and size of media            |    |
| Calibrating the printer                       | 61 |
| Using the Print Quality Troubleshooting Pages |    |
| Cleaning the post charger                     | 63 |
| Setting registration .                        |    |
| Cleaning the fuser input area                 | 66 |
| Solving print-quality issues                  |    |
| Print-quality procedures                      |    |
| Solving persistent print-quality problems     | 71 |
| Print-quality-defect chart                    |    |
| 5 Using color and media                       |    |
| Managing color                                | 79 |
| Print in grayscale                            | 79 |
| Automatic or manual color adjustment          | 80 |
| Matching colors                               |    |
| PANTONE®* color matching                      | 84 |
| Swatch book color matching                    | QΛ |

v v

# http://www.hp.com/support/lj9500

| Four-color (CMYK) printing                 |
|--------------------------------------------|
| CMYK Ink Set Emulation (PostScript only)   |
| Using media                                |
| Supported types of media                   |
| Orienting media95                          |
| 6 Solving problems                         |
| Clearing jams                              |
| Solving repeated jams                      |
| Clearing jams from the input-tray areas    |
| Clearing jams from the door areas          |
| Clearing jams from the duplexer            |
| Clearing jams from the output areas        |
| Printing a paper-path test                 |
| Interpreting the lights on the accessories |
| Solving printer configuration issues       |
| Configuration page                         |
| Interpreting control panel messages        |

vi Contents Rev. 1.0

# 7 Supplies

| 69 |
|----|
| 69 |
| 70 |
| 74 |
| 75 |
| 77 |
| 77 |
| 78 |
| 79 |
| 80 |
| 83 |
| 88 |
| 98 |
| 03 |
|    |

ENWW vii

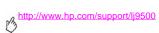

| 8 Serv  | ico a | nd s   | sun | nort |
|---------|-------|--------|-----|------|
| O OCI V | ice a | iiiu s | sup | ρυιι |

| Warranty information                                     | 209 |
|----------------------------------------------------------|-----|
| Service during and after the warranty period             | 209 |
| Extended warranty                                        | 209 |
| Spare parts and supplies availability                    | 210 |
| Limited warranty for print cartridge and image drum life | 210 |
| HP software license terms                                | 211 |
| Customer support options worldwide                       |     |
| Information from the printer                             |     |
| Customer support and printer repair assistance           | 215 |
| 9 Specifications and regulatory information              |     |
| Printer specifications                                   | 217 |
| Physical specifications                                  | 217 |
| Power requirements and circuit capacity                  | 218 |
| Power consumption                                        | 219 |
| Acoustical specifications                                |     |
| Operating and storage environment                        |     |
| Environmental product stewardship program                |     |
| Protecting the environment                               |     |
| FCC regulations                                          | 225 |

viii Contents Rev. 1.0

| legulatory statements               | 226 |
|-------------------------------------|-----|
| Laser safety statement              | 226 |
| Declaration of Conformity           | 227 |
| Canadian DOC regulations            | 229 |
| Laser statement for Finland         | 229 |
| VCCI statement (Japan)              | 231 |
| Korean EMI statement                | 232 |
| Regulatory Model Information Number | 232 |

#### Index

ENWW

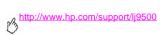

x Contents Rev. 1.0

# 1

#### Introduction

Hewlett-Packard offers a variety of ways to obtain information about this printer.

| This guide (user guide)     | This guide is a quick-reference document that provides information that is useful when you are at the printer. It also includes information about some useful things that you can do with the printer.                                                                       |
|-----------------------------|----------------------------------------------------------------------------------------------------|
| Online user reference guide | The online user reference guide is located on the CD-ROM that came with the printer. It contains more detailed information about the printer. See "Obtaining a user reference guide" on page 13.                                                                             |
| Printer driver Help         | The printer driver Help provides detailed information about using the printer from your computer. See "Where to find Help" on page 13.                                                                                                    |
| Control panel Help          | The control panel Help provides help for, or additional information about, the current task. Open the Help at the control panel by pressing ? (HELP button). The type of information that appears depends on the status of the printer. See "Where to find Help" on page 13. |
| HP's website                | See HP's website for more up-to-date information about the printer:<br>http://www.hp.com/support/lj9500                                                                                                    |

ENWW Introduction 11

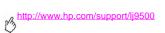

## Which guide to use

The following table shows which guide you should use when searching for different kinds of information.

| Topic                        | User guide (this guide) | User reference guide |
|------------------------------|-------------------------|----------------------|
| Color printing               | X                       | X                    |
| Control panel                | X                       | X                    |
| Customer support information | X                       | X                    |
| Fonts                        |                         | X                    |
| Paper and other print media  | some                    | X                    |
| Print quality                | X                       | X                    |
| Printer configuration        | X                       | X                    |
| Printer drivers and software |                         | X                    |
| Printing tasks               | some                    | X                    |
| Relocating the printer       |                         | X                    |
| Supplies                     | X                       | X                    |
| Support                      | X                       | X                    |
| Troubleshooting              | jams                    | X                    |

## Obtaining a user reference guide

You can obtain a copy of the online user reference guide from the following sources:

- The online user reference guide is on the CD-ROM that came with the printer. Contact your company's administrator for information about how to acquire it.
- The online reference guide can be ordered from HP's website: http://www.hp.com/support/lj9500.

## Where to find Help

#### At the control panel

The ? button on the control panel provides help for, or additional information about, the current task. The type of information that appears depends on the status of the printer. See "Gaining access to Help" on page 20 for more information

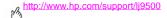

#### At the computer

#### Microsoft® Windows®

Each printer driver has context-sensitive help screens that can be activated from the **Help** button, the F1 key, or the question mark symbol in the upper-right corner in the printer driver (depending on the Windows operating system that is used). These help screens give detailed information about the specific printer driver and the task you are performing. Printer-driver help is separate from the software-application help.

#### Macintosh

- Open the Help menu.
- 2 Select Help Center.
- 3 Click HP LaserJet Printer Help.

These help screens give detailed information about using the printer. Printer-driver help is separate from the software-application help.

Using the control panel

2

This chapter contains the following information:

- "Control panel features" on page 16
- "Interpreting control panel lights" on page 17
- "Using control panel menus" on page 18
- "Gaining access to Help" on page 20

ENWW 15

## **Control panel features**

The control panel includes three light-emitting diode (LED) indicator lights; four navigation buttons; a PAUSE/RESUME button; a CANCEL JOB button; a numeric keypad; and a graphical display that shows up to four lines of text, supplies-status indicators, and printer animations.

Note

To find information about control panel messages, see "Interpreting control panel messages" on page 143.

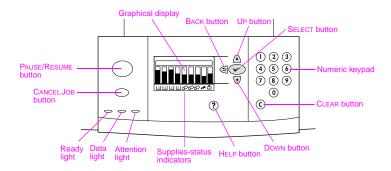

# **Interpreting control panel lights**

| Light                                                                                                    | State    | Indication                                                                                                    |
|----------------------------------------------------------------------------------------------------|----------|----------------------------------------------------------------------------------------------------|
| Ready                                                                                                    | Off      | The printer is off or offline, or has experienced an error.                                                            |
| On The printer is ready to print.                                                                                                    |          | The printer is ready to print.                                                                                         |
|                                                                                                    | Blinking | The printer is going offline; please wait.                                                                             |
| Data Off The printer has no data to print. On The printer has data to print, but is not ready or is offline. Blinking The printer is processing or is printing the data. |          | The printer has no data to print.                                                                                      |
|                                                                                                    |          | The printer has data to print, but is not ready or is offline.                                                         |
|                                                                                                    |          | The printer is processing or is printing the data.                                                                     |
| Attention                                                                                                    | Off      | The printer is functioning without error.                                                                              |
| On                                                                                                    |          | The printer has experienced a critical error. Note the error message, and then turn the printer off and then on again. |
|                                                                                                    | Blinking | Action is required. See the control panel display.                                                                     |

# **Using control panel menus**

The control panel menu map shows the menus that all users use while protecting the menus that only administrators use. Users typically use the first three menus on the list: RETRIEUE JOB, INFORMATION, and PAPER HANDLING. Administrators and service technicians use the other menus, which can be protected with a personal identification number (PIN): CONFIGURE DEVICE, DIAGNOSTICS, and SERVICE. A brief description of each main menu follows here.

- Use the Retrieve Job menu to see jobs that are stored on the device. Jobs are listed by user and job name. See "Store print jobs that you can print later" on page 25 for information about how to store jobs.
- Use the Information menu to see the printable menu map and other information pages.
- Use the Paper Handling menu to set media type (and size if not detected) for each printer tray.
- Administrators use the Configure Device menu to set defaults, I/O ports, diagnostics, and resets. The Configure Device menu contains the following submenus:
  - Printing submenu
  - Print Quality submenu
  - System Setup submenu
  - I/O submenu
  - Resets submenu
- Administrators use the **Diagnostics** menu to perform tests that are grouped by print quality, jam clearance, and isolation of field-replaceable parts.
- Service technicians use the Service menu to monitor printer status and to provide appropriate assistance during a service call.

From the control panel, you can print a menu map that shows the layout and current settings of the control panel menu items. Additional menu items can appear in the control panel, depending on the options that are currently installed in the printer.

Note

You can perform most routine printing tasks from the computer through the printer driver or in the software application. This is the most convenient method to control the printer, and it overrides the printer control panel settings. For more information about how to gain access to the printer driver, see "Open the printer driver" on page 22.

#### To print a menu map

- Press \( \sqrt{(SELECT button)}\) to open the menus.
- Use ▲ (UP button) or ▼ (Down button) to scroll to INFORMATION, and then press ✓. 2
- 3 Use ▲ or ▼ to scroll to PRINT MENU MAP, and then press ✓. The menu map prints.

#### To navigate the control panel menus

- Press \( \sqrt{} \) to open the menus.
- Use ▲ or ▼ to scroll to the menu you want, and then press ✓ to select it. Depending on the menu, you might have to repeat this step to select a submenu.
- Use ▲ or ▼ to scroll to the item you want, and then press ✓ to select it.
- Use ▲ or ▼ to scroll to the value you want, and then press ✓ to select it. An asterisk ( \* ) appears next to the

#### http://www.hp.com/support/li9500

- selection on the display, indicating that it is now the default.
- At any time, use  $\stackrel{\bullet}{\longrightarrow}$  (BACK button) to back up one level in the menu tree or to clear a numeric value. 5
- Press PAUSE/RESUME to close the menu.

# Gaining access to Help

The ? (HELP button) on the control panel provides help for, or additional information about, the current task. The type of information that appears depends on the status of the printer.

- Press ? to open the Help. Use ▲ or ▼ to scroll through the Help messages.
- Press ? again at any time to exit Help.

| Printer status                                  | Help available                                                                                       |
|-------------------------------------------------|----------------------------------------------------------------------------------------------------|
| Ready<br>Idle<br>Paused                         | Description of what kind of Help is available and how to use the Help                                |
| Warning<br>Error<br>Other control panel message | Additional information about the message that appears and the actions necessary to resolve the issue |
| In the menus                                    | Description of the highlighted menu or value                                                         |

What you can do

# 3

#### Features for users

You can use your printer to do some interesting things. This section describes the ways that you can use the printer features:

Note

If you are an administrator, some useful features are available to you. See "Features for administrators" on page 44.

| Feature                                    | Location of procedure | Where to perform the feature                                  |
|--------------------------------------------|-----------------------|---------------------------------------------------------------|
| Open the printer driver                    | page 22               | Computer                                                      |
| Print on both sides of paper (duplexing)   | page 24               | Computer                                                      |
| Store print jobs that you can print later  | page 25               | Store print job at computer; initiate printing at the printer |
| Create booklets                            | page 27               | Computer                                                      |
| Staple your documents                      | page 29               | Computer                                                      |
| Use the HP Fast Infrared Receiver to print | page 30               | Printer                                                       |
| Print covers or a different first page     | page 34               | Computer                                                      |

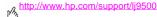

| Feature                                 | Location of procedure | Where to perform the feature |
|-----------------------------------------|-----------------------|------------------------------|
| Create the effect of a full-bleed image | page 36               | Computer                     |
| Print special documents                 | page 37               | Computer                     |

#### Open the printer driver

| Mata |                                                                                                    |
|------|----------------------------------------------------------------------------------------------------|
| Note | Printer-driver settings override control panel settings. Software application settings override both |
|      | printer-driver settings and control panel settings.                                                  |

#### Changing the settings for a print job

If you want print settings to be used only in the software application that you are using, change the settings from the software application. After you guit the software application, the printer settings return to the defaults that are configured in the printer driver.

#### To change print settings for a print job

- In the software application, click the File menu, and then click Print.
- 2 Click **Setup** or **Properties**. (The options might be different for your application.)
- 3 Change the print settings that you want to change, and then click **OK**.

#### Changing default settings

Note

Printer-driver settings override control panel settings. Software application settings override both printer-driver settings and control panel settings.

If you want printing settings to be used in all of the software applications that you use on the computer, change the default settings in the printer driver.

#### To change default settings in Windows 95, Windows 98, and Windows Millennium Edition (Me)

- 1 Click the Start button, point to Settings, and then click Printers.
- 2 Right-click the HP color LaserJet 9500 series printer icon, and then click **Properties**.
- 3 Change any of the settings on the Finishing, Effects, Paper, Destination, Basics, and Color tabs (the PostScript® [PS] driver also includes a PS tab). These settings are now the defaults for the printer.
- 4 Click **OK** to save your settings, and to close the printer driver.

#### To change default settings in Windows NT® 4.0

- 1 Click the Start button, point to Settings, and then click Printers.
- 2 Right-click the HP color LaserJet 9500 series printer icon, and then click **Document Defaults**.
- 3 Change any of the settings on the Finishing, Effects, Paper, Destination, Basics, and Color tabs (the PostScript [PS] driver also includes PS and Status tabs). These settings are now the defaults for the printer.
- 4 Click **OK** to save your settings and configuration, and to close the printer driver.

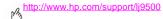

#### To change default settings in Windows 2000 and Windows XP

- 1 Click the Start button, point to Settings, and then click Printers (Windows 2000) or Printers and Faxes (Windows XP).
- 2 Right-click the HP color LaserJet 9500 series printer icon, and then click **Printing Preferences**.
- 3 Change any of the settings on the Advanced, Paper/Quality, Finishing, Effects, Destination, and Color tabs. These settings are now the defaults for the printer.
- 4 Click **OK** to save your settings and configuration, and to close the printer driver.

### Print on both sides of paper (duplexing)

The printer can automatically print on both sides of paper when a duplexer is installed and configured. (A duplexer is optional on the HP color LaserJet 9500n model and is standard on the HP color LaserJet 9500hdn model.) See the documentation that is included with the duplexer for installation instructions.

| Caution | Never try to print on both sides of labels, transparencies, on envelopes, or on paper that is heavier than 216 g/m² (58-lb bond). Damage to the printer or a jam can result. |
|---------|----------------------------------------------------------------------------------------------------|
| Note    | Printer-driver settings override control panel settings. Software application settings override both printer-driver settings and control panel settings.                     |

#### To duplex in Windows (all versions)

- 1 Open the printer driver. (See "Open the printer driver" on page 22.)
- 2 On the Finishing tab, select Print on Both Sides.
- Click OK.

Note

The preceding procedures change the printer's settings for a print job. To change the printer's default settings, see "Changing default settings" on page 23.

#### Store print jobs that you can print later

You can download a print job to the printer hard-disk accessory with or without printing it. You can then print the job when you want to at the printer control panel. For example, you might want to download a brochure or instruction manual that other users can gain access to and print.

To store a print job on the hard-disk accessory, select the **Stored Job** option in the printer driver when you are printing from the printer control panel.

Note

To protect a stored job, assign a personal identification number (PIN) to the job.

#### http://www.hp.com/support/lj9500

#### To create a stored job

- 1 Open the printer driver. (See "Open the printer driver" on page 22.)
- Click the **Destination** tab.
- 3 Under Destination Features, click Settings or Options.
- 4 Select Stored Job.
- 5 Type the user name and job name.

The job does not print until someone requests it at the printer.

#### To print a stored job

You can print a job that is stored on the printer hard-disk accessory at the control panel.

- 1 Press (SELECT button) to open the menus.
- 2 Use  $\blacktriangle$  (UP button) or  $\blacktriangledown$  (Down button) to scroll to RETRIEVE JOB, and then press  $\checkmark$ .
- 3 Use ▲ or ▼ to scroll to the user name, and then press ✔.
- 4 Use ▲ or ▼ to scroll to your job name, and then press ✔.
- 5 Use ▲ or ▼ to scroll to PRINT, and then press ✓.
- 6 Use ▲ or ▼ or the numeric keypad to specify the number of copies, and then press ✓.
- 7 Press PAUSE/RESUME to close the menus.

#### To delete a stored job

Jobs that are stored on the printer hard-disk accessory can be deleted at the control panel.

- 1 Press \( \sqrt{ to open the menus.} \)
- 2 Use ▲ or ▼ to scroll to RETRIEVE JOB, and then press ✓.
- 3 Use ▲ or ▼ to scroll to the user name, and then press ✓.
- 4 Use ▲ or ▼ to scroll to your job name, and then press ✓.
- 5 Use ▲ or ▼ to scroll to DELETE, and then press ✓.
- 6 Press PAUSE/RESUME to close the menus.

If DELETE has **a** next to it, the job requires a PIN to be deleted.

#### Create booklets

Note

Automatic folding and stapling of a booklet requires the multifunction-finisher accessory (C8088A). If the printer does not have a multifunction-finisher accessory, the printer can print the pages in the correct order, and the pages can then be folded and stapled or bound manually.

Note

HP recommends that you use your software application to prepare and preview your document for printing, and then use your printer driver to print and saddle stitch your booklet.

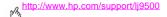

#### To print a booklet in Windows

- 1 Open the printer driver. (See "Open the printer driver" on page 22.)
- 2 On the Finishing tab, select Print on Both Sides.
- 3 Select Flip Pages Up, if necessary.
- 4 Select the booklet layout from the Booklet Printing drop-down list, and then click OK.

#### To print a booklet in Mac OS

Before printing a booklet for the first time, make sure that you have installed the HP Manual Duplex and Booklet software. This software requires a custom installation and is available for Mac OS 9.2.2 and earlier.

Note Mac OS X does not have the ability to print a booklet.

- 1 In the software application, click the File menu, and then click Print.
- 2 Select Layout from the pull-down menu, and then click Print on Both Sides.
- 3 Select Plug-In Preferences from the pull-down menu, Print-Time Filters, and Booklet.
- 4 Click Save Settings.
- 5 Click Booklet Printing.
- 6 Click Format Booklet.
- 7 Select the Paper Size from the pull-down menu, and then click Print.

#### Staple your documents

Note

Stapling a document requires the multifunction finisher accessory (C8088A) or the 3,000-sheet stapler/stacker (C8085A).

#### To select the stapler in Windows

Note The following procedure changes the printer's settings for a print job.

- 1 Open the printer driver. (See "Open the printer driver" on page 22.)
- 2 On the Finishing tab, click Staple, and then click OK.

#### To select the stapler at the control panel

Note If you select the stapler at the control panel, stapling becomes the default for all print jobs.

- 1 Press  $\checkmark$  to open the menus.
- 2 Use ▲ or ▼ to scroll to CONFIGURE DEVICE menu, and then press ✓.
- 3 Use ▲ or ▼ to scroll to PRINTING, and then press ✓.

#### http://www.hp.com/support/li9500

- Use ▲ or ▼ to scroll to STAPLE, and then press ✓.
- Use ▲ or ▼ to scroll to the output bin or device you want, and then press ✓. An asterisk (\*) appears next to vour selection.
- Press PAUSE/RESUME to close the menus

#### Use the HP Fast Infrared Receiver to print

The optional HP Fast InfraRed (FIR) Receiver enables wireless printing from any IRDA-compliant portable device (such as a laptop computer) to the printer.

The printing connection is maintained by positioning the sending infrared port within operating range. The connection is permanently broken if the sending port is moved out of operation range or if anything passing between the ports blocks transmission for more than 40 seconds. (This block could be a hand, paper, or even direct sunlight.)

#### Note

For more information, see the user guide that came with the optional HP Fast InfraRed Receiver. If your operating system does not have infrared software installed, contact your computer manufacturer for drivers and installation instructions

#### Setting up to print in Windows

Before launching the InfraRed Driver, complete the following steps:

- 1 Click the Start button, point to Settings, and then click Printers.
- 2 Select the HP LaserJet 9500n or 9500hdn as your default printer.
- 3 While in the same Printers folder, click Properties, and then click Details. Make sure that Virtual Infrared LPT Port is selected.
- 4 Select the file to print.

#### Setting up to print with Macintosh computers

Note This feature is not supported in Mac OS X.

The first step for setting up an infrared printer is creating a Desktop Printer icon using the Desktop Printer Utility. By default, the Desktop Printer Utility is located in the **Apple Extras/Apple LaserWriter** folder on the hard drive.

Printer IR will not be an option if the Infrared Control Panel and extension are not active. In addition, the infrared print capability is possible only with the HP LaserWriter version 8.6 driver or later.

- Open the Desktop Utility.
- 2 Select Printer IR (Infrared) and click OK.
- 3 Change PostScript Printer Description (PPD) File to match the printer.
- 4 On the File menu, select Save.

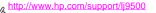

5 Type a name and location for the desktop printer icon and click **OK**.

Note

Once the icon is on the desktop (or saved elsewhere), printer options need to be manually configured. This step is essentially the same as selecting Configure after setting up a printer in the Chooser. To set the options, highlight the Desktop Printer icon and select Change Setup from the Printing menu.

#### Printing a job

- Align your laptop computer (or other portable device equipped with an IRDA-compliant FIR window) within 1 meter (3 feet) maximum of the optional HP Fast InfraRed Receiver. The FIR window must be at an angle of within +/- 15 degrees relative to the printer to ensure an effective connection for printing.
- Print the job. The status indicator on the optional HP Fast InfraRed Receiver lights up, and, after a short delay, the printer control panel displays PROCESSING JOB.

If the status indicator does not light up, realign the optional HP Fast InfraRed Receiver with the FIR port on the sending device, resend the print job, and maintain the alignment of all devices. If you have to move the equipment, make sure that all of the devices remain within the range of operation to maintain the connection.

If the connection is interrupted before your print job is complete, the optional HP Fast InfraRed Receiver status indicator turns off. You have up to 40 seconds to correct the interruption and continue the job. If the connection is resumed within this time, the status indicator lights up again.

Note

The connection is permanently broken if the sending port is moved out of operation range or if anything passing between the ports blocks transmission for more than 40 seconds. (This block could be a hand, paper, or even direct sunlight). Depending on the size of the job, printing with the optional HP Fast Infrared Receiver may be slower than printing with a cable connected directly to the parallel port.

#### Interrupting and resuming printing

The job interrupt and resume feature lets you temporarily stop the job that is currently printing in order to print another job through an FIR connection. When the FIR job is finished printing, the interrupted job resumes printing.

To interrupt the job at the printer, connect to the FIR port on the printer and send a job to the printer. The printer stops printing the current job when it reaches the end of the copy it is printing. The printer then prints the job sent over the FIR connection. When the printer is done printing that job, it resumes printing the original job with multiple copies where it left off.

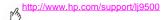

#### Print covers or a different first page

Use the following procedure to print the first page of a document on a media type that is different from the remainder of the document (for example, to print the first page of a document on letterhead paper and the remainder on plain paper, or to print a cover on card stock and the interior pages on plain paper).

#### To print a cover or different first page in Windows 95, Windows 98, Windows Me. and Windows NT 4.0

- Open the printer driver. (See "Open the printer driver" on page 22.)
- 2 On the Paper tab. select Use different paper for first page, First Page, Other Pages, and Back Cover tabs appear.

Note The Back Cover tab is not available in the PS driver

- Select the Size. Source is, and Type is for the first page and other pages. The first page is the cover of the document. The other pages are the interior pages of the document.
- Click OK 4

## To print a cover or different first page in Windows 2000 and Windows XP

- 1 Open the printer driver. (See "Open the printer driver" on page 22.)
- 2 On the Paper/Quality tab, select Use Different Paper. First Page, Other Pages, and Back Cover become available (are not dimmed).
- 3 Select First Page.
- 4 Select the **Source is** and **Type is** for the first page.
- 5 Repeat steps 3 and 4 for Other Pages and Back Cover. The first page is the cover of the document. The other pages are the interior pages of the document.
- 6 Click OK.

Note

The preceding procedures change the printer's settings for a print job. To change the printer's default settings, see "Changing default settings" on page 23.

## To print a different first page in Mac OS

- 1 In the software application, click the File menu, and then click Print.
- 2 Select a tray in the First from field.
- 3 Select a tray in the Remaining from field.
- 4 Click Print.

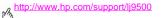

## Create the effect of a full-bleed image

The printer cannot print to the edge of print media. Use the following procedure to print the image to a larger-size page, and then trim the page to create the effect of a full-bleed image.

#### To create the effect of a full-bleed image

Use a paper size at least 25 mm (1.0 inch) wider and longer than the image you want to print. For example, if you want to print a full-bleed image that is 215 mm (8.5 inches) wide and 279 mm (11 inches) long, use a paper size that is at least 240 mm (9.5 inches) wide and 304 mm (12 inches) long.

Note The printer can print on specially cut paper that is up to 306 by 470 mm (12 by 18.5 inches) in size.

From tray 1, the printer can print images up to 297 by 450 mm (11.7 by 17.7 inches) in size.

- 2 Print the image with crop marks. See your software application's online help to determine how to do this. The option to print an image with crop marks is often found in the **Print** dialog box.
- 3 Use the crop marks as a guide and cut the paper to the image's size.

For more information about setting paper sizes, see "Setting the media size and type" on page 52.

## **Print special documents**

The table below lists a variety of documents and the media suggested for each. The printer supports the media types fully. Note that the list below provides only suggestions; in most cases other supported media can be used.

Note

Set the type at the control panel when you load the trays, and in the printer driver when you print your print job. For more information, see "Printing by type and size of media" on page 59.

| Document      | Suggested media and product number                                                                        | Characteristics                                                                        | Туре            |
|---------------|----------------------------------------------------------------------------------------------------|----------------------------------------------------------------------------------------|-----------------|
| Brochure      | HP High Gloss Laser Paper<br>letter (Q2419A)<br>11 by 17 (tabloid) (Q2420A)<br>A4 (Q2421A)<br>A3 (Q2422A) | 120 g/m <sup>2</sup> (32-lb bond), 200 sheets, high-gloss finish coating on both sides | HP HEAVY GLOSSY |
| Business plan | HP High Gloss Laser Paper<br>letter (Q2419A)<br>11 by 17 (tabloid) (Q2420A)<br>A4 (Q2421A)<br>A3 (Q2422A) | 120 g/m² (32-lb bond), 200 sheets, high-gloss finish coating on both sides             | HP HEAVY GLOSSY |

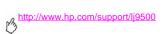

| Document       | Suggested media and product number                                                                                                    | Characteristics                                                                                                    | Туре                  |
|----------------|----------------------------------------------------------------------------------------------------|----------------------------------------------------------------------------------------------------|-----------------------|
| Catalog        | HP High Gloss Laser Paper<br>letter (Q2419A)<br>11 by 17 (tabloid) (Q2420A)<br>A4 (Q2421A)<br>A3 (Q2422A)                                                                                       | 120 g/m² (32-lb bond), 200 sheets, high-gloss finish coating on both sides                                                                                                    | HP HEAVY GLOSSY       |
| Chart          | HP Premium Choice LaserJet Paper<br>letter (HPU1132)<br>11 by 17 (tabloid) (HPU1732)<br>A4 (CHP410)<br>A4 (Asia) (Q2397A)<br>A3 (Asia) (Q2396A)<br>A4 (Europe) (CHP413)<br>A3 (Europe) (CHP421) | HPU1132, HPU1732, CHP410,<br>Q2397A, and Q2396A:<br>120 g/m² (32-lb bond), 500 sheets,<br>matte finish on both sides, 98 bright<br>CHP413 and CHP421:<br>160 g/m² (42-lb bond), 250 sheets,<br>matte finish on both sides, 98 bright | HERVY<br>186-163 G/M2 |
| Color document | HP Color Laser Paper<br>letter (HPL245R)<br>11 by 17 (tabloid) (HPL2417)<br>letter (HPL285R)<br>11 by 17 (tabloid) (HPL2817)                                                                    | HPL245R and HPL2417: 90 g/m² (24-lb bond), 500 sheets, matte finish on both sides HPL285R and HPL2817: 105 g/m² (28-lb bond), 500 sheets, matte finish on both sides                                                                 | PLAIN                 |

| Document                | Suggested media and product number                                                                                                    | Characteristics                                                                                                    | Туре                   |
|-------------------------|----------------------------------------------------------------------------------------------------|----------------------------------------------------------------------------------------------------|------------------------|
| Correspondence          | HP LaserJet Paper<br>letter (HPJ1124)<br>3-hole prepunched (HPJ113H)<br>legal (HPJ1424)<br>11 by 17 (tabloid) (HPJ1724)<br>A4 (Europe) (CHP310) | 90 g/m² (24-lb bond), 500 sheets, matte finish on both sides                                                                                               | PLAIN                  |
| Cover                   | HP Premium Cover Paper<br>letter (Q2413A)<br>A4 (Q2414A)                                                                                        | Q2413A and Q2414A:<br>200 g/m² (75-lb cover), 100 sheets,<br>super-smooth matte finish on both<br>sides                                                    | CARDSTOCK<br>>164 G/M2 |
| General office printing | HP Office Recycled Paper<br>letter (HPE1120)<br>3-hole prepunched (HPE113H)<br>legal (HPE1420)                                                  | 75 g/m² (20-lb bond), 500 sheets,<br>matte finish on both sides, contains<br>30 percent post-consumer content<br>(satisfies U.S. Executive Order<br>13101) | PLAIN                  |

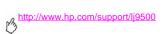

| Document                                                        | Suggested media and product number                                                                                                    | Characteristics                                                                                                    | Туре            |
|-----------------------------------------------------------------|----------------------------------------------------------------------------------------------------|----------------------------------------------------------------------------------------------------|-----------------|
| Handout,<br>proposal, sales<br>brief, flyer, and<br>color image | HP Soft Gloss Laser Paper<br>letter (C4179A)<br>A4 (C4179B)<br>letter (Q2415A)<br>11 by 17 (tabloid) (Q2416A)<br>A4 (Q2417A)<br>A3 (Q2418A)     | C4179A and C4179B: 120 g/m² (32-lb bond), 200 sheets, satin finish coating on both sides  Q2415A, Q2416A, Q2417A and Q2418A: 105 g/m² (28-lb bond), 500 sheets, satin finish coating on both sides, 96 bright | HP HEAVY GLOSSY |
| Letterhead                                                      | HP LaserJet Paper<br>letter (HPJ1124)<br>3-hole prepunched (HPJ113H)<br>legal (HPJ1424)<br>11 by 17 (tabloid) (HPJ1724)<br>A4 (Europe) (CHP310) | 90 g/m² (24-lb bond), 500 sheets, matte finish on both sides                                                                                                    | PLAIN           |
| Мар                                                             | HP Tough Paper<br>letter (Q1298A)<br>A4 (Q1298B)                                                                                                | 0.127 mm (5 mils) thick<br>(approximately 44-lb bond<br>equivalent), 50 sheets, satin finish<br>coating on both sides                                                                                         | TOUGH PAPER     |

| Document             | Suggested media and product number                                                                                                    | Characteristics                                                                                                    | Туре                   |
|----------------------|----------------------------------------------------------------------------------------------------|----------------------------------------------------------------------------------------------------|------------------------|
| Newsletter           | HP Color Laser Paper<br>letter (HPL245R)<br>11 by 17 (tabloid) (HPL2417)<br>letter (HPL285R)<br>11 by 17 (tabloid) (HPL2817)                                                                    | HPL245R and HPL2417: 90 g/m² (24-lb bond), 500 sheets, matte finish on both sides HPL285R and HPL2817: 105 g/m² (28-lb bond), 500 sheets, matte finish on both sides                                                                 | PLAIN                  |
| Photograph/<br>image | HP High Gloss Laser Paper<br>letter (Q2419A)<br>11 by 17 (tabloid) (Q2420A)<br>A4 (Q2421A)<br>A3 (Q2422A)                                                                                       | 120 g/m² (32-lb bond), 216 by 279 mm (8.5 by 11 inches), 200 sheets, satin finish coating on both sides                                                                                                    | HP HERUY GLOSSY        |
| Postcard             | HP Premium Cover Paper<br>letter (Q2413A)<br>A4 (Q2414A)                                                                                                    | 200 g/m <sup>2</sup> (75-lb bond), 100 sheets, matte finish on both sides                                                                                                    | CARDSTOCK<br>>164 G/M2 |
| Proposal             | HP Premium Choice LaserJet Paper<br>letter (HPU1132)<br>11 by 17 (tabloid) (HPU1732)<br>A4 (CHP410)<br>A4 (Asia) (Q2397A)<br>A3 (Asia) (Q2396A)<br>A4 (Europe) (CHP413)<br>A3 (Europe) (CHP421) | HPU1132, HPU1732, CHP410,<br>Q2397A, and Q2396A:<br>120 g/m² (32-lb bond), 500 sheets,<br>matte finish on both sides, 98 bright<br>CHP413 and CHP421:<br>160 g/m² (42-lb bond), 250 sheets,<br>matte finish on both sides, 98 bright | HEAUY<br>106-163 G/M2  |

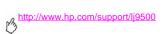

| Document           | Suggested media and product number                                                                                                    | Characteristics                                                                                                    | Туре        |
|--------------------|----------------------------------------------------------------------------------------------------|----------------------------------------------------------------------------------------------------|-------------|
| Report             | HP LaserJet Paper<br>letter (HPJ1124)<br>3-hole prepunched (HPJ113H)<br>legal (HPJ1424)<br>11 by 17 (tabloid) (HPJ1724)<br>A4 (Europe) (CHP310) | 90 g/m <sup>2</sup> (24-lb bond), 500 sheets, matte finish on both sides                                                                                   | PLAIN       |
| Restaurant menu    | HP Tough Paper<br>letter (Q1298A)<br>A4 (Q1298B)                                                                                                | 0.127 mm (5 mils) thick<br>(approximately 44-lb bond<br>equivalent), 50 sheets, satin finish<br>coating on both sides                                      | TOUGH PAPER |
| Sign               | HP Tough Paper<br>letter (Q1298A)<br>A4 (Q1298B)                                                                                                | 0.127 mm (5 mils) thick<br>(approximately 44-lb bond<br>equivalent), 50 sheets, satin finish<br>coating on both sides                                      | TOUGH PAPER |
| Tearproof document | HP Tough Paper<br>letter (Q1298A)<br>A4 (Q1298B)                                                                                                | 0.127 mm (5 mils) thick<br>(approximately 44-lb bond<br>equivalent), 50 sheets, satin finish<br>coating on both sides                                      | TOUGH PAPER |
| Training manual    | HP Office Recycled Paper<br>letter (HPE1120)<br>3-hole prepunched (HPE113H)<br>legal (HPE1420)                                                  | 75 g/m² (20-lb bond), 500 sheets,<br>matte finish on both sides, contains<br>30 percent post-consumer content<br>(satisfies U.S. Executive Order<br>13101) | PLAIN       |

| Document               | Suggested media and product number                                                                                                    | Characteristics                                                                                                    | Туре         |
|------------------------|----------------------------------------------------------------------------------------------------|----------------------------------------------------------------------------------------------------|--------------|
| Transparency           | HP Color LaserJet Transparencies<br>letter (C2934A)<br>A4 (C2936A)                                                                              | 0.127 mm (5 mils) thick, 50 sheets                                                                                    | TRANSPARENCY |
| User manual            | HP LaserJet Paper<br>letter (HPJ1124)<br>3-hole prepunched (HPJ113H)<br>legal (HPJ1424)<br>11 by 17 (tabloid) (HPJ1724)<br>A4 (Europe) (CHP310) | 90 g/m <sup>2</sup> (24-lb bond), 500 sheets, matte finish on both sides                                              | PLRIN        |
| Waterproof<br>document | HP Tough Paper<br>letter (Q1298A)<br>A4 (Q1298B)                                                                                                | 0.127 mm (5 mils) thick<br>(approximately 44-lb bond<br>equivalent), 50 sheets, satin finish<br>coating on both sides | TOUGH PAPER  |

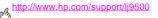

## **Features for administrators**

## Manage the printer remotely

Use the embedded Web server (EWS) and HP Web Jetadmin to manage the printer remotely instead of from the printer control panel.

#### **Embedded Web server**

#### To gain access to the embedded Web server

1 In a supported Web browser on your computer, type the IP address for the printer. (To find the IP address, print a configuration page. See "To print information pages" on page 141.)

Note After you open the URL, you can bookmark it so that you can return to it quickly in the future.

2 The EWS has three tabs that contain settings and information about the printer: the Information tab, the Settings tab, and the Network tab. Click the tab that you want to view.

The following table list the tabs that are located in the EWS and a short description of what you can do on each tab.

| Tab             | What you can do                                                                                                    |
|-----------------|----------------------------------------------------------------------------------------------------|
| Settings tab    | Configure the printer.                                                                                                    |
|                 | Set up to receive e-mail alerts.                                                                                                    |
|                 | <ul> <li>Set a password for access to the settings and to networking.</li> </ul>                                                                                         |
|                 | Determine the language for the embedded Web server.                                                                                                    |
|                 | <b>Tip</b> The Settings tab can be password protected. If this printer is networked, always consult with the printer administrator before changing settings on this tab. |
| Information tab | Check printer and printer supplies status.                                                                                                    |
|                 | Order supplies.                                                                                                    |
|                 | View printer configuration.                                                                                                    |
|                 | <ul> <li>View a list of printer events and errors.</li> </ul>                                                                                                    |
| Network tab     | Control network-related settings for the printer when it is connected to an IP-based network.                                                                            |

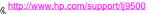

#### **HP Web Jetadmin**

A driver management and configuration plug-in is available for the HP Web Jetadmin software. You can use the plug-in to configure the printer drivers before installation and deployment. This method for managing and controlling printer drivers provides a complete, end-to-end solution that you can use to set up and configure the printer, the print path (queue), and the client computers or workstations. The following activities are included in the workflow:

- Discover and configure the printer(s).
- Discover and configure the print path on the server(s). You can have multiple servers configured in a batch, or multiple printers (of the same model type) using a single server.
- Obtain the printer driver(s). You can install multiple drivers for each print queue that is connected to a server in
  environments that support multiple operating systems.
- Run the configuration editor (the editor is not supported for some older drivers).
- Deploy the configured printer drivers to the server(s).
- Instruct the end-users to connect to the print server. The configured driver for their operating system is automatically deployed to their computer.

Administrators can use the HP Jetadmin software plug-in to deploy configured printer drivers using a silent, batch, or remote process. Obtain the HP Web Jetadmin software plug-in from <a href="http://www.hp.com/go/webjetadmin\_software">http://www.hp.com/go/webjetadmin\_software</a>.

## **Obtain firmware updates**

The printer can use newer versions of its firmware as they become available. To obtain the latest firmware, go to <a href="http://www.hp.com/support/lj9500">http://www.hp.com/support/lj9500</a> and follow the instructions on the screen. To download firmware updates easily to one or to many printers, use the HP Web Jetadmin software (go to <a href="http://www.hp.com/go/webjetadmin">http://www.hp.com/go/webjetadmin</a>).

## Manage page usage

You can print a Usage Information page from the control panel to monitor page usage by department. This can be used for cost accounting.

Note

This item is available only if a hard disk is installed.

## To print a Usage page

- 1 Press \( \sqrt{ to open the menus.} \)
- 2 Use ▲ or ▼ to scroll to the INFORMATION menu, and then press ✓.
- 3 Use ▲ or ▼ to scroll to PRINT USAGE, and then press ✓.

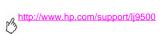

Improving print quality

4

This chapter contains the following information:

- "What you can do to improve print quality" on page 50
- "Solving print-quality issues" on page 70

ENWW 49

# What you can do to improve print quality

| Task |                                                                                                    | More information                                                                                                    |                                                                                                    |
|------|----------------------------------------------------------------------------------------------------|----------------------------------------------------------------------------------------------------|----------------------------------------------------------------------------------------------------|
| •    | Make sure that the supplies are installed correctly.                                                                                                    | See the following sections:  "Replacing the print cartric  "Replacing the image drur  "Replacing the image tran  "Replacing the image fuse  "Replacing the image clea | ns" on page 183<br>sfer kit" on page 188<br>or kit" on page 198                                                                                                    |
| •    | Make sure to use supported media.                                                                                                    | See "Recommended media" ouser reference guide.                                                                                                    | on page 87. For more information, see the online                                                                                                    |
| •    | For best results, use HP-brand media and print cartridges. HP-brand media and print cartridges have been designed to provide optimal performance with HP printers. | HP print cartridges<br>and part numbers<br>Cyan (C8551A)<br>Magenta (C8553A)<br>Yellow (C8552A)<br>Black (C8650A)                                                     | Common HP media product numbers HP Color Laser Paper Letter (HPL245R) 11 by 17 (tabloid) (HPL2417) HP High Gloss Laser Paper Letter (Q2419A) A4 (Q2421A) HP Soft Gloss Laser Paper Letter (C4179A) A4 (C4179B) Note HP Soft Gloss Laser Paper is designed specifically for use with the HP color LaserJet 9500 series. |

| Task                                                                                                    | More information                                               |
|----------------------------------------------------------------------------------------------------|----------------------------------------------------------------|
| <ul> <li>Make sure that the media type and size for the tray are set<br/>correctly in the control panel for the media that you are<br/>using.</li> </ul> | See "Setting the media size and type" on page 52.              |
| Print by media type and size from the printer driver.                                                                                                    | See "Printing by type and size of media" on page 59.           |
| Calibrate the printer.                                                                                                    | See "Calibrating the printer" on page 61.                      |
| <ul> <li>Print the Print Quality Troubleshooting Pages and follow<br/>the instructions.</li> </ul>                                                       | See "Using the Print Quality Troubleshooting Pages" on page 62 |
| Clean the post charger.                                                                                                    | See "Cleaning the post charger" on page 63.                    |
| <ul> <li>Make sure that the operation and location requirements of<br/>the printer are met.</li> </ul>                                                   | See the online user reference guide for more information.      |
| Set the registration value.                                                                                                    | See "Setting registration" on page 65.                         |
| Clean the fuser input area.                                                                                                    | See "Cleaning the fuser input area" on page 66.                |

# Setting the media size and type

Whenever you open and close an input tray, you have the opportunity to set the type and size for the media in that tray. The printer automatically changes its internal settings to produce the best print quality for the media type you set. Make sure to set the media type and size at the printer's control panel and in the printer driver.

| Note | If you have used previous HP LaserJet printers, you might be accustomed to configuring tray 1 to first mode or cassette mode. To duplicate the settings for first mode, configure tray 1 for Size = RNYSIZE and Type = RNY To duplicate the settings for cassette mode, set either the size or type for tray 1 to a setting other than RNY. |
|------|----------------------------------------------------------------------------------------------------|
| Note | Printer-driver settings override control panel settings. Software application settings override both printer-driver settings and control panel settings.                                                                                                    |

#### Configuring the trays for standard-size media

Use the following instructions to configure the trays at the printer control panel.

#### To set a standard media size and type for tray 1

- 1 Press (SELECT button) to open the menus.
- 2 Use ▲ (UP button) or ▼ (Down button) to scroll to PAPER HANDLING, and then press ✔.
- 3 Use ▲ or ▼ to scroll to TRAY 1 SIZE, and then press ✔.

- 4 Use ▲ or ▼ to scroll to the media size you want, and then press ✓.
- 5 The media type is set to Plain by default. If you want to change this setting, use ▲ or ▼ to scroll to TRAY 1 TYPE. and then press ✓. Use ▲ or ▼ to scroll to the media type you want, and then press ✓. For more information about media types, see "Supported types of media" on page 86.
- Press PAUSE/RESUME to close the menus

#### To set a standard media size and type for tray 2, tray 3, or tray 4

When you open and close tray 2, tray 3, or tray 4, the printer detects the media size for that tray, and the printer control panel prompts you to select the media type for that tray. If the printer cannot detect the media size, the printer control panel will prompt you to select a custom size and type. Follow these instructions to set the media size and type for tray 2, tray 3. or trav 4.

- Open the tray and make sure the paper guides rest against the stack of media in the tray.
- 2 Set the custom/standard switch to Standard if both guides are set to the same Standard marking. Otherwise, set the switch to Custom and use the instructions in section "Configuring the trays for custom-size media" on page 54.

Note

If the media size is marked on the tray guide, it is a standard media size. If the media size is not marked on the tray guide, see "Configuring the trays for custom-size media" on page 54.

- 3 Close the trav.
- 4 The printer detects the size of the media in the tray and the message TRAY X ETYPE] [SIZE] appears. The type and size that appear are the last type and size that were set. For example, TRRY 4 GLOSSY 11X17, This message alternates with the message TO CHRNGE TYPE PRESS V. The printer sets the media type to Plain by default. If you want to change this setting, use ▲ or ▼ to scroll to the media type you want, and then press ✓.
- 5 Press PAUSE/RESUME to close the menus

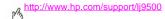

#### Configuring the trays for custom-size media

Custom media sizes are sizes that do not conform to those marked in the input travs and that are not listed in the control panel menus or in the printer driver.

| Note | For tray 1. When using custom-size media, select CUSTOM from the Tray 1 Size menu.                                                                       |
|------|----------------------------------------------------------------------------------------------------|
|      | For tray 2, tray 3, and tray 4. When using custom-size media in these trays, make sure that the custom/ standard switch in the tray is set to Custom.    |
| Note | Printer-driver settings override control panel settings. Software application settings override both printer-driver settings and control panel settings. |

The dimensions of custom-size media must be typed at the control panel. If you are using tray 1, the Custom menu appears when you select CUSTOM from the Tray 1 Size menu. If you are using tray 2, tray 3, or tray 4, the Custom menu appears when you set the custom/standard switch to Custom and close the tray.

Make sure to type the X dimension and Y dimension of the media. The following illustration shows the X and Y dimensions relative to each of the input trays. The X dimension is measured from the front of the tray to the back of the tray. The Y dimension is measured from the left of the tray to the right of the tray.

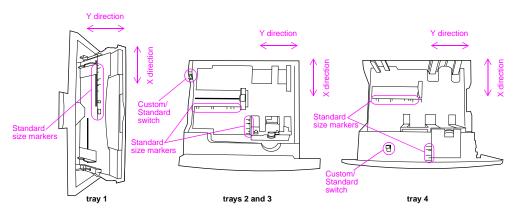

Front of trays

Note

When a custom size is set for a tray, it is retained until the custom/standard switch in the tray is moved back to Standard.

#### http://www.hp.com/support/li9500

#### To set a custom media size and type for tray 1

- 1 Press \( \nsigma \) to open the menus.
- Use ▲ or ▼ to scroll to PAPER HANDLING, and then press ✓.
- Use ▲ or ▼ to scroll to TRAY 1 SIZE, and then press ✓. 3
- Use ▲ or ▼ to scroll to CUSTOM, and then press ✓.
- The message UNIT OF MEASURE = appears, with the Inches setting selected by default. If you want to change this 5 setting, use ▲ or ▼ to scroll to the Millimeters setting, and then press ✓.
- 6 The message X DIMENSION = appears, with 12 inches (or 306 millimeters) selected by default. Use the numeric keypad to type the X dimension measurement of your media, and then press .

#### Note The X dimension is the length of the page side that is perpendicular to the direction that it feeds into the printer. The X dimension measurement must be between 3.9 and 12 inches (or 98 and 306 millimeters).

- The message Y DIMENSION = appears, with 18.50 inches (or 470 millimeters) selected by default. Use the numeric 7 keypad to type the Y dimension measurement of your media, and then press V.
- Note The Y dimension is the length of the page side that is parallel to the direction that it feeds into the printer. The Y dimension measurement must be between 7.5 and 18.50 inches (or 191 and 470 millimeters).
  - 8 The message TRAY 1 SIZE = [X DIMENSION] X [Y DIMENSION] [INCHES OR MILLIMETERS] SETTING SAVED appears.

- 9 The media type is set to Plain by default. If you want to change this setting, use ▲ or ▼ to scroll to TRRY 1 TYPE, and then press ✓. Use ▲ or ▼ to scroll to the media type you want, and then press ✓. For more information about media types, see "Supported types of media" on page 86.
- 10 Press PAUSE/RESUME to close the menus.

#### To set a custom media size and type for tray 2, tray 3, or tray 4

- Open the tray.
- 2 Make sure that the paper guides rest against the stack of media in the tray.
- 3 Set the custom/standard switch to Custom.

Note

If the media size is not marked on the tray guide, it is a custom media size. If the media size is marked on the tray guide see "To set a standard media size and type for tray 2, tray 3, or tray 4" on page 53.

- 4 Close the tray.
- The message TRAY X SIZE = appears, with the RNY CUSTOM SIZE selected by default. Use ▲ or ▼ to scroll to the CUSTOM setting, and then press ✓.
- 6 The message UNIT OF MERSURE = appears, with the INCHES setting selected by default. If you want to change this setting, use ▲ or ▼ to scroll to the MILLIMETERS setting, and then press ✓.

#### http://www.hp.com/support/li9500

7 The message X DIMENSION = appears, with 11.7 inches (or 297 millimeters) selected by default. Use the numeric keypad to type the X dimension measurement of your media, and then press ~.

## Note

The X dimension is the length of the page side that is perpendicular to the direction that the page feeds into the printer. For tray 2 and tray 3, the X dimension measurement must be between 5.8 and 11.7 inches (or 148 and 297 millimeters). For tray 4, the X dimension must be between 7.2 and 11.7 inches (182 and 297 millimeters). You can find the X dimension measurement of your media on the paper guides inside the tray.

8 The message Y DIMENSION = appears, with 17 inches (or 432 millimeters) selected by default. Use the numeric keypad to type the Y dimension measurement of your media, and then press .

#### Note

The Y dimension is the length of the page that is parallel to the direction that the page feeds into the printer. The Y dimension measurement must be between 8.27 and 17 inches (or 210 and 432 millimeters). You can find the Y dimension measurement of your media on the paper guides inside the tray.

- 9 The message TRAY X [X DIMENSION] X [Y DIMENSION] [INCHES OR MILLIMETERS] SIZE SPECIFIED BY USER appears. This message alternates with the message PRESS  $\checkmark$  TO CHANGE TYPE. The media type is set to Plain by default. If you want to change this setting, use ▲ or ▼ to scroll to the media type you want, and then press ✓.
- 10 Press PAUSE/RESUME to close the menus

## Printing by type and size of media

You can configure the printer to select media by **Type** (such as plain, glossy, or letterhead) and **Size** (such as letter or A4), rather than by **Source** (a tray).

## Benefits of printing by type and size of media

Printing by type or size means that you want the printer to pull paper or print media from the first tray that is loaded with the type or size that you select. Selecting media by type and size results in significantly better print quality for heavy paper and glossy paper. Using the wrong setting can result in unsatisfactory print quality. Always print by type for special print media such as labels or transparencies. Always print by size for envelopes.

If you want to print by type or size and the trays have not been configured for a certain type or size, load the paper or print media into tray 1, and then select the type or size from the Page Setup dialog box, the Print dialog box, or the Print Properties dialog box.

Note

The type and size settings can also be configured from the HP Web Jetadmin software for networked printers. For Macintosh operating systems, these settings can be configured by using the HP LaserJet Utility.

#### To print by type and size of paper (tray 1)

- Load and adjust the tray.
- 2 At the printer control panel, press \(\nsigma\) to open the menus.
- 3 Use ▲ or ▼ to scroll to PAPER HANDLING, and then press ✓.

#### http://www.hp.com/support/lj9500

- 4 Do one of the following:
  - To allow the printer to print automatically from tray 1, if it is loaded: Set TRAY 1 SIZE=ANY SIZE and TRAY 1
    TYPE=ANY TYPE (comparable to First mode).
  - To print by type and size from tray 1, but to have the printer prompt you to load paper before printing: Set TRAY 1 SIZE to the size that is loaded and set TRAY 1 TYPE to anything except ANY TYPE (comparable to Cassette mode).
- 5 Press Pause/Resume to close the menus.
- 6 In the software application, click the File menu, and then click Print.
- 7 Click Properties.
- 8 In the printer driver, make sure to select the type that you specified at the control panel in step 4.

#### To print by type and size of paper (tray 2, tray 3, or tray 4)

- 1 Load and adjust the tray.
- 2 At the printer control panel, press  $\checkmark$  to change the size (if it was not detected) and the type.
- 3 Use ▲ or ▼ to scroll to the size you want and to the type PAPER HANDLING, and then press ✓.

Note To print by type and size from tray 2, tray 3, or tray 4, it might be necessary to unload or close tray 1.

- 4 In the software application, click the File menu, and then click Print.
- **5** Press PAUSE/RESUME to close the menus.
- Click Properties.
- 7 In the printer driver, make sure to select a type that you specified at the control panel in step 3.

## Calibrating the printer

Calibration of the printer helps to ensure consistently good print quality.

#### To calibrate the printer

- 1 Press \( \square \) to open the menus.
- 2 Use ▲ or ▼ to scroll to CONFIGURE DEVICE, and then press ✓.
- 3 Use ▲ or  $\blacktriangledown$  to scroll to PRINT QUALITY, and then press  $\checkmark$ .
- 4 Press ✓.
- 5 Use ▲ or ▼ to scroll to CALIBRATE NOW, and then press ✓.

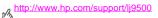

## Using the Print Quality Troubleshooting Pages

The Print Quality Troubleshooting Pages help diagnose many print-guality problems that are related to a damaged part or a particular component. Follow the diagnostic procedure on the first page of the Print Quality Troubleshooting Pages. For more information about the Print Quality Troubleshooting Pages, see the online user reference guide.

## To print the Print Quality Troubleshooting Pages

- Press \( \sqrt{ to open the menus.} \)
- Use ▲ or ▼ to scroll to DIAGNOSTICS, and then press ✓.
- Press 🗸
- Use ▲ or ▼ to scroll to PQ TROUBLESHOOTING, and then press ✓.

## Cleaning the post charger

Clean the post charger on the transfer belt if light streaks appear in halftone areas.

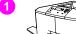

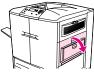

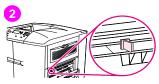

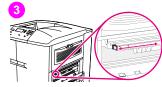

## To clean the post charger

- Open the upper-right door.
- Locate the blue handle of the post charger cleaner on the front left of the image transfer belt.
- Gently slide the post charger cleaner to the right until it stops. The spring should be compressed.

#### http://www.hp.com/support/lj9500

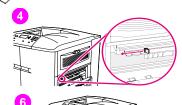

- Slide the cleaner to the left, back into place.
- Repeat steps 3 and 4 to clean the post charger a second time.
- Close the upper-right door. If the door does not close, make sure that the blue handle of the post charger cleaner is positioned at the far left of the image transfer belt.

## Setting registration

Use the registration feature to center the image on a page and to align the front and back images. Because image placement varies slightly for each input tray, the following alignment procedure might need to be performed for each tray.

Note

The test page prints on A4- or letter-size paper. You can set registration for any size of paper by printing on that size and following the instructions on the test page.

## To set the registration value

- Press \( \sqrt{ to open the menus.} \)
  - Use ▲ and ▼ to scroll to CONFIGURE DEVICE, and then press ✓.
  - Use ▲ and ▼ to scroll to PRINT QUALITY, and then press ✓.
  - Use ▲ and ▼ to scroll to SET REGISTRATION, and then press ✓. 4
  - Use ▲ and ▼ to scroll to PRINT TEST PAGE, and then press ✓.
  - Press PAUSE/RESUME to close the menus
  - 7 Follow the instructions on the printed page.

## Cleaning the fuser input area

Occasionally, toner and paper dust collects in the fuser input and can affect print quality. Use the following procedure to clean the fuser input.

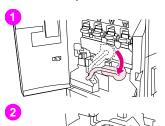

## To clean the fuser input area

- Open the front doors of the printer, and then swing the large green lever down
- On the front side of the printer, locate the blue transfer-roller handle beneath the large green lever. Grasp the handle and pull the roller out of the printer. Set the roller on a clean, flat surface.

#### CAUTION

Do not touch the black foam roller, and take care not to scratch the underside of the image transfer belt as you remove the roller from the printer.

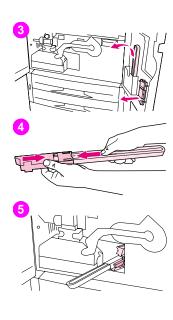

- Remove the green tongs and blue brush that are mounted on the inside of the right front door.
- 4 Slide the open end of the brush onto the tongs until it snaps into place.
- 5 Hold the tongs so that the brush is at a 45-degree angle and align the brush with the transfer-roller slot. Insert the brush into the slot.

#### http://www.hp.com/support/lj9500

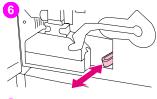

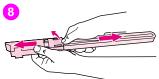

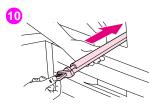

6 Slide the brush into the transfer-roller slot until it stops, and then slide the brush toward you until the brush is almost out of the transfer-roller slot.

#### CAUTION

Do not pull up or sideways on the brush. Push and pull the brush straight into and out of the printer.

- 7 Repeat step 6 three times, and then remove the brush from the printer.
- 8 Remove the brush from the tongs by raising the snap on the back of the brush and pulling the brush away from the tongs.
- 9 Replace the tongs and brush on the inside of the right door.
- 10 Using one hand to support the underside of the transfer roller, turn the roller to a 45-degree angle and align the roller with the slot. Slide the roller into the slot until it stops.

#### CAUTION

Do not touch the black foam roller, and take care not to scratch the underside of the image transfer belt as you insert the roller into the printer.

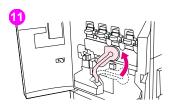

Swing the green lever up, and then close the front doors.

#### Note

If the lever does not move freely, make sure that the transfer roller is pushed into the printer completely.

# Solving print-quality issues

Print-quality problems sometimes occur or repeat in a direction parallel to the direction in which the media moves through the printer (feed direction). Letter- or A4-sized media are normally oriented in the trays so that their long edge is the first to feed through the printer; 11-by-17 inch or A3-sized media are normally oriented in the trays so that their short edge is the first to feed through the printer.

## **Print-quality procedures**

For all print-quality problems and defects, perform the following procedures.

- Replace any printer supplies that have run out. When a supply is out, the REPLACE <SUPPLY> message appears on
  the control panel, and the gauge shows an empty bar with a flashing outline for the supply that is out. Printing stops
  and the REPLACE <SUPPLY> message appears on the control panel until the supply is replaced. For more
  information, see "Interpreting control panel messages" on page 143.
  - Press ? (HELP button) on the control panel to see step-by-step instructions for replacing the supply. For more information about replacing supplies see "Replacing the print cartridges" on page 180, "Replacing the image drums" on page 183, "Replacing the image transfer kit" on page 188, "Replacing the image cleaning kit" on page 203, or "Replacing the image fuser kit" on page 198. To order supplies, see "Ordering supplies" on page 175.
- Print 10 more pages of your print job, or of another print job. The printer can automatically compensate for a few print-quality problems.

If these procedures do not solve the problem, see "Solving persistent print-quality problems" on page 71.

### Solving persistent print-quality problems

If you have completed all of the steps listed under "Print-quality procedures" on page 70 and the print-quality problem persists, follow these steps:

- 1 Use the following print-quality-defect chart to identify your print-quality defect.
- Go to the page that is indicated beneath the defect you identify and use the solutions listed there to solve the print-2 quality problem.
- If the procedures do not solve the problem, print the Print Quality Troubleshooting Pages (see "To print the Print Quality Troubleshooting Pages" on page 62), and then follow the diagnostic procedure that is listed on the first page to help isolate the defect to a particular component.
- If the procedures do not solve the problem, or if your print-quality defect is not shown in the print-quality defect chart, contact your local HP-authorized service and support center. See "Customer support options worldwide" on page 214 for more information.

Note

The print-quality-defect chart assumes the use of letter- or A4-size media that has moved through the printer long-edge first.

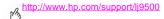

### Print-quality-defect chart

Use the examples in the print-quality-defect chart to determine which print-quality problem you are experiencing, and then see the corresponding pages to find information that can help you troubleshoot the problem. For the latest information and problem-solving procedures, go to http://www.hp.com/support/li9500.

Note

The print-quality-defect chart assumes the use of letter- or A4-size media that has moved through the printer long-edge first. See "Solving print-quality issues" on page 70.

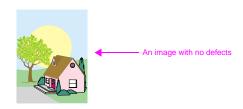

#### Horizontal lines or streaks

- Make sure that the operation and location requirements of the printer are met.
- Print the Print Quality Troubleshooting Pages (see "To print the Print Quality Troubleshooting Pages" on page 62) and follow the diagnostic procedure listed on the first page to help isolate the defect to a particular component.

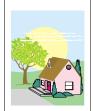

#### **Broken horizontal lines**

Clean the fuser input area. See "Cleaning the fuser input area" on page 66.

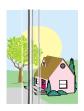

#### Vertical lines

- Make sure that the following supplies are seated correctly:
  - image transfer belt
  - transfer cleaner
  - transfer roller
  - Print the Print Quality Troubleshooting Pages (see "To print the Print Quality Troubleshooting Pages" on page 62) and follow the diagnostic procedure listed on the first page to help isolate the defect to a particular component.

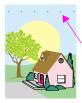

### Repetitive defects

- Make sure that the operation and location requirements of the printer are met.
- Print the Print Quality Troubleshooting Pages (see "To print the Print Quality Troubleshooting Pages" on page 62) and follow the diagnostic procedure listed on the first page to help isolate the defect to a particular component.

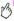

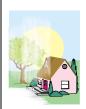

#### Color fade in all colors

- Make sure that the operation and location requirements of the printer are met.
  - Clean the post charger.
  - Calibrate the printer.
- Make sure that the following supplies are seated correctly:
  - image transfer belt
  - transfer roller

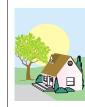

#### Color fade in one color

- Make sure that the operation and location requirements of the printer are met.
- Calibrate the printer.
- Print the Print Quality Troubleshooting Pages (see "To print the Print Quality Troubleshooting Pages" on page 62) and follow the diagnostic procedure listed on the first page to help isolate the defect to a particular component.

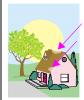

### Fingerprints and media dents

- Make sure to use supported media.
  - Make sure that the media you are using does not have any wrinkles or dents from handling, and that the media is not contaminated with visible fingerprints or other foreign substances.
  - Print the Print Quality Troubleshooting Pages (see "To print the Print Quality Troubleshooting Pages" on page 62) and follow the diagnostic procedure listed on the first page to help isolate the defect to a particular component.

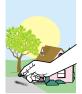

#### Loose toner

- Make sure that the operation and location requirements of the printer are met.
  - Make sure to use supported media.
  - Make sure that the media type and size for the tray are set correctly in the control panel for the media that you are using.
  - Make sure that the media is loaded correctly, the size guides are touching the edges of the stack of media, and the custom-media lever is set appropriately.
  - Make sure that the media you are using does not have any wrinkles or dents from handling, and that the media is not contaminated with visible fingerprints or other foreign substances.

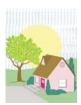

#### Smeared toner

- Make sure to use supported media.
- Make sure that the following supplies are seated correctly:
  - image drums
  - image transfer belt
  - transfer cleaner
- Clean the image transfer belt.

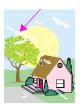

### White areas (dropouts) on page

- Make sure that the operation and location requirements of the printer are met.
- Make sure to use supported media.
- Make sure that the media you are using does not have any wrinkles or dents from handling, and that the media is not contaminated with visible fingerprints or other foreign substances.
- Make sure that the media type and size for the tray are set correctly in the control panel for the media that you are using.
- Clean the post charger.
- Calibrate the printer.
- Print the Print Quality Troubleshooting Pages (see "To print the Print Quality Troubleshooting Pages" on page 62) and follow the diagnostic procedure listed on the first page to help isolate the defect to a particular component.
- Clean the image transfer belt.
- Clean fuser input.

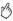

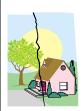

#### Media damage (wrinkles, curl. creases, tears)

- Make sure that the operation and location requirements of the printer are met.
- Make sure to use supported media.
- Make sure that the media is loaded correctly.
- Make sure that the media type and size for the tray are set correctly in the control panel for the media that you are usina.
- Make sure that the media you are using does not have any wrinkles or dents from handling, and that the media is not contaminated with visible fingerprints or other foreign substances.
- For heavy media, print from tray 1 to the left output bin.
- Make sure that the following supplies are seated correctly:
  - fuser
  - image transfer roller
- Inspect the iam areas and remove any undetected jammed or torn media.

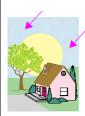

#### Specks or stray toner

- Make sure that the operation and location requirements of the printer are met.
- Make sure to use supported media.
- Make sure that the media type and size for the tray are set correctly in the control panel for the media that you are using.
- Calibrate the printer.
- Make sure that the transfer roller is seated correctly.
- Print the Print Quality Troubleshooting Pages (see "To print the Print Quality Troubleshooting Pages" on page 62) and follow the diagnostic procedure listed on the first page to help isolate the defect to a particular component.

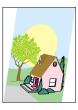

### Skewed, stretched, or off-center page

- Make sure that the operation and location requirements of the printer are met.
- Make sure to use supported media.
- Make sure that the media is loaded correctly.
- For problems with page skew, turn over the stack of media and rotate the stack 180 degrees.
- Make sure that the following supplies are seated correctly:
  - fuser
  - image transfer belt
- Inspect the jam areas and remove any undetected jammed or torn media.

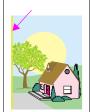

### Misaligned colors

Calibrate the printer.

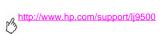

# 5

### **Managing color**

Setting color options to **Automatic** in the printer driver typically produces the best possible print quality for color documents. However, in some cases you might want to print a color document in grayscale (black and white) or change one of the printer's color options.

- Using Windows, print in grayscale or change the color options by using settings found on the Color tab in the printer driver.
- Using a Macintosh computer, print in grayscale or change the color options by using the Color Matching menu in the Print dialog box.

### Print in grayscale

Selecting the **Print in Grayscale** option from the printer driver prints a document in black and white. This option is useful for previewing preliminary copies of slides and hardcopy output, or for printing color documents that will be photocopied or faxed.

ENWW Managing color 79

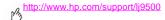

### Automatic or manual color adjustment

The **Automatic** color adjustment option optimizes the neutral-gray color treatment, halftones, and edge enhancements used for each element in a document. For more information, see your printer driver online Help.

Note

Automatic is the default setting and is recommended for printing all color documents.

The **Manual** color adjustment option allows you to adjust the neutral-gray color treatment, halftones, and edge enhancements for text, graphics and photographs. To gain access to the manual color options, from the **Color** tab, select **Manual**, and then click **Settings**.

### Manual color options

Use the manual color adjustment to adjust the Color (or Color Map) and Halftoning options individually for text, graphics, and photographs.

#### Halftone options

Halftoning is the method by which the printer mixes the four primary colors (cyan, magenta, yellow, and black) in varying proportions to create millions of colors. The Halftone options affect the resolution and clarity of your color output. You can select halftone settings for text, graphics, and photographs independently. The two halftone options are **Text** and **Detail**.

 The Text halftone option is optimized for the best reproduction of normal to small text and graphics that require sharp distinctions among lines or colors. Choose this option when the sharp edges of small objects, especially those that contain secondary colors (such as red, green, and blue), are the top priority. The **Detail** halftone option is optimized for the best reproduction of images, graphics, and large, solid-filled print
areas. It also enhances photographs by smoothing out fine color gradations. Choose this option when the color
fidelity of large objects is the top priority.

Note

Some applications convert text or graphics to raster images. In these cases, the **Photographs** settings also control text and graphics.

#### **Neutral Grays**

The **Neutral Grays** setting determines the method used for creating gray colors that are used in text, graphics, and photographs.

Two values are available for the **Neutral Gravs** setting:

- Black Only generates neutral colors (grays and black) by using only black toner. This guarantees that neutral colors
  are created without a color cast
- 4-Color generates neutral colors (grays and black) by combining all four toner colors. This method produces smoother gradients and transitions to non-neutral colors, and it produces the darkest black.

Note

Some applications convert text or graphics to raster images. In these cases, the **Photographs** settings also control text and graphics.

ENWW Managing color 81

### http://www.hp.com/support/li9500

### **Edge Control**

The Edge Control setting determines how edges are rendered. Edge control has two components: adaptive halftoning and trapping. Adaptive halftoning increases edge sharpness. Trapping reduces the effect of color-plane misregistration by overlapping the edges of adjacent objects slightly.

Four levels of edge control are available:

- Maximum is the most aggressive trapping setting. Adaptive halftoning is on for this setting.
- Normal is the default trapping setting. Trapping is at a medium level and adaptive halftoning is on.
- **Light** sets trapping at a minimal level, and adaptive halftoning is on.
- Off turns off both trapping and adaptive halftoning.

#### **RGB Color**

Three values are available for the RGB Color setting:

- Default instructs the printer to interpret RGB color as sRGB. sRGB is the accepted standard for Microsoft and the World Wide Web Consortium (www).
- **Device** instructs the printer to print RGB data in raw device mode. To render photographs properly with this selection, you must manage image color in the application or operating system.
- Vivid instructs the printer to increase the color saturation in the midtones. Less colorful objects are rendered more colorfully. This value is recommended for printing business graphics.

### **Matching colors**

The process of matching printer output color to your computer screen is quite complex because printers and computer monitors use different methods to produce color. Monitors *display* colors by light pixels using an RGB (red, green, blue) color process, but printers *print* colors using a CMYK (cyan, magenta, yellow, and black) process.

Several factors can influence your ability to match printed colors to those on your monitor. These factors include:

- print media
- printer colorants (inks or toners, for example)
- printing process (inkjet, press, or laser technology, for example)
- overhead lighting
- personal differences in perception of color
- software applications
- printer drivers
- computer operating system
- monitors
- video cards and drivers
- operating environment (humidity, for example)

Keep these factors in mind when colors on your screen do not perfectly match your printed colors. For most users, the best method for matching colors on your screen to your printer is to print sRGB colors. For more information about solving issues related to color output, see "Solving print-quality issues" on page 70.

ENWW Matching colors 83

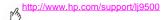

### PANTONE®\* color matching

PANTONE®\* has multiple color matching systems. PANTONE®\* Matching System is very popular and uses solid inks to generate a wide range of color hues and tints. See http://www.hp.com for details about how to use PANTONE®\* Matching System with this printer.

### Swatch book color matching

The process for matching printer output to preprinted swatch books and standard color references is complex. In general, you can obtain a reasonably good match to a swatch book if the inks that are used to create the swatch book are cvan. magenta, yellow, and black. These are usually referred to as process color swatch books.

Some swatch books are created from spot colors. Spot colors are specially created colorants. Many of these spot colors are outside of the gamut of the printer. Most spot color swatch books have companion process swatch books that provide CMYK approximations to the spot color.

Most process swatch books will have a note on what process standards were used to print the swatch book. In most cases they will be SWOP, EURO, or DIC (see "Four-color (CMYK) printing" on page 85). For optimal color matching to the process swatch book, select the corresponding ink emulation from the printer menu. If you cannot identify the process standard, use SWOP ink emulation

### Four-color (CMYK) printing

Cyan, magenta, yellow, and black (CMYK) are the inks that a printing press uses. The process is often called four-color printing. CMYK data files are typically used by and originate from graphic arts (printing and publishing) environments.

### CMYK Ink Set Emulation (PostScript only)

The printer's color rendering of CMYK can be made to emulate several standard offset press ink sets.

- Default. This selection is good for general-purpose rendering of CMYK data. It is designed to render photographs
  well, while at the same time providing rich, saturated colors for text and graphics.
- SWOP. A common ink standard in the U.S. and other countries/regions.
- Euroscale. A common ink standard in Europe and other countries/regions.
- DIC (Dainippon Ink and Chemical). A common ink standard in Japan and other countries/regions.
- Device. Emulation is turned off. To render photographs properly with this selection, images require color management in the application or operating system.

### **Using media**

### Supported types of media

You can select the following types of media at the control panel and in the printer driver:

- bond
   glossy
   letterhead
   prepunched
  - card stock heavy light recycled
- color
   heavy glossy
   plain
   tough
- envelope
   labels
   preprinted
   transparency

The media types listed in the tables in the following sections have met these criteria:

- They have been tested in this printer.
- They have proven to be of good quality.
- They work well with the printer's settings.

#### Note

The printer uses heat and pressure to fuse toner to the paper. Make sure that any colored paper or preprinted forms use inks that are compatible with the printer fusing temperature (200° C, or 392° F, for 0.1 second). To optimize print quality, it is important to match the media you are using with the media type configuration. See "Recommended media" on page 87.

The product numbers for media are listed in parentheses after the media sizes. Use these product numbers when ordering media. All HP-brand media are available at <a href="http://www.hpshopping.com">http://www.hpshopping.com</a> or from your local office supplies retailer.

### Recommended media

Note

Set the type at the control panel when you load the trays ("Setting the media size and type" on page 52), and in the printer driver when you print your print job ("Printing by type and size of media" on page 59).

| Recommended media                                                                                         | Туре                   | Characteristics                                                                                                    |
|----------------------------------------------------------------------------------------------------|------------------------|----------------------------------------------------------------------------------------------------|
| HP High Gloss Laser Paper<br>letter (Q2419A)<br>11 by 17 (tabloid) (Q2420A)<br>A4 (Q2421A)<br>A3 (Q2422A) | HP HERUY GLOSSY        | 120 g/m² (32-lb bond), 200 sheets, high-gloss finish coating on both sides, 95 bright Use for: brochures, catalogs, business plans, photographs, and images |
| HP Premium Cover Paper<br>letter (Q2413A)<br>A4 (Q2414A)                                                  | CARDSTOCK<br>>164 G/M2 | 200 g/m² (75-lb cover), 100 sheets, super smooth matte finish on both sides, 96 bright  Use for: postcards and document covers                              |
| HP Color Laser Paper<br>letter (HPL245R)<br>11 by 17 (tabloid) (HPL2417)                                  | PLAIN                  | 90 g/m² (24-lb bond), 500 sheets, smooth matte finish on both sides, 96 bright Use for: newsletters and color documents                                     |

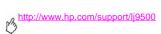

| Recommended media                                                                                                    | Туре                  | Characteristics                                                                                                    |
|----------------------------------------------------------------------------------------------------|-----------------------|----------------------------------------------------------------------------------------------------|
| HP Color Laser Paper<br>105 g/m² (28-lb bond)<br>letter (HPL285R)<br>11 by 17 (tabloid) (HPL2817)                                                              | PLAIN                 | 105 g/m <sup>2</sup> (28-lb bond), 500 sheets, smooth matte finish on both sides, 96 bright Use for: newsletters and color documents                              |
| HP Soft Gloss Laser Paper letter (C4179A) A4 (C4179B)  Note HP Soft Gloss Laser Paper is designed specifically for use with the HP color LaserJet 9500 series. | HP HEAVY GLOSSY       | 120 g/m <sup>2</sup> (32-lb bond), 200 sheets, satin finish coating on both sides, 96 bright Use for: flyers, handouts, sales briefs, proposals, and color images |
| HP Soft Gloss LaserPaper<br>105 g/m² (28-lb bond)<br>letter (Q2415A)<br>11 by 17 (tabloid) (Q2416A)<br>A4 (Q2417A)<br>A3 (Q2418A)                              | GLOSSY<br>75-105 G/M2 | 105 g/m <sup>2</sup> (28-lb bond), 500 sheets, satin finish coating on both sides, 96 bright Use for: flyers, handouts, sales briefs, proposals, and color images |

| Recommended media                                                                                                    | Туре                  | Characteristics                                                                                                    |
|----------------------------------------------------------------------------------------------------|-----------------------|----------------------------------------------------------------------------------------------------|
| HP Premium Choice LaserJet<br>Paper                                                                                        | HEAUY<br>106-163 G/M2 | 120 g/m² (32-lb bond), 500 sheets (250 sheets for 11 by 17), matte finish on both sides, 98 bright                          |
| letter (HPU1132)<br>11 by 17 (tabloid) (HPU1732)<br>A4 (CHP410)<br>A4 (Asia) (Q2397A)<br>A3 (Asia) (Q2396A)                |                       | Use for: proposals and charts                                                                                               |
| HP Premium Choice LaserJet Paper                                                                                           | HEAUY<br>106-163 G/M2 | 160 g/m² (42-lb bond), 250 sheets, matte finish on both sides, 98 bright                                                    |
| 160 g/m <sup>2</sup> (42-lb bond)                                                                                          | 166-163 6/42          | Use for: proposals and charts                                                                                               |
| A4 (Europe) (CHP413)<br>A3 (Europe) (CHP421)                                                                               |                       |                                                                                                    |
| HP LaserJet Paper                                                                                                    | PLAIN                 | 90 g/m² (24-lb bond), 500 sheets, matte finish on both sides, 96 bright                                                     |
| letter (HPJ1124)<br>3-hole prepunched (HPJ113H)<br>legal (HPJ1424)<br>11 by 17 (tabloid) (HPJ1724)<br>A4 (Europe) (CHP310) |                       | Use for: reports, user manuals, letterhead, and correspondence                                                              |
| HP Office Recycled Paper                                                                                                   | PLAIN                 | 75 g/m² (20-lb bond), 500 sheets, matte finish on both sides, contains 30 percent                                           |
| letter (HPE1120)<br>3-hole prepunched (HPE113H)<br>legal (HPE1420)                                                         |                       | post-consumer content (satisfies US Executive Order 13101), 87 bright Use for: training manuals and general office printing |

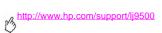

| Recommended media                                                     | Туре         | Characteristics                                                                                                    |
|-----------------------------------------------------------------------|--------------|----------------------------------------------------------------------------------------------------|
| HP Tough Paper<br>letter (Q1298A)<br>A4 (Q1298B)                      | TOUGH PAPER  | 0.127 mm (5 mils) thick (approximately 44-lb bond equivalent), 50 sheets, satin finish coating on both sides, waterproof, tearproof  Use for: signs, maps, restaurant menus, waterproof documents, and tearproof documents |
| HP Color LaserJet<br>Transparencies<br>letter (C2934A)<br>A4 (C2936A) | TRANSPARENCY | 0.127 mm (5 mils) thick, 50 sheets, Premium coated both sides Use for: transparencies                                                                                                    |

### Supported media sizes for input and output

Note

For more information about one of the optional HP output devices, see the user guide that came with the device.

| Tray or Bin | Capacity                                                                                                    | Media                                                                                                    | Weight                                                                                                    |
|-------------|----------------------------------------------------------------------------------------------------|----------------------------------------------------------------------------------------------------|----------------------------------------------------------------------------------------------------|
| Tray1       | up to 100 sheets<br>(10 mm total height,<br>5 mm total height for<br>media that is 176 g/m <sup>2</sup><br>[47-lb bond] or heavier) | standard sizes: letter, legal, executive, ISO A3, ISO A4, ISO A5, 11 by 17, JIS B5, JIS B4, JPostD, 8K, 16K custom sizes minimum: 98 by 191 mm (3.9 by 7.5 inches) maximum: 306 by 470 mm (12 by 18.5 inches)                          | <ul> <li>64 to 220 g/m² (17- to 58-lb bond)</li> <li>duplex printing: 64 to 200 g/m² (17- to 53-lb bond)</li> </ul> |
|             | up to 10 envelopes<br>(10 mm total height)                                                                                          | envelope sizes:     commercial #10, C5, DL, Monarch, B5     minimum custom size: 98 by 191 mm (3.85 by 7.5 inches)     maximum custom size: 254 by 330.20 mm (10.0 by 13 inches)  Note Print on envelopes and labels from tray 1 only. |                                                                                                    |

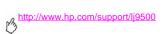

| Tray or Bin   | Capacity                                                                                | Media                                                                                                    | Weight                                            |
|---------------|-----------------------------------------------------------------------------------------|----------------------------------------------------------------------------------------------------|---------------------------------------------------|
| Trays 2 and 3 | up to<br>500 sheets                                                                     | <ul> <li>standard sizes:</li> <li>letter, legal, executive, ISO A3, ISO A4,</li> <li>ISO A5, JIS B4, JIS B5, 11 by 17</li> </ul>                     | 64 to 200 g/m <sup>2</sup><br>(17- to 53-lb bond) |
|               |                                                                                         | <ul> <li>custom sizes:<br/>minimum: 148 by 210 mm (5.8 by<br/>8.2 inches)<br/>maximum: 297 by 432 mm (11.7 by<br/>17 inches)</li> </ul>              |                                                   |
| Tray 4        | up to 2,000 sheets                                                                      | standard sizes:     letter, legal, executive, ISO A3, ISO A4,     11 x 17, JIS B4, JIS B5                                                            | 64 to 200 g/m <sup>2</sup><br>(17- to 53-lb bond) |
|               |                                                                                         | <ul> <li>custom sizes:<br/>minimum: 182 by 210 mm (7.17 by<br/>8.27 inches)</li> <li>maximum: 297 by 432 mm (11.7 by<br/>17 inches)</li> </ul>       |                                                   |
| Top bin       | up to 50<br>transparencies<br>up to 500 sheets of                                       | <ul> <li>standard sizes:<br/>letter, legal, executive, ISO A3, ISO A4,<br/>ISO A5, 11 by 17, JIS B5, JIS B4,<br/>JPostD, Monarch, 8K, 16K</li> </ul> | 64 to 200 g/m <sup>2</sup><br>(17- to 53-lb bond) |
|               | 75 g/m <sup>2</sup> (20-lb bond) or<br>the equivalent height of<br>heavier-weight media | custom sizes: all                                                                                                    |                                                   |

| Tray or Bin                  | Capacity                                                                                                    | Media                                                                                                    | Weight                                                                                                    |
|------------------------------|----------------------------------------------------------------------------------------------------|----------------------------------------------------------------------------------------------------|----------------------------------------------------------------------------------------------------|
| Left bin                     | up to 10<br>transparencies<br>up to 100 sheets of<br>75 g/m² (20-lb bond) or<br>the equivalent height of<br>heavier-weight media | standard sizes:     letter, legal, executive, ISO A3, ISO A4,     ISO A5, 11 x 17, JIS B5, JIS B4, JPostD,     Monarch, 8K, 16K     custom sizes: all                                                                                                    | 64 to 220 g/m <sup>2</sup><br>(17- to 58-lb bond)                                                                                                    |
| Duplexer                     | not applicable                                                                                                    | standard sizes:     letter, legal, executive, ISO A3, ISO A4,     ISO A5, 11 x 17, JIS B4, JIS B5, 8K, 16K     custom sizes: all     duplexing is not supported for envelopes,     labels, or transparencies                                                               | 64 to 200 g/m <sup>2</sup><br>(17- to 53-lb bond)                                                                                                    |
| Optional 3,000-sheet stacker | up to<br>3,000 sheets of<br>letter or A4<br>up to<br>1,500 sheets of ledger<br>or A3                                             | standard sizes for face-down bin: letter, legal, executive, ISO A3, ISO A4, ISO A5, 11 x 17, JIS B5, JIS B4, 8K, 16K standard sizes for face-up bin: letter, legal, executive, ISO A3, ISO A4, ISO A5, 11 x 17, JIS B5, JIS B4, JPostD, Monarch, 8K, 16K custom sizes: all | <ul> <li>64 to 200 g/m²         (17- to 53-lb bond) in top output bin</li> <li>64 to 220 g/m²         (17- to 58-lb bond) in left output bin</li> </ul> |

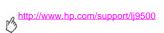

| Tray or Bin                             | Capacity                                                      | Media                                                                                                    | Weight                                                              |
|-----------------------------------------|---------------------------------------------------------------|----------------------------------------------------------------------------------------------------|---------------------------------------------------------------------|
| Optional 3,000-sheet<br>stapler/stacker | up to<br>3,000 sheets stacked<br>(up to 50 sheets<br>stapled) | standard sizes for face-down bin:<br>letter, legal, executive, ISO A3, ISO A4,<br>ISO A5, 11 x 17, JIS B5, JIS B4, 8K, 16K                       | 64 to 200 g/m <sup>2</sup> (17- to 53-lb bond) in top output bin    |
|                                         | stapieu)                                                      | standard sizes for face-up bin:<br>letter, legal, executive, ISO A3, ISO A4,<br>ISO A5, 11 x 17, JIS B5, JIS B4, JPostD,<br>Monarch, 8K, 16K     | • 64 to 220 g/m <sup>2</sup> (17- to 58-lb bond) in left output bin |
|                                         |                                                               | custom sizes: all                                                                                                    |                                                                     |
| Optional multifunction finisher         | up to<br>1,000 sheets stacked<br>(up to 50 sheets             | <ul> <li>standard sizes for face-down bin:<br/>letter, legal, executive, ISO A3, ISO A4,<br/>ISO A5, 11 x 17, JIS B5, JIS B4, 8K, 16K</li> </ul> | • 64 to 200 g/m <sup>2</sup> (17- to 53-lb bond) in top output bin  |
|                                         | stapled)                                                      | standard sizes for face-up bin:<br>letter, legal, executive, ISO A3, ISO A4,<br>ISO A5, 11 x 17, JIS B5, JIS B4, JPostD,<br>Monarch, 8K, 16K     | • 64 to 220 g/m <sup>2</sup> (17- to 58-lb bond) in left output bin |
|                                         |                                                               | custom sizes: all                                                                                                    |                                                                     |

### **Orienting media**

Orient media types and sizes according to the tray from which the media will be printed and according to whether the media will be duplexed (printed on both sides). Knowing whether the media will be duplexed is especially important when printing on letterhead, single-side glossy, or preprinted media.

The following table shows the orientation of media. Please note the special consideration given to prepunched paper.

Note

Media orientation works in conjunction with media type. Make sure to set the correct type for the media you are using. For more information, see "Supported types of media" on page 86.

| Media                                                                                                    | Tray | Duplex | Orientation                                                                                                    |
|----------------------------------------------------------------------------------------------------|------|--------|----------------------------------------------------------------------------------------------------|
| Standard sizes other than A4 or letter, and custom sizes, long edge to 306 mm (12 inches) (weights to 220 g/m²) (58-lb bond). | 1    | No     | Long edge toward the printer; top of page toward the rear of the printer; side to be printed facing up.  Note The short edge must be at least 191 mm (7.5 inches). |

## http://www.hp.com/support/lj9500

| Media                                                                                                    | Tray | Duplex | Orientation                                                                                                    |  |
|----------------------------------------------------------------------------------------------------|------|--------|----------------------------------------------------------------------------------------------------|--|
| Standard (such as letter and A4) and custom sizes, long edge to 306 mm (12 inches) (weights up to 220 g/m²) (58-lb bond).  Standard sizes that commonly use this orientation are letter and A4.                               | 1    | Yes    | Long edge toward the printer; top of page toward the rear of the printer; first side to be printed facing down. |  |
| Standard sizes other than A4 or letter, and custom sizes, long edge between 191 mm (7.5 inches) and 470 mm (18.5 inches), short edge between 98 mm (3.9 inches) and 306 mm (12 inches) (weights up 220 g/m²) (58-lb bond).    | 1    | No     | Top of page toward the printer; side to be printed facing up.                                                   |  |
| Standard (such as legal, 11 by 17, and A3) and custom sizes, long edge between 191 mm (7.5 inches) and 470 mm (18.5 inches), short edge between 98 mm (3.9 inches) and 306 mm (12 inches) (weights to 220 g/m²) (58-lb bond). | 1    | Yes    | Top of page toward the printer; first side to be printed facing down.                                           |  |

| Media                                                                                                    | Tray       | Duplex | Orientation                                                                    |
|----------------------------------------------------------------------------------------------------|------------|--------|--------------------------------------------------------------------------------|
| Standard (such as letter and A4) and custom sizes, long or short edges between 210 mm (8.2 inches) and 297 mm (11.7 inches) (weights to 200 g/m²) (53-lb bond).                                                              | 2, 3, or 4 | No     | Top of page toward the rear of the tray; side to be printed facing down.       |
| Standard (such as letter and A4) and custom sizes, long or short edges between 210 mm (8.2 inches) and 297 mm (11.7 inches) (weights to 200 g/m²) (53-lb bond).                                                              | 2, 3, or 4 | Yes    | Top of page toward the rear of the tray; first side to be printed facing up.   |
| Standard (such as legal, 11 by 17, and A3) and custom sizes, long edge between 210 mm (8.2 inches) and 432 mm (17 inches), short edge between 148 mm 5.8 inches) and 210 mm (8.2 inches) (weights to 200 g/m²) (53-lb bond). | 2, 3, or 4 | No     | Top of page toward the right side of the tray; side to be printed facing down. |

## http://www.hp.com/support/lj9500

| Media                                                                                                    | Tray       | Duplex | Orientation                                                                                                    |  |
|----------------------------------------------------------------------------------------------------|------------|--------|----------------------------------------------------------------------------------------------------|--|
| Standard (such as legal and A3) and custom sizes, long edge between 210 mm (8.2 inches) and 432 mm (17 inches), short edge between 148 mm (5.8 inches) and 210 mm (8.2 inches) (weights to 200 g/m²) (53-lb bond). <b>Note:</b> Print in this orientation when printing a booklet on A4 or letter paper and using the optional multifunction finisher. | 2, 3, or 4 | Yes    | Top of page toward the right side of the tray; first side to be printed facing up.                                               |  |
| Prepunched letter or A4 (weights to 220 g/m²) (58-lb bond).  Note: If you are using prepunched media that is also preprinted, set the type to PREPRINTED.                                                                                                    | 1          | No     | Long edge with holes<br>toward the printer; top<br>of page toward the rear<br>of the printer; side to be<br>printed facing up.   |  |
| Prepunched letter or A4 (weights to 220 g/m²) (58-lb bond).  Note: If you are using prepunched media that is also preprinted, set the type to PREPRINTED.                                                                                                    | 1          | Yes    | Long edge with holes<br>toward the printer; top<br>of page toward the rear<br>of the printer; side to be<br>printed facing down. |  |

| 88. 11.                                                                                                    |            |        | 0                                                                                                    |    |
|----------------------------------------------------------------------------------------------------|------------|--------|----------------------------------------------------------------------------------------------------|----|
| Media                                                                                                    | Tray       | Duplex | Orientation                                                                                                    |    |
| Prepunched letter or A4 (weights to 200 g/m²) (53-lb bond).  Note: If you are using prepunched media that is also preprinted, set the type to PREPRINTED.                                                                     | 2, 3, or 4 | No     | Long edge with holes<br>toward the right side of<br>the tray; top of page<br>toward the front of the<br>tray; side to be printed<br>facing down.                                                           | 1: |
| Prepunched letter or A4 (weights to 200 g/m²) (53-lb bond).  Note: If you are using prepunched media that is also preprinted, set the type to PREPRINTED.                                                                     | 2, 3, or 4 | Yes    | Long edge with holes<br>toward the right side of<br>the tray; top of page<br>toward the front of the<br>tray; side to be printed<br>facing up.                                                             | 1: |
| Prepunched custom size or alternative method for prepunched letter or A4 (weights to 200 g/m²) (53-lb bond).  Note: For custom-size prepunched media, or if other orientations for letter and A4 prepunched media are not ali | 2, 3, or 4 | Yes    | Long edge with holes toward the front of the tray; top of page toward the right side of the tray; first side to be printed facing down. <b>Note:</b> The printer prints at half speed in this orientation. |    |

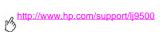

| Media                                                 | Tray           | Duplex                  | Orientation                                                                                                    |
|-------------------------------------------------------|----------------|-------------------------|----------------------------------------------------------------------------------------------------|
| Labels (letter- or A4-size sheets) or transparencies. | Tray 1<br>only | No<br>(Never<br>duplex) | Long edge toward the printer; top of page toward the rear of the printer; side to be printed facing up.                                                                                                    |
| Envelopes                                             | Tray 1<br>only | No<br>(Never<br>duplex) | Short edge toward the printer (stamp edge away from the printer); side to be printed facing up.  If the height of the envelope is greater than 191 mm (7.5 inches), feed the envelope with the flap edge toward the printer. Otherwise, feed the envelope with the flap edge toward the rear of printer. |

## Solving problems

You can find the following topics in this chapter:

- "Clearing jams" on page 102
- "Interpreting the lights on the accessories" on page 140
- "Solving printer configuration issues" on page 141
- "Interpreting control panel messages" on page 143

ENWW 101

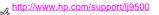

### Clearing jams

If a jam message appears on the printer control panel, look for media in the locations that are indicated on the control panel display. You might need to look for media in locations other than those that are indicated in the media iam message.

After you have removed the jammed media, the printer warms up and automatically clears all of the remaining pages. If the printer cannot automatically clear one of them, the printer control panel indicates where to clear the remaining pages.

After looking at the graphic, you can go to the procedure for clearing the jam. When clearing jams, be very careful not to tear the media. If a small piece of media is left in the printer, it could cause additional jams, If jams are a recurring problem. see "Solving repeated jams" on page 104.

#### Note

Any time a jam occurs in the fuser area (including the lower left door area), the printer automatically sends a cleaning page through the paper path to remove loose toner.

Loose toner might remain in the printer after a jam and cause print-quality problems. These problems should clear up after a few pages are printed.

### **Jam-clearing locations**

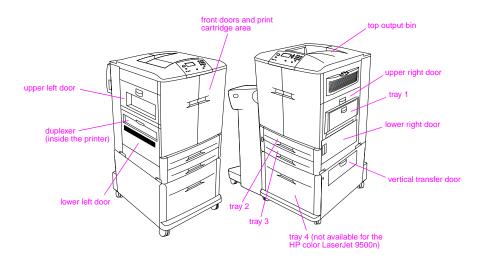

ENWW Clearing jams 103

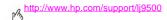

### Solving repeated jams

Following these steps if jams are a recurring problem.

- Check the media specifications. If media is outside of the recommended specifications, problems can occur. 1
- 2 Make sure that media is correctly loaded in the travs and that all of the width guides are correctly set.
- 3 Make sure that the paper tray is set for the size of media installed and that the tray is not overloaded with media.
- 4 Try turning over the stack of media in the tray. If you are using prepunched or letterhead media, try printing from trav 1.
- 5 Do not use torn, worn, or irregular media, or previously printed media. For recommended paper and other media for vour printer, see "Recommended media" on page 87.
- 6 Make sure that all of the damaged or jammed media is removed from printer.

#### Note

If jams persist in trav 1, try feeding the media through travs 2 or 3.

If jams continue, contact HP customer support. (See "Customer support options worldwide" on page 214, or go to <a href="http://www.hp.com/support/lj9500">http://www.hp.com/support/lj9500</a>.)

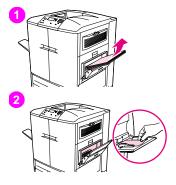

## Clearing jams from the input-tray areas Jam in tray 1

Follow these directions to clear jams in tray 1.

- Remove all of the media loaded in tray 1.
- 2 Pull the media toward you and out of tray 1. Make sure that you have removed any pieces of torn media.
- 3 Open and close the upper right door to reset the printer.
- 4 Load media in tray 1.
- 5 Slide the media width guides to the appropriate size marked on the tray.

#### Note

If problems occur while feeding media from tray 1, make sure that the media is within the supported specifications, that the media is in good condition, and that it is loaded correctly in the tray. If the problem persists, try feeding the media from trays 2 or 3.

ENWW Clearing jams 105

### http://www.hp.com/support/li9500

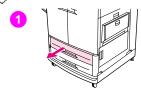

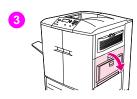

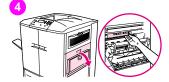

### Jam in tray 2 or tray 3

Follow these directions to clear jams in tray 2 or tray 3.

- Open the tray until it stops. If you hear the sound of media tearing, stop and look for the jammed media. Make sure to check the upper right side of the cavity behind the tray. To minimize tearing, remove the jammed media by pulling it to the left.
- Remove any other jammed media from this area by pulling the media to the left. Make sure that you have removed all of the pieces of torn media.
- Open the upper right door.
- Remove any jammed media from this area. Make sure that you have removed all of the pieces of torn media.
- Close the upper right door.
- Close the tray.

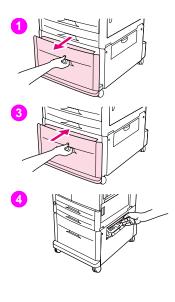

## Jam in tray 4

Follow these directions to clear jams in tray 4.

- 1 Open tray 4. If you hear the sound of media tearing, stop and look for the jammed media. Make sure to check the upper right side of the cavity behind the tray. To minimize tearing, remove the jammed media by pulling it to the left
- 2 Remove any jammed media from this area. Make sure that you have removed all pieces of torn media.
- 3 Close tray 4.
- 4 Open the vertical transfer door and check for jammed media in this area.
- 5 Close the vertical transfer door.

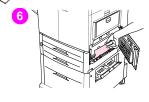

- Open the lower right door and check for jammed media in this area.
- Close the lower right door.

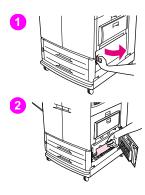

## Clearing jams from the door areas Jam inside the lower right door

Follow these directions to clear jams in lower right door area.

- Open the lower right door.
- Pull the jammed media up and out of the printer. Make sure that you have removed any pieces of torn media.
- 3 Close the lower right door to reset the printer.

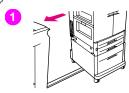

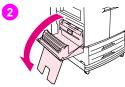

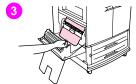

#### Jam inside the lower left door

Follow these directions to clear jams in lower left door area.

- If an optional output device is installed, move it away from the printer. To do this, stand on the left side of the output device and pull the device straight toward you.
- Open the lower left door.
- Pull the jammed media up and out of the printer. Make sure that you have removed any pieces of torn media.

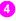

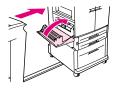

4 Close the lower left door. If an optional output device is installed, push it back into place.

#### Note

Any time a jam occurs in the fuser area (including the lower left door area), the printer automatically sends a cleaning page through the paper path to remove loose toner.

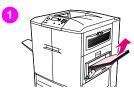

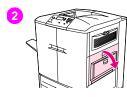

## Jam inside the upper right door

Follow these directions to clear jams behind the upper right door.

- Remove all of the media that is loaded in tray 1.
- 2 Open the upper right door.
- If the jammed media is visible, pull it up and out of the printer. Make sure that you remove any pieces of torn media.
- Close the upper right door.
- Load media in tray 1.
- Slide the paper guides to the appropriate size that is marked on the tray.

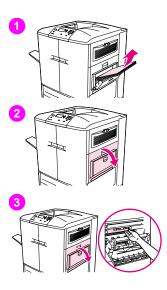

## Jam inside the upper right door or inside front doors

Follow these directions to clear jams behind the upper right door or in the front door area.

- 1 Remove all the media that is loaded in tray 1.
- 2 Open the upper right door.
- 3 If the jammed media is visible, pull it up and out of the printer. Make sure that you remove any pieces of torn media, and then go to step 9. If the jammed media is not visible, leave the upper right door open and go to step 4.

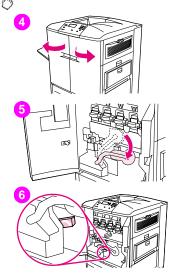

- Open the front doors.
- Lower the green lever.
- Press down on the tab that has the white arrow.

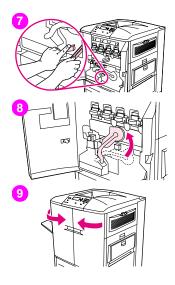

- Hold the tab down and use the tongs (found in the inside pocket of the right front door) to reach into the printer and remove jammed media. Make sure to remove any pieces of torn media.
- 8 Raise the green lever to its original position.
- Close all of the doors.
- Load media in tray 1.

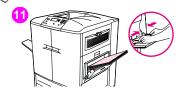

Slide the paper guides to the appropriate size that is marked on the tray.

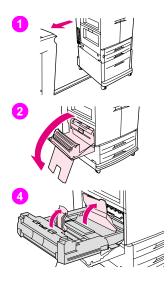

## Clearing jams from the duplexer

Follow these directions to clear jams from the duplexer.

- 1 If an optional output device is installed, move it away from the printer. To do this, stand on the left side of the output device and pull the device straight toward you.
- 2 Open the lower left door.
- 3 Remove the duplexer by pressing the green lever down and pulling the unit out until it stops.
- 4 Lift the two green levers in the duplexer and remove any media that is underneath.
- 5 Remove the duplexer completely.

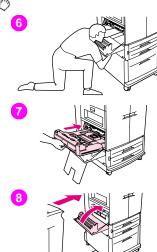

#### WARNING

Avoid touching the fusing area above the duplexer. It can be hot.

- Reach far into the duplexer area and remove any media that you find there. 6
- Reinstall the duplexer by sliding it into the printer until it locks into place.
- Close the lower left door. If an optional output device is installed, push it back into place.

#### Note

Any time a jam occurs in the fuser area (including the lower left door area), the printer automatically sends a cleaning page through the paper path to remove loose toner

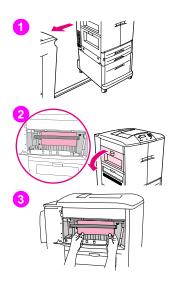

## Clearing jams from the output areas Fuser jam, lower left door

Follow these directions to clear jams in the lower left door (fuser area).

- 1 If an optional output device is installed, move it away from the printer to gain access to the left door. To do this, stand on the left side of the output device and pull the device straight toward you.
- 2 Open the upper left door.
- 3 If the jammed media is visible, remove it from the printer. Then close the upper right door and continue printing. If the jammed media is not visible, go to step 4.

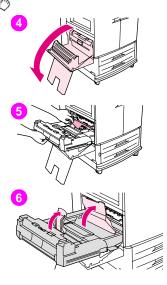

Open the lower left door.

#### **WARNING**

Avoid touching the adjacent fusing area. It can be hot.

- If a duplexer is installed, press the green tab and slide it partially out of the printer. Remove any jammed or damaged media from this area by pulling the media out of the printer.
- Lift the green tabs and remove any jammed or damaged media. Make sure to remove all pieces of torn media.

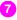

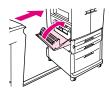

7 Close the lower left door. If an optional output device is installed, push it back into place.

#### Note

Any time a jam occurs in the fuser area (including the lower left door area), the printer automatically sends a cleaning page through the paper path to remove loose toner.

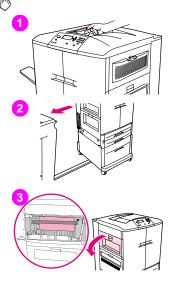

## Jam in the top output bin

Follow these directions to clear jams in the top output bin.

- If the jam extends into the output area, slowly and carefully pull the media out of the printer so that it does not tear. If the jammed media is not visible in the output area, go to step 2.
- If an optional output device is installed, move it away from the printer. To do this, stand on the left side of the output device and pull the device straight toward you.
- Open the upper left door.

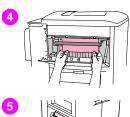

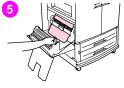

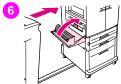

- 4 If the jammed media is visible, remove it by slowly and carefully pulling up or down, and then go to step 6. If the jammed media is not visible, go to step 5.
- 5 Open the lower left door, and remove any jammed media from this area.
- 6 Close all of the open doors. If an optional output device is installed, push it back into place.

#### Note

Any time a jam occurs in the fuser area (including the lower left door area), the printer automatically sends a cleaning page through the paper path to remove loose toner. To cancel this operation, press CANCEL JOB.

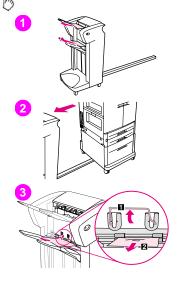

## To clear jams in the stacker or stapler/stacker

- If the jam extends into the output bins, slowly and carefully pull the media straight out of the device so that it does not tear.
- To move the output device away from the printer, stand on the left side of the output device and pull the device straight toward you.
- On the stacker, lift the wire on bin 2 of the device, and carefully pull out any media from this area. If you have a stapler/stacker, carefully pull out any media that might be protruding from the accumulator area.

#### Note

Only the stacker has the wire on bin 2.

Make sure that you have removed all sheets of media from the paper path: more than one sheet of media might be jammed in the paper path.

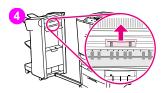

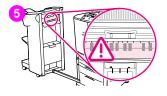

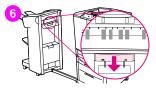

- 4 Locate the green handle in the flipper area and lift the handle.
- 5 Carefully pull out any media from the flipper area.

#### **WARNING**

Avoid touching the flipper area. It can be hot.

- 6 Locate the green handle in the paper-path module, and then pull down on the handle.
- 7 Carefully pull out any media from the paper-path module. Close all of the open doors. Push the output device back into place.

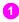

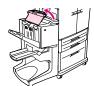

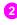

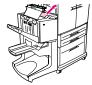

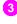

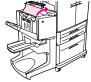

## To clear jams in the multifunction finisher

- Open the finisher cover.
- Slowly and carefully pull the media straight out of the finisher so that it does not tear.
- Close the finisher cover.

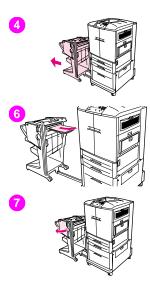

- Move the optional output device away from the printer. To do this, stand on the left side of the printer and pull the output device straight toward you.
- 5 Carefully remove any media from the printer output area.
- 6 Carefully remove any media from the finisher input area.
- 7 Open the stapler-unit door.

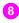

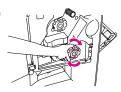

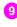

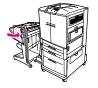

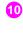

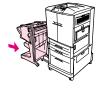

- 8 To clear a booklet jam, turn the bottom green knob clockwise to remove the booklet.
- 9 Close the stapler-unit door.
- 10 Push the output device back into place.

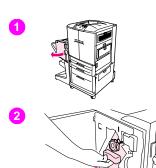

## To clear a staple jam from the multifunction finisher

- 1 Open the stapler-unit door.
- 2 Slide the stapler unit toward you.
- 3 Turn the large green knob until you see the blue dot (this indicates that the stapler is fully open).

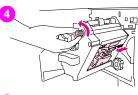

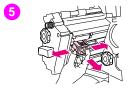

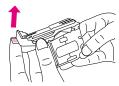

Turn the small green knob at the top of the stapler unit counterclockwise until the staple cartridge moves to the left of the stapler unit.

#### **CAUTION**

The blue dot must appear in the window of the stapler unit before you remove the staple cartridge. If you try to remove the staple cartridge before the blue dot appears in the window, you can damage the device.

- Remove the staple cartridge.
- Pull up on the lever labeled with a green dot.

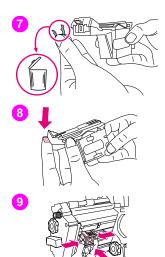

- 7 Remove the damaged staple.
- 8 Press down on the lever labeled with a green dot.
- **9** Reinstall the staple cartridge.

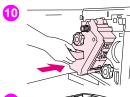

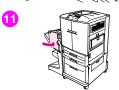

- Slide the stapler unit into the finisher.
- Close the stapler-unit door.

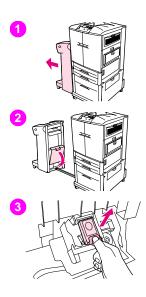

## To clear a staple jam from the optional stapler/stacker

#### Note

The message JAM INSIDE STAPLER appears on the control panel.

- Move the stapler/stacker away from the printer. To do this, stand on the left side of the printer and pull the output device straight toward you.
- 2 Open the stapler-unit door.
- 3 Pull the cartridge out.

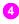

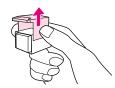

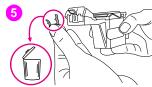

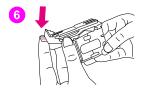

- 4 Pull up on the lever labeled with a green dot.
- 5 Remove the damaged staple.
- 6 Press down on the lever labeled with a green dot.

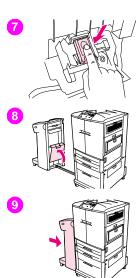

- 7 Reinstall the staple cartridge.
- 8 Close the stapler-unit door.
- 9 Push the output device back into place.

#### Note

Because the stapler needs to reload after clearing a staple jam, the first few documents (no more than five) might not be stapled. If a print job is sent and the stapler is jammed or is out of staples, the job will continue to print as long as the path to the output bin is not blocked.

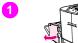

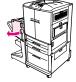

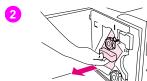

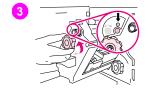

## To clear a jam in the upper half of the stapler head (multifunction finisher)

- Open the stapler-unit door.
- Slide the stapler unit toward you.
- 3 Turn the large green knob until you see the blue dot (this indicates that the stapler is fully open).

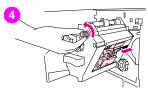

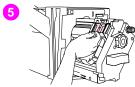

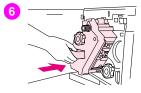

4 Turn the small green knob at the top of the stapler unit counterclockwise until the staple cartridge moves to the left of the stapler unit.

#### **CAUTION**

The blue dot must appear in the window of the stapler unit before you remove the staple cartridge. If you try to remove the staple cartridge before the blue dot appears in the window, you can damage the device.

- 5 Locate the damaged staple at the back of the stapler head, and remove the staple.
- 6 Slide the stapler unit into the finisher.

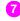

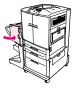

Close the stapler-unit door.

## Printing a paper-path test

The paper path test can be used to verify that various paper paths are working properly or to troubleshoot problems with tray configuration.

### To print a paper-path test

- 1 Press ✓ (SELECT button).
- 2 Use ▲ (UP button) or ▼ (Down button) to scroll to DIAGNOSTICS, and then press ✓.
- 3 Use ▲ or ▼ to scroll to PAPER PATH TEST, and then press ✓.
- 4 Use ▲ or ▼ to select the input tray that you want to test, the output bin, the duplexer (if available), and number of copies, pressing ✓ after you set the value for each.
- 5 After selecting the last option, use ▲ or ▼ to scroll to PRINT TEST PAGE, and then press ✔.

## Interpreting the lights on the accessories

Use the following table to interpret the status light on tray 4, the optional 3,000-sheet stacker, the optional 3,000-sheet stapler/stacker, and the optional multifunction finisher.

| Light          | Tray 4                                                                                                    | 3,000-sheet stacker, 3,000-sheet stapler/stacker, or multifunction finisher                                                       |  |
|----------------|----------------------------------------------------------------------------------------------------|----------------------------------------------------------------------------------------------------|--|
| Solid green    | The accessory is on and ready.  The accessory is on and ready.                                              |                                                                                                    |  |
| Blinking green | Tray 4 blinks green while lifting.                                                                          | The accessory is in service mode.                                                                                                 |  |
|                | <ul> <li>The accessory is in service mode.</li> </ul>                                                       |                                                                                                    |  |
| Solid amber    | The accessory is experiencing a hardware malfunction.                                                       | The accessory is experiencing a hardware malfunction.                                                                             |  |
| Blinking amber | The accessory has a jam, or a page needs<br>to be removed from the tray, even if the page<br>is not jammed. | <ul> <li>The accessory has a jam, or a page needs to be<br/>removed from the unit, even if the page is not<br/>jammed.</li> </ul> |  |
|                | The lower right door might be open.                                                                         | <ul> <li>The accessory is not correctly attached to the printer.</li> </ul>                                                       |  |
| Off            | <ul> <li>The printer might be in PowerSave mode.<br/>Press any button.</li> </ul>                           | <ul> <li>The printer might be in PowerSave mode. Press<br/>any button.</li> </ul>                                                 |  |
|                | <ul> <li>The accessory is not receiving power.</li> </ul>                                                   | The accessory is not receiving power.                                                                                             |  |

## Solving printer configuration issues

At the printer control panel, you can print pages that give details about the printer and its current configuration. Use the procedure below to print these information pages. See "Configuration page" on page 142 for information about how the Configuration page can help you troubleshoot configuration issues. For more information about the other pages you can print at the control panel, see the online user reference guide.

## To print information pages

- Press \(\nsigma\) to open the menus.
- Use ▲ or ▼ to scroll to INFORMATION or DIAGNOSTICS, and then press ✓.
- Use ▲ or ▼ to scroll to the item you want, and then press ✓.

## **Configuration page**

Use the configuration page to view current printer settings, to help troubleshoot printer problems, or to verify installation of optional accessories, such as memory (DIMMs), media trays, and printer languages.

| Location |                                           | Type of information                                                                                                    |
|----------|-------------------------------------------|----------------------------------------------------------------------------------------------------|
| 1        | Printer Information                       | Lists the serial number, HP Jetsend IP addresses, page counts, and other information for the printer.                                                                 |
| 2        | Event Log                                 | Lists the number of entries in the log, and the three most recent entries.                                                                                            |
| 3        | Installed<br>Personalities and<br>Options | Lists all of the printer languages that are installed (such as PCL and PS), and lists options that are installed in each DIMM slot and EIO slot.                      |
| 4        | Memory                                    | Lists the printer memory information, PCL Driver Work Space (DWS), and I/O buffering and Resource Saving information.                                                 |
| 5        | Security                                  | Lists the status of the Control Panel Lock, Control Panel Password, and Write Protect options.                                                                        |
| 6        | Paper Trays and<br>Options                | Lists the size and type of media that is specified for each of the trays in the printer, as well as any paper-handling accessories that are installed on the printer. |

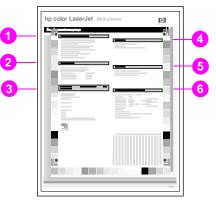

## Interpreting control panel messages

Printer messages appear on the printer control panel display to relay the normal status of the printer (such as PROCESSING JOB), or an error condition (such as CLOSE FRONT DOOR) that needs attention. The table below lists messages that require attention, or that might raise questions. Not all of the messages are listed, because some (such as READY) are selfexplanatory and because extensive help is available at the printer control panel by pressing ? (HELP button). The messages in the following table are listed in alphabetical order, with numeric messages starting on page 155.

| Message                          | Description or explanation                                                                                                    | Recommended action                                                    |
|----------------------------------|----------------------------------------------------------------------------------------------------|-----------------------------------------------------------------------|
| ACCESS DENIED<br>MENUS LOCKED    | The printer control panel function that you are trying to gain access to has been locked to prevent unauthorized access.                                                                         | See your network administrator.                                       |
| BAD DUPLEXER CONNECTION          | The duplexer is not connected properly to the printer.                                                                                                    | Turn the printer off and reinstall the duplexer. Turn the printer on. |
| <binname> FULL</binname>         | The standard, left, optional 1, or optional 2 output bin is full.                                                                                                    | Empty the bin to continue printing.                                   |
| CANCELING<br><jobname></jobname> | The printer is canceling a job. The message continues while the job is stopped, the paper path is flushed, and any remaining incoming data on the active data channel is received and discarded. | No action necessary.                                                  |

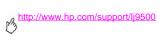

| Message                                                         | Description or explanation                                                                                                    | Recommended action                                                                                                    |
|-----------------------------------------------------------------|----------------------------------------------------------------------------------------------------|----------------------------------------------------------------------------------------------------|
| CHECKING PAPER<br>PATH                                          | The engine is rotating its rollers to check for possible jams and to clear them automatically.                                                          | No action necessary.                                                                                                    |
| CHECKING PRINTER                                                | The engine is performing an internal test.                                                                                                    | No action necessary.                                                                                                    |
| CHOSEN PERSONALITY NOT<br>AVAILABLE<br>alternates with<br>READY | A print job requested a printer language (personality) that is not available with this printer. The job will not print and will be cleared from memory. | Print the job using a printer driver for a different printer language, or add the requested language to the printer (if available). |
| CLEAN POST CHARGER                                              | The post charger requires cleaning.                                                                                                    | Clean the post charger. (See "Cleaning the post charger" on page 63.)                                                               |
| CLEARING PAPER PATH                                             | The printer jammed or the printer was turned on and media was detected in a wrong location. The printer is automatically attempting to eject the pages. | No action necessary.                                                                                                    |
| CLOSE FRONT OR LEFT DOOR                                        | The front or left doors are open.                                                                                                    | Close the doors to continue printing.                                                                                               |
| CLOSE LOWER RIGHT DOOR                                          | The lower right door is open.                                                                                                    | Close the lower right door to continue printing.                                                                                    |
| DETECTABLE SIZE IN TRAY X RECOMMEND MOVE SWITCH TO STANDARD     | A tray is loaded with standard size media, and the switch in the tray is set to custom.                                                                 | Move the switch to the "standard" position. Confirm that the media guides are resting against the media.                            |

| Message                                                 | Description or explanation                                                                                                    | Recommended action                                                                                                    |
|---------------------------------------------------------|----------------------------------------------------------------------------------------------------|----------------------------------------------------------------------------------------------------|
| DISK DEVICE<br>FAILURE<br>alternates with<br>READY      | The EIO hard disk had a critical failure and can no longer be used.                                                                                          | Turn off the printer. Remove and reinstall the device. Turn on the printer. If the message continues, replace the disk with a new EIO hard disk.                                                              |
| DISK FILE OPERATION FAILED alternates with READY        | The requested operation could not be performed. You might have attempted an illegal operation, such as trying to download a file to a nonexistent directory. | Check the file name and try again.                                                                                                    |
| DISK FILE<br>SYSTEM IS FULL<br>alternates with<br>READY | The disk file system has reached maximum capacity.                                                                                                    | Delete files from the EIO hard disk and then try again. HP Web Jetadmin can be used to delete files and fonts. Use the printer control panel to delete stored jobs that are no longer needed.                 |
| DISK IS WRITE PROTECTED alternates with READY           | The disk device is protected, and no new files can be written to it.                                                                                         | Fonts and forms cannot be stored on the disk when the disk is write-protected. Use the Windows-based HP Web Jetadmin or the Macintosh-based HP LaserJet Utility to remove the write protection from the disk. |

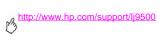

| Message                                                 | Description or explanation                                                                                                    | Recommended action                                                                                                    |
|---------------------------------------------------------|----------------------------------------------------------------------------------------------------|----------------------------------------------------------------------------------------------------|
| EIO DISK X<br>NOT FUNCTIONAL                            | The EIO hard disk is not working correctly.                                                                                                    | Turn off the printer. Remove the EIO hard disk from the indicated slot (a slot number will replace the X). Reinstall the EIO hard disk. Turn on the printer. If the message continues, replace the disk with a new EIO hard disk. |
| EIO DISK X<br>SPINNING UP                               | The EIO hard disk in slot X is spinning up its platter.                                                                                                    | No action necessary.                                                                                                    |
| EVENT LOG EMPTY                                         | The user is attempting to view an empty event log by selecting SHOW EVENT LOG at the control panel.                                                          | Perform a different action.                                                                                                    |
| FLASH DEVICE<br>FAILURE<br>alternates with<br>READY     | The flash DIMM had a critical failure and can no longer be used.                                                                                             | Remove the flash DIMM and replace it with a new one.                                                                                                    |
| FLASH FILE OPERATION FAILED<br>alternates with<br>READY | The requested operation could not be performed. You might have attempted an illegal operation, such as trying to download a file to a nonexistent directory. | Check the file name and try again.                                                                                                    |

| Message                                                  | Description or explanation                                          | Recommended action                                                                                                    |
|----------------------------------------------------------|---------------------------------------------------------------------|----------------------------------------------------------------------------------------------------|
| FLASH FILE<br>SYSTEM IS FULL<br>alternates with<br>READY | The flash disk or file system has reached maximum capacity.         | Delete files from the flash DIMM or the EIO hard disk and then try again. Use HP Web Jetadmin to download or delete files and fonts. (See the download utility help for more information.) At the printer control panel, delete stored jobs that are no longer needed. |
| FLASH IS<br>WRITE PROTECTED<br>alternates with<br>READY  | The flash file is protected, and no new files can be written to it. | Use an unprotected file.                                                                                                    |
| INCORRECT PIN                                            | The wrong personal identification number (PIN) has been used.       | Return to the previous screen and retype the PIN.                                                                                                    |
| INSERT OR<br>CLOSE TRAY X                                | The specified tray is missing or open.                              | Close or insert the specified tray to continue printing.                                                                                                    |

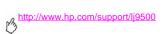

| Message                                                          | Description or explanation                                                           | Recommended action                                                                                                    |
|------------------------------------------------------------------|--------------------------------------------------------------------------------------|----------------------------------------------------------------------------------------------------|
| INSTALL CLEANER                                                  | The image transfer cleaner is not installed or is not installed correctly.           | Verify that the image transfer cleaner is installed.  Open the front doors and tap lightly on the waste toner bottle. Close the front doors and check to see if the error message goes away.  If the message persists, replace the cleaning kit. |
| LOAD TRAY X alternates with TO USE ANOTHER TRAY PRESS .          | A job is sent that requires a specific type and size of media that is not available. | Load the requested media into the specified tray.  Press                                                                                                    |
| MANUALLY FEED [TYPE] [SIZE] alternates with TO CONTINUE PRESS ✓. | The printer is waiting for media to be loaded into tray 1 for a manual feed.         | Load the requested media into tray 1.  To override the message, press ✓ if the media you want is available in another tray.  Press ✓ to use a type and size that is available in another tray.                                                   |

| Message          | Description or explanation                                                                          | Recommended action   |
|------------------|----------------------------------------------------------------------------------------------------|----------------------|
| NO JOB TO CANCEL | there is no active job or buffered data to cancel.                                                  | No action necessary. |
|                  | The message is appears for approximately two seconds before the printer returns to the READY state. |                      |

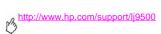

| Message                                                | Description or explanation                                                                                                    | Recommended action                                                                                                    |
|--------------------------------------------------------|----------------------------------------------------------------------------------------------------|----------------------------------------------------------------------------------------------------|
| NON-HP CARTRIDGE DETECTED                              | The printer has detected that a print cartridge is not a genuine HP cartridge. Printing stops until the print cartridge is replaced with a genuine HP print cartridge or until you press the CANCEL JOB button to continue. The NON-HP CARTRIDGE IN USE message appears for approximately 30 seconds. | Check to see that a genuine HP print cartridge is installed. If the print cartridge is not an HP print cartridge, replace it with a genuine HP print cartridge or press the CANCEL JOB button to continue.  The HP cartridge might have a faulty electronic label. Contact your HP-authorized dealer.  If you think you purchased an HP print cartridge, call the HP fraud hotline at (1) (877) 219-3183 (toll-free in North America). Outside North America, contact your local HP-authorized representative. Any printer repair that is required as a result of using a non-HP print cartridge is not covered under the printer warranty. |
| RAM DISK DEVICE<br>FAILURE<br>alternates with<br>READY | The RAM disk had a critical failure and can no longer be used.                                                                                                    | Turn the printer off, and then turn the printer on to clear the message.                                                                                                    |

| Message                                                     | Description or explanation                                                                                                    | Recommended action                                                                                                    |
|-------------------------------------------------------------|----------------------------------------------------------------------------------------------------|----------------------------------------------------------------------------------------------------|
| RAM DISK FILE OPERATION FAILED alternates with READY        | The requested operation could not be performed. You might have attempted an illegal operation, such as trying to download a file to a nonexistent directory. | Try again with a different file or directory.                                                                                                    |
| RAM DISK FILE<br>SYSTEM IS FULL<br>alternates with<br>READY | The RAM disk has reached maximum capacity.                                                                                                    | Delete files and then try again, or turn the printer off and then turn the printer on to delete all files on the disk. (Delete files by using HP Web Jetadmin or another software utility. See the Help for more information.) If the message persists, increase the size of the RAM disk and change the RAM disk size from the Configuration menu at the printer control panel. |
| RAM DISK IS WRITE PROTECTED alternates with READY           | The RAM disk is protected, and no new files can be written to it.                                                                                            | Contact the network administrator.                                                                                                    |
| RESEND UPGRADE                                              | An error exists in the printer firmware flash.                                                                                                    | Resend a valid firmware image.                                                                                                    |
| ROM DISK DEVICE FAILURE<br>alternates with<br>READY         | The ROM disk had a critical failure and can no longer be used.                                                                                               | Turn the printer off, and then turn the printer on to clear the message.                                                                                                    |

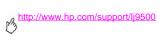

| Message                                                  | Description or explanation                                                                                                    | Recommended action                                                                                                    |
|----------------------------------------------------------|----------------------------------------------------------------------------------------------------|----------------------------------------------------------------------------------------------------|
| ROM DISK FILE OPERATION FAILED alternates with READY     | The requested operation could not be performed. You might have attempted an illegal operation, such as trying to download a file to a non-existent directory.                  | Tray again with a different file or directory.                                                                                                    |
| ROM DISK FILE SYSTEM IS FULL<br>alternates with<br>READY | The ROM disk has reached maximum capacity.                                                                                                    | Delete files and then try again, or turn the printer off and then turn the printer on to delete all of the files on the disk. (Delete files by using HP Web Jetadmin or another software utility. See the Help for more information.) If the message persists, increase the size of the ROM disk and change the ROM disk size from the <b>Configuration</b> menu at the printer control panel. |
| ROM DISK IS WRITE PROTECTED                              | The ROM disk is protected, and no new files can be written to it.                                                                                                    | Try using a new disk that is not write protected.                                                                                                    |
| ROTATE PAPER IN TRAY X alternates with READY             | Tray × is loaded with letter or A4 media in the portrait orientation, but the job that used the tray did not specify booklet-making.  The media in tray × needs to be rotated. | Rotate the media or select the booklet-<br>making option for the job. The printer<br>will not print until this step is complete.<br>The printer continues to print, but a<br>message appears on the printer control<br>panel that the print job will print more<br>quickly if the media is rotated.                                                                                            |

| Message                                                                           | Description or explanation                                                                                                 | Recommended action                                                                                                    |
|-----------------------------------------------------------------------------------|----------------------------------------------------------------------------------------------------|----------------------------------------------------------------------------------------------------|
| SIZE MISMATCH<br>TRAY =[SIZE]                                                     | Tray X is loaded with media that is longer or shorter in the feed direction than the size that is configured for the tray. | Reconfigure the tray or move the media to a tray configured for that size.                                                                                                    |
| STAPLER LOW<br>ON STAPLES                                                         | The stapler device is running out of staples.                                                                              | Replace the stapler cartridge.                                                                                                    |
| STAPLER OUT OF<br>STAPLES                                                         | The stapler device is out of staples and needs to be refilled.                                                             | Replace the stapler cartridge.                                                                                                    |
| TRAY X EMPTY alternates with READY                                                | The tray is out of media.                                                                                                  | Load the empty tray (X) to clear the message. If you do not load the specified tray, the printer will continue to print from the next available tray, and the message will continue to appear. |
| TRAY X OPEN<br>alternates with<br>READY                                           | The specified tray is open or is not closed completely.                                                                    | Close the specified tray.                                                                                                    |
| TRAY X SIZE=*SELECTED SIZE<br>alternates with<br>TO CHANGE, MOVE SWITCH IN TRAY X | The custom switch is in the "standard" position, and a value from the menu is selected.                                    | Move the switch to the "custom" position or reset the menu value to standard.                                                                                                    |

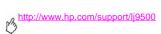

| Message                             | Description or explanation                                                                                                    | Recommended action                                                                                                    |
|-------------------------------------|----------------------------------------------------------------------------------------------------|----------------------------------------------------------------------------------------------------|
| TYPE MISMATCH<br>TRAY X=[TYPE]      | The system detected a different type of media than the type that is specified for the tray in the paper path for the tray (X).                     | Verify that the correct media is loaded in the tray. Check the driver settings to make sure that the expected media type is selected. Check the media-type settings at the printer control panel to make sure that the printer is set for the media type that is in the tray. See the printer software online help for more information. |
| UNABLE TO<br>MOPY JOB               | A mopy job cannot be mopied because of a memory, disk, or configuration problem. Only one copy will be produced.                                   | The disk might be full. Try saving to a new disk.                                                                                                    |
| UNABLE TO<br>STORE JOB              | A job cannot be stored on the printer because of a memory, disk, or configuration problem.                                                         | The disk might be full. Try saving to a new disk.                                                                                                    |
| WAIT FOR PRINTER<br>TO REINITIALIZE | The RAM disk setting has been changed before the printer automatically restarts. This change will not take effect until the printer reinitializes. | If you change the mode of the external device, turn the printer off, turn the printer on, and then wait for the printer to reinitialize.                                                                                                    |

| Message                                | Description or explanation                                                                                                    | Recommended action                                                                                                    |
|----------------------------------------|----------------------------------------------------------------------------------------------------|----------------------------------------------------------------------------------------------------|
| XX.Y PRINTER ERROR TO CONTINUE PRESS ✓ | A printer error has occurred.                                                                                                    | Press 	at the printer control panel.                                                                                                    |
| 10.XX.YY SUPPLIES ERROR                | An error has occurred in one or more of the printer's supplies. The following are values of XX and YY:  XX  00 = memory is defective 01 = memory is missing  YY  00 = black print cartridge 01 = cyan print cartridge 02 = magenta print cartridge 03 = yellow print cartridge 05 = black image drum 06 = cyan image drum 07 = magenta image drum 08 = yellow image drum | Turn the printer off, and then turn the printer on to clear the message. If this message persists, contact an HP-authorized service or support provider. (See "Customer support options worldwide" on page 214, or go to <a href="http://www.hp.com/support/lj9500">http://www.hp.com/support/lj9500</a> .) |
| 13.XY.ZZ JAM IN (LOCATION)             | A jam has occurred in the specified location.                                                                                                    | Remove jammed media from the specified location. (See "Clearing jams" on page 102.)                                                                                                    |

# http://www.hp.com/support/lj9500

| Message                                               | Description or explanation                                                                                                    | Recommended action                                                                                                    |
|-------------------------------------------------------|----------------------------------------------------------------------------------------------------|----------------------------------------------------------------------------------------------------|
| 20 INSUFFICIENT MEMORY TO CONTINUE PRESS ✓            | The printer received more data than can fit in its available memory. You might have tried to transfer too many macros, soft fonts, or complex graphics. | Press v to print the transferred data (some data might be lost), and then simplify the print job or install additional memory.                                                                                                    |
| 21 PAGE TOO COMPLEX alternates with TO CONTINUE PRESS | The page-formatting process was not fast enough for the printer.                                                                                        | Press to print the transferred data. (Some data might be lost.) The page protection item appears in the CONFIGURE DEVICE - DEFAULTS - EVENTS menu, and should be set to 0N to print the page. When the page is successfully printed, PAGE PROTECT=ON, should be set back to AUTO. If this message appears often, simplify the print job. |
| 22 EIO X<br>BUFFER OVERFLOW                           | Too much data was sent to the EIO card in the specified slot (%). An improper communications protocol might be in use.                                  | Press to print the transferred data. (Some data might be lost.) Check the host configuration. If this message persists, contact an HP-authorized service or support provider. (See "Customer support options worldwide" on page 214, or go to <a href="http://www.hp.com/support/lig500">http://www.hp.com/support/lig500</a> .)         |

| Message                                                             | Description or explanation                                    | Recommended action                                                                                                    |
|---------------------------------------------------------------------|---------------------------------------------------------------|----------------------------------------------------------------------------------------------------|
| 22 PARALLEL I/O BUFFER OVERFLOW alternates with TO CONTINUE PRESS ✓ | Too much data was sent to the parallel port.                  | Check for a loose cable connection, and be sure to use a high-quality cable. (Some non-HP parallel cables might be missing pin connections or might otherwise not conform to the IEEE-1284 specification.)  This error can occur if the printer driver you are using is not IEEE-1284 compliant. For best results, use the HP printer driver that came with the printer or download the latest HP driver for this printer at <a href="http://www.hp.com/support/ij9500">http://www.hp.com/support/ij9500</a> .  Press <a href="http://www.hp.com/support/ij9500">to clear the error message.</a> (Data will be lost.)  If this message persists, contact an HP-authorized service or support provider. (See "Customer support options worldwide" on page 214, or go to <a href="http://www.hp.com/support/ij9500.">http://www.hp.com/support/ij9500.</a> ) |
| 22 SERIAL I/O<br>BUFFER OVERFLOW                                    | The printer serial buffer has overflowed during a busy state. | Press 		 to print the transferred data. (Some data might be lost.)                                                                                                    |

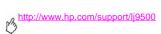

| Message                                              | Description or explanation                                                                                              | Recommended action                                                                                                    |
|------------------------------------------------------|----------------------------------------------------------------------------------------------------|----------------------------------------------------------------------------------------------------|
| 40 BAD SERIAL<br>TRANSMISSION                        | A serial data error (parity, framing, or line overrun) occurred while the printer was receiving data from the computer. | Press v to clear the error message and continue printing.                                                                                                    |
| 40 EIO X BAD TRANSMISSION                            | The connection between the printer and the EIO card in the specified slot (X) has been broken.                          | Press v to clear the error message and continue printing.                                                                                                    |
| 41.X PRINTER ERROR alternates with TO CONTINUE PRESS | A temporary printing error occurred.                                                                                    | Turn the printer off, and then turn the printer on. If this message persists, contact an HP-authorized service or support provider. (See "Customer support options worldwide" on page 214, or go to <a href="https://www.hp.com/support/lj9500">https://www.hp.com/support/lj9500</a> .) |

| Message                                                          | Description or explanation                                                                                                    | Recommended action                                                                                                    |
|------------------------------------------------------------------|----------------------------------------------------------------------------------------------------|----------------------------------------------------------------------------------------------------|
| 41.3 UNEXPECTED SIZE TRAY X alternates with TO CHANGE SIZE PRESS | A tray (%) is loaded with media that is longer or shorter in the feed direction than the size that is configured for the tray. | Press to get to TRRY X SIZE=. Reconfigure the size in a tray so that the printer will use a tray that contains the size that is required for the print job. If the error does not clear, turn the printer off, and then turn the printer on. If this message persists, contact an HP-authorized service or support provider. (See "Customer support options worldwide" on page 214, or go to <a href="http://www.hp.com/support/lig5500">http://www.hp.com/support/lig5500</a> .) |
| 41.5 UNEXPECTED TYPE TRAY X alternates with TO CHANGE TYPE PRESS | The tray (%) is loaded with media that is not of the same type that is configured for the tray.                                | Press to get to TRRY X TYPE=. Reconfigure the tray so that the printer will use a tray that contains the type that is required for the print job. If the error does not clear, turn the printer off, and then turn the printer on. If this message persists, contact an HP-authorized service or support provider. (See "Customer support options worldwide" on page 214, or go to <a href="http://www.hp.com/support/lig5500">http://www.hp.com/support/lig5500</a> .)           |

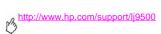

| Message                   | Description or explanation                                                                                         | Recommended action                                                                                                    |
|---------------------------|----------------------------------------------------------------------------------------------------|----------------------------------------------------------------------------------------------------|
| 49.XXXXX<br>PRINTER ERROR | A firmware error has occurred.  The value of XXXXX is a component-level error code ranging from 0501 through 0519. | Turn the printer off, and then on. If this message persists, contact an HP-authorized service or support provider. (See "Customer support options worldwide" on page 214, or go to http://www.hp.com/support/                                                                                                    |
| 50.X FUSER ERROR          | A fuser error has occurred.                                                                                        | Turn the printer off and then back on again. Check to see if the message goes away. If you have a 220-V printer and this message appears when you turn the printer on, make sure that the printer is not plugged into a 110-V outlet. If this message persists, contact an HP-authorized service or support provider. (See "Customer support options worldwide" on page 214, or http://www.hp.com/support/lj9500.) |

| Message                                                    | Description or explanation           | Recommended action                                                                                                    |
|------------------------------------------------------------|--------------------------------------|----------------------------------------------------------------------------------------------------|
| 51.X PRINTER ERROR alternates with TO CONTINUE CYCLE POWER | A temporary printing error occurred. | Turn the printer off, then turn the printer on.  If this message persists, contact an HP-authorized service or support provider. (See "Customer support options worldwide" on page 214, or http://www.hp.com/support/lj9500.) |
| 52.X PRINTER ERROR alternates with TO CONTINUE CYCLE POWER | A temporary printing error occurred. | Turn the printer off, then turn the printer on.  If this message persists, contact an HP-authorized service or support provider. (See "Customer support options worldwide" on page 214, or http://www.hp.com/support/ij9500.) |

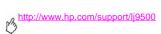

| Message       | Description or explanation                        | Recommended action                                                |
|---------------|---------------------------------------------------|-------------------------------------------------------------------|
| 53.XY.ZZ      | A problem exists with the printer memory.         | You might need to reseat or replace the                           |
| PRINTER ERROR | The DIMM that caused the error will not be        | specified DIMM.                                                   |
|               | used. The following are the values of $X$ , $Y$ , | Turn the printer off, and then replace                            |
|               | and ZZ:                                           | the DIMM that caused the error.                                   |
|               |                                                   | Try using a different printer driver or                           |
|               | X= DIMM type                                      | printing a smaller file.                                          |
|               | 0 = ROM                                           | If this message persists, contact an                              |
|               | 1 = RAM                                           | HP-authorized service or support provider. (See "Customer support |
|               | Y= Device location                                | options worldwide" on page 214, or go                             |
|               | 0 = Internal memory (ROM or RAM)                  | to http://www.hp.com/support/                                     |
|               | 1 to 4 = DIMM slot 1, 2, 3, or 4                  | <u>lj9500.)</u>                                                   |
|               | ZZ= Error number                                  |                                                                   |

| Message                                                    | Description or explanation           | Recommended action                                                                                                    |
|------------------------------------------------------------|--------------------------------------|----------------------------------------------------------------------------------------------------|
| 55.XX PRINTER ERROR alternates with TO CONTINUE PRESS ✓    | A temporary printing error occurred. | Press If the error does not clear, turn the printer off, and then turn the printer on. Try using a different printer driver or printing a smaller file.  If this message persists, contact an HP-authorized service or support provider. (See "Customer support options worldwide" on page 214, or go to <a href="https://www.hp.com/support/lj9500">http://www.hp.com/support/lj9500</a> .) |
| 56.X PRINTER ERROR alternates with TO CONTINUE CYCLE POWER | A temporary printing error occurred. | Turn the printer off, and then turn the printer on. If this message persists, contact an HP-authorized service or support provider. (See "Customer support options worldwide" on page 214, or go to <a href="http://www.hp.com/support/lj9500">http://www.hp.com/support/lj9500</a> .)                                                                                                    |

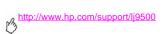

| Message                                                    | Description or explanation           | Recommended action                                                                                                    |
|------------------------------------------------------------|--------------------------------------|----------------------------------------------------------------------------------------------------|
| 57.X<br>PRINTER ERROR                                      | A temporary printing error occurred. | Turn the printer off, and then turn the printer on. If this message persists, contact an HP-authorized service or support provider. (See"Customer support options worldwide" on page 214, or go to <a href="http://www.hp.com/support/lig5500">http://www.hp.com/support/lig5500</a> .) |
| 58.X PRINTER ERROR alternates with TO CONTINUE CYCLE POWER | A temporary printing error occurred. | Turn the printer off, and then turn the printer on. If this message persists, contact an HP-authorized service or support provider. (See "Customer support options worldwide" on page 214, or go to <a href="http://www.hp.com/support/lj9500">http://www.hp.com/support/lj9500</a> .)  |

| Message                                                    | Description or explanation                                                                   | Recommended action                                                                                                    |
|------------------------------------------------------------|----------------------------------------------------------------------------------------------|----------------------------------------------------------------------------------------------------|
| 59.X PRINTER ERROR alternates with TO CONTINUE CYCLE POWER | A temporary printing error occurred.                                                         | Turn the printer off, and then turn the printer on. If turning the printer off and on does not resolve the 59.90 or 59.A0 error, remove and reinstall the image transfer cleaner. (See "Replacing the image cleaning kit" on page 203). If this message persists, contact an HP-authorized service or support provider. (See "Customer support options worldwide" on page 214, or go to http://www.hp.com/support/lj9500.) |
| 60.X<br>PRINTER ERROR                                      | An obstruction prevents the tray specified $\times$ from lifting media properly for feeding. | If this message persists, contact an HP-authorized service or support provider. (See "Customer support options worldwide" on page 214, or go to http://www.hp.com/support/                                                                                                    |

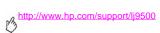

| Message                                                        | Description or explanation                                                                                                    | Recommended action                                                                                                    |
|----------------------------------------------------------------|----------------------------------------------------------------------------------------------------|----------------------------------------------------------------------------------------------------|
| 64 PRINTER ERROR alternates with TO CONTINUE CYCLE POWER       | A scan buffer error occurred.                                                                                                    | Turn the printer off, and then turn the printer on. If this message persists, contact an HP-authorized service or support provider. (See "Customer support options worldwide" on page 214, or go to http://www.hp.com/support/                                        |
| 68.X PERMANENT STORAGE ERROR alternates with TO CONTINUE PRESS | An error occurred in the printer nonvolatile memory (NVRAM), and one or more printer settings have been reset to the factory default. Printing can continue, but some unexpected functions might occur because an error occurred in permanent storage. | Pressing should clear the message. If this message persists, contact an HP-authorized service or support provider. (See "Customer support options worldwide" on page 214, or go to <a href="http://www.hp.com/support/lig500">http://www.hp.com/support/lig500</a> .) |
| 68.X PERMANENT STORAGE FULL alternates with TO CONTINUE PRESS  | The printer NVRAM is full. Some settings that were saved in the NVRAM might have been reset to the factory defaults. Printing can continue, but some unexpected functions might occur because an error occurred in permanent storage.                  | Pressing should clear the message. If this message persists, contact an HP-authorized service or support provider. (See "Customer support options worldwide" on page 214, or go to <a href="http://www.hp.com/support/lj9500">http://www.hp.com/support/lj9500</a> .) |

| Message                              | Description or explanation                                                                                                    | Recommended action                                                                                                    |
|--------------------------------------|----------------------------------------------------------------------------------------------------|----------------------------------------------------------------------------------------------------|
| 68.X PERMANENT STORAGE WRITE<br>FAIL | The printer NVRAM is failing to write.<br>Printing can continue, but some<br>unexpected functions might occur<br>because an error occurred in permanent<br>storage. | Pressing should clear the message. If this message persists, contact an HP-authorized service or support provider. (See "Customer support options worldwide" on page 214, or go to <a href="http://www.hp.com/support/lij9500">http://www.hp.com/support/lij9500</a> .)                                      |
| 69.X<br>PRINTER ERROR                | A temporary printing error occurred.                                                                                                    | Turn the printer off, reseat the duplexer, and then turn the printer on. If this message persists, contact an HP-authorized service or support provider. (See "Customer support options worldwide" on page 214, or go to <a href="https://www.hp.com/support/lj9500">http://www.hp.com/support/lj9500</a> .) |
| 79.XXXX<br>PRINTER ERROR             | A critical hardware error occurred.                                                                                                    | Turn the printer off, and then turn the printer on. If the message persists, contact an HP-authorized service or support provider. (See "Customer support options worldwide" on page 214, or go to http://www.hp.com/support/lj9500.)                                                                        |

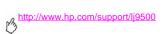

| Message  | Description or explanation                                                        | Recommended action                                                                                                    |
|----------|-----------------------------------------------------------------------------------|----------------------------------------------------------------------------------------------------|
| 8x. 4444 | The EIO accessory card in slot x has encountered a critical error as specified by | Turn the printer off. Remove the EIO accessory card. Reseat the card securely into the specified slot. Turn the printer on. If the message persists, the EIO accessory card might need to be replaced. |

Supplies

# Checking supply levels

You can check the supplies levels by using the printer control panel, the embedded Web server, or HP Web Jetadmin.

## Using the supplies status indicators on the control panel

When the printer is in the Ready state, or if a supplies replacement error occurs, the control panel shows status indicators for the four print cartridges, the four image drums, and the image-cleaning kit. If you are in the menus, press PAUSE/RESUME to return to the Ready state.

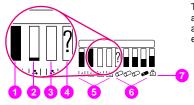

The levels of the blue bars in the status indicators drop as the supplies are used. The printer shows a warning message when a supply is low and needs to be ordered. When a supply runs out, the printer shows an error message, and the supply must be replaced to continue printing.

- order supply
- replace supply
- non-HP supply or error

- print cartridges
- image drums
- image cleaning kit

## Using the supplies status pages

The supplies status pages show the percent remaining and estimated number of pages remaining for each of the cartridges and the kit. The pages also contain part numbers for reordering. The following graphics show the kind of information you can find on the supplies status pages.

### To print the supplies status pages by using the control panel

- 1 Press ✓ (SELECT button) to open the menus.
- 2 Use ▲ (UP button) or ▼ (Down button) to scroll to INFORMATION, and then press ✓.
- 3 Use  $\blacktriangle$  or  $\blacktriangledown$  to scroll to PRINT SUPPLIES STATUS PAGE, and then press  $\checkmark$ .
- 4 The supplies status pages print and the printer closes the menus.

### To use the embedded Web server to view the supplies status page

- 1 In your Web browser, enter the IP address for the printer. This takes you to the printer status page. The IP address for the printer appears on the control panel.
- 2 On the left side of the screen, click Supplies Status. This takes you to the supplies status page, which provides

supply-level information.

Note

If you want to order supplies, click Order Supplies. This opens a browser and connects you to the Internet Enabled Supplies Ordering feature that you can use to purchase supplies online. Select the supplies you want to order and finish the ordering process.

#### http://www.hp.com/support/lj9500

The supplies status page 1 contains the following information:

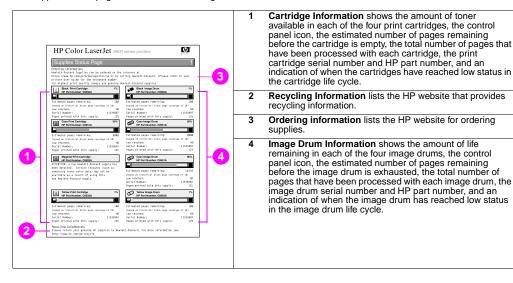

The supplies status page 2 contains the following information:

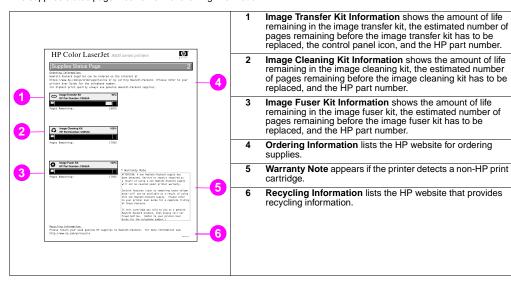

## **Using HP Web Jetadmin**

In HP Web Jetadmin, select the printer, and then click the **Open Device** button. The device status page shows toner-level information.

## **Ordering supplies**

The following table lists the approximate schedule for replacing supplies and kits, and the part number for each supply or kit.

Note

Actual life-expectancy can vary significantly based on print coverage, media type, length of print job, and environmental conditions such as temperature and humidity.

The estimated life-expectancy of each supply and kit is based on the use of letter- or A4-size plain or laser paper.

| Item             | Part num | ber    | Estimated life-expectancy | More information                                                                                                    |
|------------------|----------|--------|---------------------------|----------------------------------------------------------------------------------------------------|
| Print cartridges | Black    | C8550A | 25,000 pages              | Print cartridge life is directly proportional to the coverage of toner on the page. Each color print cartridge prints approximately 25,000 pages of letter-size or A4-size media at 5-percent toner coverage (a full page of text), 50,000 pages at 2.5-percent coverage (a page partially covered with text), and 12,500 pages at 10-percent coverage (a page with text and graphics).  HP recommends that you place an order for a replacement print cartridge when the ORDER <color> CARTRIDGE message first appears on the control panel display.</color> |
|                  | Cyan     | C8551A | 25,000 pages              |                                                                                                    |
|                  | Yellow   | C8552A | 25,000 pages              |                                                                                                    |
|                  | Magenta  | C8553A | 25,000 pages              |                                                                                                    |

ENWW Ordering supplies 175

# http://www.hp.com/support/lj9500

| Item                                                             | Part num | ber    | Estimated<br>life-expectancy | More information                                                                                                    |  |
|------------------------------------------------------------------|----------|--------|------------------------------|----------------------------------------------------------------------------------------------------|--|
| Image drums                                                      | Black    | C8560A | 40,000 pages*                | HP recommends that you place an order for a replacement                                                                 |  |
|                                                                  | Cyan     | C8561A | 40,000 pages*                | image drum when the ORDER <color> DRUM message first appears on the control panel display.</color>                      |  |
|                                                                  | Yellow   | C8562A | 40,000 pages*                | appears on the control parier display.                                                                                  |  |
|                                                                  | Magenta  | C8563A | 40,000 pages*                | 1                                                                                                    |  |
| Image cleaning kit                                               | C8554A   |        | 50,000 pages*                | The image cleaning kit contains the following: one image transfer cleaner, one filter, and one toner collection bottle. |  |
| Image transfer kit                                               | C8555A   |        | 200,000 pages*               | The image transfer kit contains the following: one transfer belt, one filter, and nine rollers.                         |  |
| Image fuser kit                                                  | C8556A   |        | 100,000 pages*               | The image fuser kit contains one fuser.                                                                                 |  |
| * Usage conditions and print patterns can cause results to vary. |          |        |                              |                                                                                                    |  |

<sup>176</sup> Chapter 7 – Supplies Rev. 1.0

## Factors that can shorten the life-expectancy of supplies

There are several factors that can shorten the life of a supply or kit:

- Print coverage less than 2.5 percent or greater than 5 percent per color.
- A job length of less than three pages.
- The printer is turned off and on several times a day.
- Printing occurs in extremely warm or cool temperature.
- Printing occurs in extremely dry or humid conditions.

You can order supplies online at <a href="http://www.hp.com/go/lisupplies">http://www.hp.com/go/lisupplies</a> or through one of the following options.

## Ordering directly through the embedded Web server

In a network environment, use the following steps to order printing supplies directly through the embedded Web server.

- 1 In the Web browser, type the IP address for the printer home page. This takes you to the Device Status page.
- 2 In the Other Links section, click Order Supplies. A new browser window opens and a privacy agreement appears. If you accept the agreement, the order-supplies website appears.
- 3 Select the part numbers you want to order and follow the instructions on the screen.

ENWW Ordering supplies 177

## Ordering through the Internet-Enabled Supplies Ordering Feature

You can order a supplies using the Internet-Enabled Supplies Ordering (IESO) feature. Use the URL for the area closest to the geographic location from which you are placing the order:

- North America: <a href="https://www.hp.com/go/ordersupplies-na">https://www.hp.com/go/ordersupplies-na</a>
- Europe and Middle East: <a href="https://www.hp.com/go/ordersupplies-emea">https://www.hp.com/go/ordersupplies-emea</a>
- Asia Pacific: <a href="https://www.hp.com/go/ordersupplies-ap">https://www.hp.com/go/ordersupplies-ap</a>
- Latin America: <a href="https://www.hp.com/go/ordersupplies-la">https://www.hp.com/go/ordersupplies-la</a>

### Installing supplies

You can find instructions about installing the following supplies:

- "Replacing the print cartridges" on page 180
- "Replacing the image drums" on page 183
- "Replacing the image transfer kit" on page 188
- "Replacing the image fuser kit" on page 198
- "Replacing the image cleaning kit" on page 203

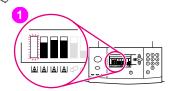

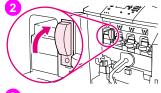

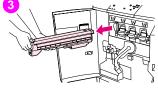

### Replacing the print cartridges

The printer uses four color print cartridges: yellow, magenta, cyan, and black. Follow this procedure to install the print cartridges. This example shows the yellow print cartridge being replaced.

- Replace the print cartridge when REPLACE (COLOR) CARTRIDGE appears on the control panel display. The gauge that corresponds to the empty cartridge blinks.
- 2 Open the front doors of the printer and locate the blue lever that corresponds to the empty cartridge that you are replacing. Turn the lever to the right.
- 3 Pull the empty print cartridge out of the printer.

#### Note

If toner gets on your hands, wash them with cold water. If toner gets on your clothing, wipe the clothing with a dry cloth and wash it in cold water. Hot water sets toner into fabric.

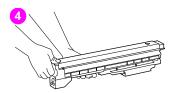

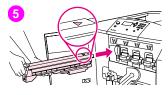

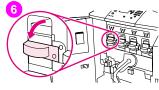

4 Remove the new cartridge from its packaging and save the packaging.

### Note

There are no seals to remove.

5 Align the arrow label on the top of the cartridge with the arrow label above the empty slot. Slide the cartridge in until it clicks.

#### Note

If the cartridge does not fit, make sure that you are installing the correct color in the correct slot.

6 Turn the blue lever to the left until it clicks into place.

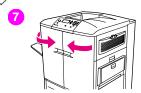

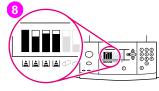

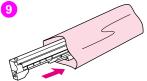

- 7 Repeat steps 2 through 6 for each cartridge that needs to be replaced, and then close the front doors.
- 8 Make sure that READY appears on the control panel display, and the gauge for the replaced cartridge indicates that the cartridge is new.
- 9 Pack and seal the used cartridge in the packaging from the new cartridge. For recycling information, see the recycling guide that is included with the new cartridge.

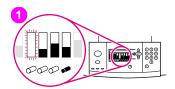

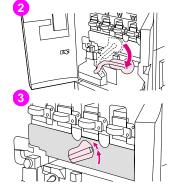

### Replacing the image drums

The printer uses four color image drums: yellow, magenta, cyan, and black. Follow this procedure to install the drums. This example shows the yellow drum being replaced.

#### Note

Before you begin this procedure, you might want to remove your jewelry, which can snag on parts inside the printer.

- Replace the image drum when REPLACE <COLOR> DRUM appears on the control panel display. The gauge that corresponds to the used drum blinks.
- 2 Open the front doors of the printer and swing the large green lever down.
- 3 Rotate the blue dial up until it clicks, and the image-drum door unlatches.

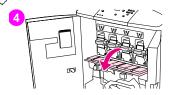

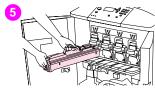

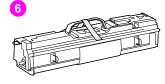

4 Open the door completely.

### Note

The blue print cartridge latches must be in the horizontal position so that the image drums can be installed.

5 Pull the used drum partially out of the printer. Grasp the blue handle on top of the drum, and then remove the drum.

#### Note

If toner gets on your clothes or your hands, wash them with cold water.

6 Remove the new drum from its packaging and save the packaging.

#### CAUTION

Do *not* remove the protective cover on the underside of the drum unit. Do not touch the green component inside the drum.

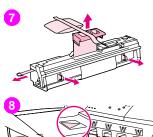

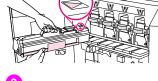

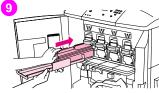

7 Place the drum on a level surface. Pull the orange ring on the end of the drum all the way out to remove the seal from inside the drum. Pull the orange handle on top to remove the protective sheet. Pull the two orange rings on the side of the drum.

#### Note

Do not shake the drum.

- Make sure that the four blue levers above the door are in the horizontal position. Align the new drum with the empty slot, arrow-end first. Rest the end of the drum flat on the door.
- 9 Hold the gray protective cover in place with one hand and use the palm of your other hand to slide the drum firmly and completely into the printer. Save the gray protective cover.

### Note

If the drum does not fit into the slot, make sure that you are installing the correct color in the correct slot and that you have the drum aligned correctly.

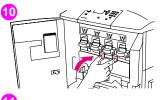

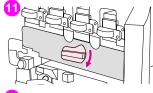

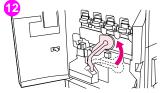

- 10 Repeat steps 5 through 9 for each cartridge that needs to be replaced. Close the image-drum door, pressing the tabs at the top of the door until they click into place.
- 11 Rotate the blue dial downward until it stops.
- 12 Swing the large green lever up. Close the front doors.

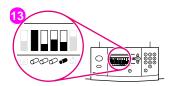

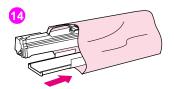

- 13 READY appears on the control panel display, and the gauge for the replaced image drum indicates that the drum is new.
- Pack and seal the used drum in the packaging from the new drum. For recycling information, see the recycling guide that is included with the new drum. (Retain the protective slide, which you will use if the printer is moved or disassembled.)

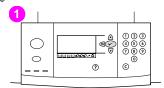

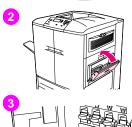

### Replacing the image transfer kit

- Replace the transfer kit when REPLACE TRANSFER KIT appears on the control panel display.
- 2 If tray 1 is open, remove any media that is loaded in the tray, and then close the tray.
- 3 Open the front doors of the printer, and then swing the large green lever down.

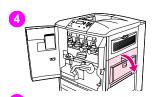

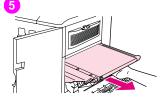

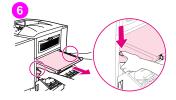

4 Open the upper door on the right side of the printer.

### Note

Residual toner might be on the transfer belt; before removing the belt, prepare a paper-covered surface on which to place it. If toner gets on your clothing, wipe it off with a dry cloth and wash the clothing in cold water. Hot water sets toner into fabric.

5 Pull the blue handle on the bottom of the belt until the belt stops.

#### Note

Residual toner might be on the transfer belt; before removing the belt, prepare a paper-covered surface on which to place it.

#### WARNING

The transfer belt is heavy. Be careful not to injure yourself when removing the transfer belt.

Grasp both sides of the belt, press the blue levers on each side, and then pull the belt out of the printer.

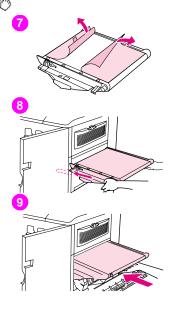

7 Remove the new belt from its packaging and save the packaging. Gently remove the wrapping from around the transfer belt.

### **CAUTION**

Do not touch the shiny black surface of the new transfer belt.

- **8** Grasp both sides of the belt and align the blue arrows on the belt with the blue arrows inside the printer. Insert the belt halfway into the printer.
- 9 Move one hand to the front-center of the belt, and then slide the belt completely into the printer. Close the right door.

#### Note

If the right door does not close, make sure that the transfer belt is pushed completely into the printer.

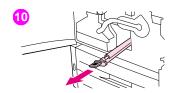

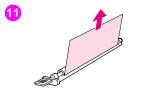

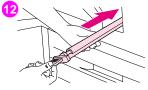

- 10 On the front side of the printer, locate the blue transfer-roller handle beneath the large green lever. Grasp the handle and pull the used roller out of the printer.
- 11 Unpack the new roller and set it on a clean, flat surface. Carefully remove the protective sheet.

### **CAUTION**

Do not touch the black foam roller, and take care not to scratch the underside of the belt as you insert the roller into the printer.

12 Using one hand to support the underside of the roller, turn the roller to a 45-degree angle and align the roller with the slot. Slide the roller into the slot until it stops completely.

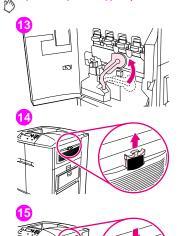

13 Swing the green lever up. Close all of the doors.

### Note

If the lever does not move freely, make sure that the transfer roller and the transfer belt are pushed into the printer completely.

- 14 On the right side of the printer, pull the blue tab to remove the old filter from the slot.
- 15 Remove the new filter from its packaging and insert the filter into the slot.

#### CAUTION

Do not print without a filter installed.

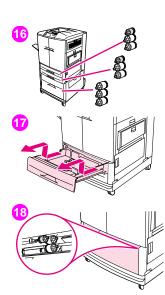

16 Remove the new tray rollers from their packaging. Avoid touching the rubber surface of the rollers.

#### Note

Replace all of the rollers in a tray at the same time.

17 Pull tray 2 out of the printer until it stops. Lift it up slightly and pull it out. Remove tray 3, noting which tray belongs in which position.

#### Note

Do not move the blue switch at the left rear of the tray. It is *not* necessary to unload the paper from the tray.

18 In tray 3, locate the small roller and two large rollers to the right inside the opening.

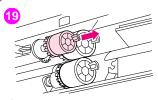

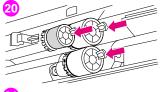

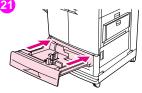

- 19 Pinch the plastic tab on the end of each roller to remove the roller. Remove all three rollers.
- 20 Grasp each new roller by both sides and slide it onto the corresponding rod until the roller clicks into place. Replace the tray-2 rollers using steps 18 through 20.

#### Note

Make sure that the small roller is to the left in both trays.

21 Align tray 2 with the rails inside the printer, and then slide the tray into the printer. Align tray 3 with the rails inside the printer, and then slide the tray into the printer.

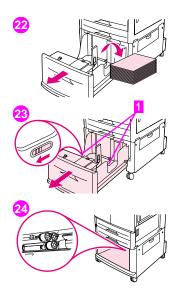

- 22 If you do not have tray 4, you have three large rollers remaining; go to step 28. If you have tray 4, pull it out of the printer until it stops. Remove all of the media from the tray.
- 23 Locate the blue switches (1) near the bottom and on the inside of both sides of the tray. Slide the switches toward you. Hold the switches in this position and pull the tray out of the printer.

### Note

If you do not see the switch on the right side of the tray, make sure that you have removed the stack of media.

24 Locate the three large rollers inside the opening.

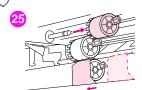

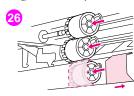

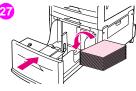

- 25 Pinch the release tab on the left roller and pull the roller off of the rod. Remove the roller on the right side. Slide the blue cover to the left, and then remove the bottom roller.
- 26 Grasp both sides of the new bottom roller and slide it onto the rod until it clicks into place. Install the roller on the right side, and then install the left roller. Slide the blue cover to the right.
- 27 Align tray 4 with the rails inside the printer. Lift the tray slightly and slide it partially into the printer. Replace the media, making sure that the guides fit snugly against the media. Slide the tray in completely.

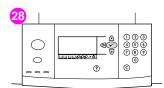

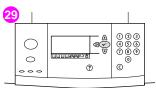

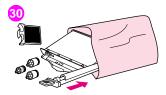

- 28 If NEW TRANSFER KIT appears on the control panel display, use ▲ and ▼ to scroll to YES, and then press ✓. The kit life-count is automatically reset.
- 29 If NEW TRANSFER KIT does not appear, press ✓ to open the menus. Use ▲ and ▼ to scroll to CONFIGURE DEVICE, then to RESETS, and then to RESET SUPPLIES. Scroll to NEW TRANSFER KIT, and then select YES to reset the count.

### Note

If you select  $\mathbb{N}0$  or do not make a selection, the printer remains offline until you replace the kit and select  $\mathbb{Y}ES$ .

30 Place the used parts in the packaging from the new ones. For recycling information, see the recycling guide that is included with the new image transfer kit

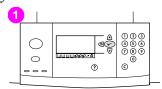

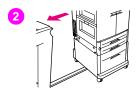

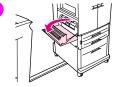

### Replacing the image fuser kit

- Replace the image fuser when REPLACE FUSER KIT appears on the control
  panel display.
- 2 If an output device is installed on the left side of the printer, move it away from the printer.
- 3 Open the lower door on the left side of the printer.

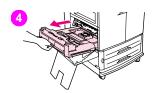

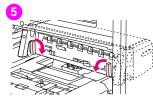

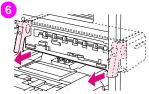

- 4 If the duplexer is installed, push down on the green duplexer-release tab. Grasp the center handle and pull the duplexer out until it stops. It is not necessary to completely remove the duplexer.
- 5 Rotate each blue fuser lever inward until it is in the horizontal position, making sure not to pinch your fingers when the levers are released.
- 6 Using the black fuser handles, pull the fuser partially out of the printer. Grip the handles firmly and pull the fuser out until it stops. Then lift the fuser out of the printer.

### WARNING

The fuser is heavy and might be hot. Be careful not to injure yourself when removing the fuser.

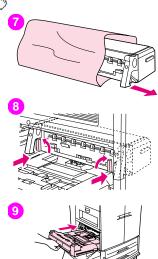

- 7 Remove the new fuser from its packaging.
- 3 Align the fuser with the black guide-rails inside the printer. Pushing against both ends of the fuser, slide it completely into the printer. Rotate the blue levers outward until they click into place.
- 9 If one was previously installed, slide the optional duplexer into the printer until it clicks into place.

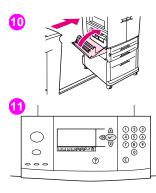

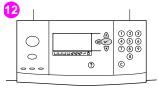

10 Close the left door. Reattach any output device that you removed.

### Note

If the door does not close, make sure that the blue fuser levers are in the vertical position.

- 11 If NEW FUSER KIT appears on the control panel display, use ▲ and ▼ to scroll to YES, and then press ✓. The kit life-count is automatically reset.
- 12 If NEW FUSER KIT does not appear, press ✓ to open the menus. Use ▲ and ▼ to select CONFIGURE DEVICE, then to select RESETS, and then to select RESET SUPPLIES. Scroll to NEW FUSER KIT, and then select YES to reset the count

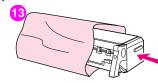

13 Place the used fuser in the packaging from the new fuser. For recycling information, see the recycling guide that is included with the new fuser kit.

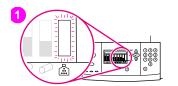

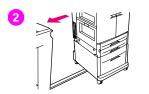

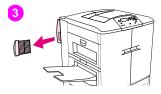

### Replacing the image cleaning kit

Use this procedure to install the image cleaning kit.

- 1 Replace the cleaning kit when REPLACE CLEANING KIT appears on the control panel display. The gauge for the used cleaning kit blinks.
- 2 Remove the new parts from the packaging and save the packaging. If an output device is installed on the left side of the printer, pull it away from the printer.
- 3 On the left side of the printer, use the blue tab on the rear edge of the printer to pull the filter out of the slot.

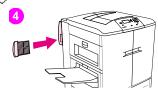

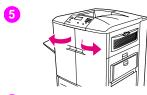

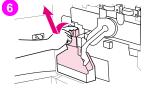

4 Remove the new filter from its packaging and insert the filter into the slot.

### CAUTION

Do not print without a filter installed.

- 5 Open the front doors.
- **6** Grasp the clear top of the toner collection bottle and pull the bottle toward you, up, and out of the holder. Set the bottle aside for recycling.

### Note

If toner gets on your hands, wash them with cold water. If toner gets on your clothing, wipe the clothing with a dry cloth and wash it in cold water. Hot water sets toner into fabric.

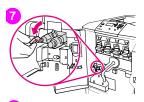

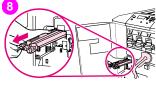

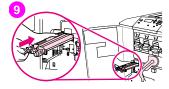

- 7 Rotate the blue transfer cleaner handle to the left and then down.
- 8 Use the blue handle to pull the cleaner out of the printer.
- 9 Align the guide on the top of the new cleaner with the notch in the printer. Make sure that the green lever is in the up position. Firmly insert the cleaner into the printer until it clicks to a stop.

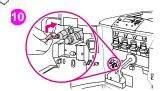

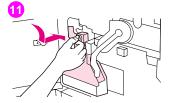

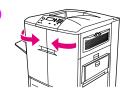

10 Rotate the blue cleaner handle up and firmly push it to the right until it snaps into place.

#### Note

If the handle does not snap into place, make sure that the transfer cleaner is pushed all the way in.

11 Slide the new toner collection bottle down and snap it into place against the printer.

#### Note

If the bottle does not snap into place, make sure that the blue transfer cleaner handle and the green lever are in the up position.

12 Close the front doors

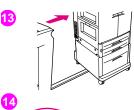

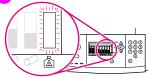

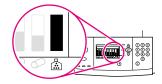

- 13 Reattach any output device that you removed.
- 14 Do one of the following:

If NEW CLEANING KIT appears on the control panel display, use ▲ and ▼ to scroll to YES, and then press ✔. The kit life count is automatically reset.

If NEW CLEANING KIT does not appear, press  $\checkmark$  to open the menus. Use  $\blacktriangle$  and  $\blacktriangledown$  to scroll to CONFIGURE DEVICE, then RESETS, and then RESET SUPPLIES. Scroll to NEW CLEANING KIT, and then select YES to reset the count.

### Note

If you select  $\mathbb{N}0$  or do not make a selection, and the cleaning kit is at maximum life, the printer remains offline until you replace the kit and select  $\mathbb{Y}ES$ .

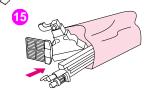

15 Pack and seal the used parts in the packaging from the new ones. For recycling information, see the recycling guide that is included with the new image cleaning kit.

Service and support

# 8

### **Warranty information**

### Service during and after the warranty period

- If printer hardware fails during the warranty period, contact an HP-authorized service or support provider.
- If printer hardware fails after the warranty period, and you have an HP Maintenance Agreement or HP SupportPack, request service as specified in the agreement.
- If you do not have an HP Maintenance Agreement or HP SupportPack, contact an HP-authorized service or support
  provider.

### **Extended warranty**

HP SupportPack provides coverage for the HP hardware product and all HP-supplied internal components. The hardware maintenance covers a three-year period from date of the HP product purchase. The customer must purchase HP SupportPack within 90 days of the HP product purchase.

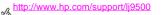

### Spare parts and supplies availability

Spare parts and supplies for this printer will be available for at least five years after the production has stopped.

### Limited warranty for print cartridge and image drum life

This HP product is warranted to be free from defects in materials and workmanship during its useful life (end of life is indicated by a printer control panel low-life message).

This warranty does not cover products that have been modified, refurbished, remanufactured, misused or tampered with in any way.

This limited warranty gives you specific legal rights. You may have other rights which vary from state to state, province to province and country/region to country/region.

THE ABOVE WARRANTIES ARE EXCLUSIVE AND NO OTHER WARRANTY. WHETHER WRITTEN OR ORAL. IS EXPRESSED OR IMPLIED. THE HEWLETT-PACKARD COMPANY SPECIFICALLY DISCLAIMS THE IMPLIED. WARRANTIES OR MERCHANTABILITY AND FITNESS FOR A PARTICULAR PURPOSE. TO THE EXTENT ALLOWED. BY APPLICABLE LAW. IN NO EVENT SHALL HEWLETT-PACKARD COMPANY BE LIABLE FOR ANY INCIDENTAL. CONSEQUENTIAL, SPECIAL, INDIRECT, PUNITIVE, OR EXEMPLARY DAMAGES OR LOST PROFITS FROM ANY BREACH OF THIS WARRANTY OR OTHERWISE

In the event that your product proves to be defective, please return to place of purchase with a written description of the problem.

### **HP** software license terms

ATTENTION: USE OF THE SOFTWARE IS SUBJECT TO THE HP SOFTWARE LICENSE TERMS SET FORTH BELOW. USING THE SOFTWARE INDICATES YOUR ACCEPTANCE OF THESE LICENSE TERMS. IF YOU DO NOT ACCEPT THESE LICENSE TERMS, YOU MAY RETURN THE SOFTWARE FOR A FULL REFUND. IF THE SOFTWARE IS BUNDLED WITH ANOTHER PRODUCT, YOU MAY RETURN THE ENTIRE UNUSED PRODUCT FOR A FULL REFUND.

The following License Terms govern your use of the accompanying Software unless you have a separate signed agreement with HP.

### License grant

HP grants you a license to use one copy of the Software. "Use" means storing, loading, installing, executing, or displaying the Software. You may not modify the Software or disable any licensing or control features of the Software. If the Software is licensed for "concurrent use," you may not allow more than the maximum number of authorized users to use the Software concurrently.

### Ownership

The Software is owned and copyrighted by HP or its third party suppliers. Your license confers no title to, or ownership in, the Software and is not a sale of any rights in the Software. HP's third party suppliers may protect their rights in the event of any violation of these License Terms.

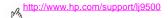

### Copies and adaptations

You may only make copies or adaptations of the Software for archival purposes or when copying or adaptation is an essential step in the authorized Use of the Software. You must reproduce all of the copyright notices in the original Software on all copies or adaptations. You may not copy the Software onto any public network.

### No disassembly or decryption

You may not disassemble or decompile the Software unless HP's prior written consent is obtained. In some jurisdictions. HP's consent may not be required for limited disassembly or decompilation. Upon request, you will provide HP with reasonably detailed information regarding any disassembly or decompilation. You may not decrypt the Software unless decryption is a necessary part of the operation of the Software.

### Transfer

Your license will automatically terminate upon any transfer of the Software. Upon transfer, you must deliver the Software. including any copies and related documentation, to the transferee. The transferee must accept these License Terms as a condition to the transfer

### **Termination**

HP may terminate your license upon notice for failure to comply with any of these License Terms. Upon termination, you must immediately destroy the Software, together with all copies, adaptations, and merged portions in any form.

### **Export requirements**

You may not export or reexport the Software or any copy or adaptation in violation of any applicable laws or regulations.

### U.S. government restricted rights

The Software and any accompanying documentation have been developed entirely at private expense. They are delivered and licensed as "commercial computer software" as defined in DFARS 252.227-7013 (Oct 1988), DFARS 252.211-7015 (May 1991), or DFARS 252.227-7014 (Jun 1995), as a "commercial item" as defined in FAR 2.101 (a), or as "Restricted computer software" as defined in FAR 52.227-19 (Jun 1987) (or any equivalent agency regulation or contract clause), whichever is applicable. You have only those rights provided for such Software and any accompanying documentation by the applicable FAR or DFARS clause or the HP standard software agreement for the product involved.

### **Customer support options worldwide**

### Information from the printer

Before visiting the printer support website or contacting customer support, fill in and print the following information and diagnostic pages. Use the second column to record specific information about the products that you own.

| Information                         | Specific to your products | How to find                                                                                             |
|-------------------------------------|---------------------------|----------------------------------------------------------------------------------------------------|
| Printer model                       |                           | Upper-right corner of the front doors of the printer                                                    |
| Printer serial number               |                           | Inside the front doors, in the lower-right corner                                                       |
| Brand and model of your computer    |                           | See the documentation that came with your computer                                                      |
| Operating system of your computer   |                           | See the documentation that came with your computer                                                      |
| Version of printer driver           |                           | Click <b>Print</b> , click <b>Properties</b> , and then, on the <b>Basics</b> tab, click <b>About</b> . |
| Configuration page                  |                           | See "Configuration page" on page 142.                                                                   |
| Print quality troubleshooting pages |                           | See "Using the Print Quality Troubleshooting Pages" on page 62.                                         |

# Customer support and printer repair assistance

### World Wide Web

Solutions to most printer issues can be found at <a href="http://www.hp.com/support/lip500">http://www.hp.com/support/lip500</a>. The website includes frequently asked questions (FAQ), troubleshooting help, information about printer maintenance and use, manuals, a community forum, and updates for printer drivers and printer software.

### E-mail

For the quickest response, visit <a href="http://www.hp.com/support/lj9500">http://www.hp.com/support/lj9500</a>. E-mail support is in English.

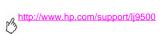

# Specifications and regulatory information

# **Printer specifications**

# Physical specifications

|                                                         | HP color LaserJet 9500n | HP color LaserJet 9500hdn |
|---------------------------------------------------------|-------------------------|---------------------------|
| Height                                                  | 887 mm (34.9 inches)    | 1,212 mm (47.8 inches)    |
| Width                                                   | 1,505 mm (59.3 inches)  | 1,505 mm (59.3 inches)    |
| Depth (body)                                            | 1,222 mm (48.1 inches)  | 1,222 mm (48.1 inches)    |
| Weight<br>(without print cartridges and image<br>drums) | 100 kg (221 lb)         | 130 kg (287 lb)           |

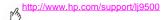

# Power requirements and circuit capacity

|                                      | 110-volt models                                            | 220-volt models                                    |
|--------------------------------------|------------------------------------------------------------|----------------------------------------------------|
| Power requirements                   | 100 to 127 volts (+/-10%)<br>50 to 60 hertz (Hz) (+/-2 Hz) | 220 to 240 volts (+/-10%)<br>50 to 60 Hz (+/-2 Hz) |
| Minimum recommended circuit capacity | 15.0 amps                                                  | 10.0 amps                                          |

Values subject to change: see http://www.hp.com/support/lj9500 for current information.

Power requirements are based on the country/region where the printer is sold. Do not convert operating voltages. This can damage the printer and void the product warranty.

# **Power consumption**

| Printer state                        | HP color LaserJet 9500n | HP color LaserJet 9500hdn |
|--------------------------------------|-------------------------|---------------------------|
| Printing (24 pages per minute [ppm]) | 722 watts               | 741 watts                 |
| Standby                              | 171 watts               | 173 watts                 |
| Low PowerSave (ENERGY STAR®)         | 69 watts                | 69 watts                  |
| High PowerSave (Blue Angel)          | 39 watts                | 41 watts                  |
| Off                                  | <2 watts                | <2 watts                  |

Values subject to change: see <a href="http://www.hp.com/support/li9500">http://www.hp.com/support/li9500</a> for current information.

This printer has been set at the factory to the power consumption settings (ENERGY STAR® or Blue Angel) required by your country/region. When the printer is off, disconnecting the power cord from the electrical source can prevent power consumption.

### Caution

The printer must be allowed to cool until the fans stop operating (approximately 30 minutes) before the power cord is disconnected. If the printer's power cord is disconnected while the power is on or while the internal fans are operating, severe damage might occur to the printer's fuser and image transfer belt.

The Low PowerSave (ENERGY STAR®) recovery time is 2.5 minutes. The High PowerSave (Blue Angel) recovery time is 4.5 minutes. The Low PowerSave mode complies with ENERGY STAR® requirements. The High PowerSave mode complies with Blue Angel requirements. (See "To change the PowerSave mode" on page 220.)

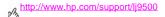

## To change the PowerSave mode

- At the printer control panel, press  $\checkmark$  (SELECT button).
- Use ▲ (UP button) or ▼ (Down button) to scroll to CONFIGURE DEVICE, and then press ✓.
- Use ▲ or ▼ to scroll to RESETS, and then press ✔.
- Use ▲ or ▼ to scroll to POWERSAVE, and then press ✓.
- Use ▲ or ▼ to scroll to LOW or HIGH, and then press ✓.
- Press Pause/Resume to close the menus.

# **Acoustical specifications**

| Acoustics                                                   | Printing (24 ppm)            | PowerSave             |
|-------------------------------------------------------------|------------------------------|-----------------------|
| Sound power level                                           | $L_{WAd} = 67 \text{ dB}(A)$ | essentially inaudible |
| Sound pressure level, L <sub>pAm</sub> (Bystander position) | $L_{pAm} = 50 \text{ dB(A)}$ | essentially inaudible |

Values subject to change: see <a href="http://www.hp.com/support/li9500">http://www.hp.com/support/li9500</a> for current information.

To conform with Blue Angel specifications, place printers with a sound power equal to or greater than 63 dB in a separate room or cubicle.

# Operating and storage environment

|                       | Allowable condition         | Recommended condition       |
|-----------------------|-----------------------------|-----------------------------|
| Operating temperature | 15° to 30° C (59° to 86° F) | 20° to 26° C (68° to 79° F) |
| Relative humidity     | 10 to 80 percent            | 20 to 50 percent            |
| Storage temperature   | 0° to 35° C (32° to 95° F)  | 0° to 35° C (32° to 95° F)  |
| Storage humidity      | 10 to 95 percent            | 10 to 95 percent            |

To optimize print quality and media feed performance, operate and store the printer within the recommended condition parameters.

ENWW Printer specifications 221

# **Environmental product stewardship program**

# Protecting the environment

Hewlett-Packard Company is committed to providing quality products in an environmentally sound manner. This printer has been designed with several attributes to minimize impacts on our environment.

| The HP LaserJet printer eliminates: |                                                                                                    |  |
|-------------------------------------|----------------------------------------------------------------------------------------------------|--|
| Ozone production                    | This printer contains an ozone filter to protect indoor air quality. See "Ordering supplies" on page 175 for replacement intervals.                                                                                                    |  |
| The printer design reduce           | s:                                                                                                    |  |
| Power consumption                   | This printer has been set at the factory to the power consumption settings (ENERGY STAR® or Blue Angel) required by your country/region.  Power usage drops significantly while the printer is in PowerSave mode, which saves natural resources and saves money without affecting the high performance of this printer. This printer qualifies for ENERGY STAR®, which is a voluntary program to encourage the development of energy-efficient office products. For specifications, see "Power consumption" on page 219.  ENERGY STAR® is a U.Sregistered service mark that is owned by the U.S. government. As an ENERGY STAR® Partner, Hewlett-Packard Company has determined that this product meets ENERGY STAR® Guidelines for energy efficiency.  For more information, see <a href="http://www.energystar.gov/">http://www.energystar.gov/</a> . |  |

| Paper use                                                                     | This printer's optional automatic duplex feature (two-sided printing, see "Print on both sides of paper (duplexing)" on page 24) and N-up (printing multiple pages per sheet) capabilities can reduce paper usage and the resulting demands on natural resources.                                                                                                    |
|-------------------------------------------------------------------------------|----------------------------------------------------------------------------------------------------|
| This HP LaserJet printer also co                                              | ontributes to protecting the environment in the following ways:                                                                                                    |
| Plastics                                                                      | Plastic parts that weight more than 25 grams are marked according to international standards that enhance the ability to identify plastics for recycling purposes at the end of the printer's life.                                                                                                    |
| HP LaserJet Printing Supplies                                                 | In many countries/regions, this printer's printing supplies (for example, print cartridges, image drums, and the fuser) can be returned to HP through the HP Printing Supplies Returns and Recycling Program. An easy-to-use and free takeback program is available in more than 48 countries/regions. Multilingual program information and instructions are included in every new HP LaserJet print-cartridge and supplies package.                                                                                                    |
| HP LaserJet Printing Supplies<br>Returns and Recycling Program<br>information | Since 1990, the HP Printing Supplies Returns and Recycling Program has collected more than 47 million used LaserJet print cartridges that otherwise might have been discarded in the world's landfills. The HP LaserJet print cartridges and supplies are collected and bulk-shipped to our resource and recovery partners, who disassemble the cartridge. After a thorough quality inspection, selected parts are reclaimed for use in new cartridges. The remaining materials are separated and converted into raw materials for use by other industries to make a variety of useful products. |
| U.S. returns                                                                  | For a more environmentally responsible return of used cartridges and supplies, HP encourages the use of bulk returns. Simply bundle two or more cartridges together and use the single, prepaid, preaddressed UPS label that is supplied in the package. For more information in the U.S., call (1) (800) 340-2445 or visit the HP LaserJet Supplies website at <a href="http://www.hp.com/recycle">http://www.hp.com/recycle</a> .                                                                                                    |
| Non-U.S. returns                                                              | Non-U.S. customers should call the local HP Sales and Service Office or visit the <a href="http://www.hp.com/recycle">http://www.hp.com/recycle</a> website for further information regarding the availability of the HP Supplies Returns and Recycling Program.                                                                                                    |

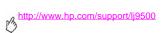

| Recycled paper             | This printer is capable of using recycled papers when the paper meets the guidelines outlined in the<br><i>Print Media Guide.</i> See <a href="http://www.hp.com/support/lig550">http://www.hp.com/support/lig550</a> for ordering information. This printer is<br>suitable for the use of recycled paper according to DIN 19309.                                                                                             |  |
|----------------------------|----------------------------------------------------------------------------------------------------|--|
| Material restrictions      | This HP printer does not contain added mercury. This HP printer contains lead in solder that might require special handling at end-of-life. This HP printer does not contain batteries. For recycling information, visit <a href="http://www.hp.com/recycle">http://www.hp.com/recycle</a> or contact your local authorities or the Electronic Industries Alliance at <a href="http://www.eiae.org">http://www.eiae.org</a> . |  |
| Material safety data sheet | Material Safety Data Sheets (MSDSs) can be obtained by contacting the HP LaserJet Supplies website at http://www.hp.com/go/msds.                                                                                                    |  |
| For more information       | For more information about HP's environmental programs, go to  http://www.hp.com/go/environment or  http://www.hp.com/hpinfo/community/environment/, where you can find the following  information:  Product environmental profile sheet for this and many related HP products  HP's commitment to the environment  HP's environmental management system  HP's end-of-life product return and recycling program               |  |

# FCC regulations

Note

These product models comply with the limits for a Class B digital device as described below.

This equipment has been tested and found to comply with the limits for a Class B digital device, pursuant to Part 15 of the FCC Rules. These limits are designed to provide reasonable protection against harmful interference in a residential installation. This equipment generates, uses, and can radiate radio frequency energy. If this equipment is not installed and used in accordance with the instructions, it may cause harmful interference to radio communications. However, there is no guarantee that interference will not occur in a particular installation. If this equipment does cause harmful interference to radio or television reception, which can be determined by turning the equipment off and on, the user is encouraged to try to correct the interference by one or more of the following measures:

- Reorient or relocate the receiving antenna.
- Increase separation between the equipment and receiver.
- Connect equipment to an outlet on a circuit different from that to which the receiver is connected.
- Consult your dealer or an experienced radio/TV technician.

Note

Any changes or modifications to the HP color LaserJet 9500 Series printer that are not expressly approved by HP could void the authority of the user to operate this equipment.

Use of a shielded interface cable is required to comply with the Class B limits of Part 15 of the FCC Rules.

ENWW FCC regulations 225

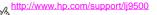

# Regulatory statements

# Laser safety statement

The Center for Devices and Radiological Health (CDRH) of the U.S. Food and Drug Administration has implemented regulations for laser products manufactured since August 1, 1976. Compliance is mandatory for products marketed in the United States. This printer is certified as a "Class 1" laser product under the U.S. Department of Health and Human Services (DHHS) Radiation Performance Standard according to the Radiation Control for Health and Safety Act of 1968. Since radiation emitted inside this printer is completely confined within protective housings and external covers, the laser beam cannot escape during any phase of normal user operation.

### WARNING

Using controls, making adjustments, or performing procedures other than those specified in this manual can result in exposure to hazardous radiation.

# **Declaration of Conformity**

| according to ISO/IEC                              | according to ISO/IEC Guide 22 and EN 45014                                                                                                    |                                                         |
|---------------------------------------------------|----------------------------------------------------------------------------------------------------|---------------------------------------------------------|
| Manufacturer's Name                               | mme: Hewlett-Packard Company                                                                                                    |                                                         |
| Manufacturer's Addre                              | ess:                                                                                                    | 11311 Chinden Boulevard<br>Boise, Idaho 83714-1021, USA |
| declares, that the pro                            | duct                                                                                                    |                                                         |
| Product Name:                                     |                                                                                                    | HP Color LaserJet 9500N; HP Color LaserJet 9500HDN      |
| Regulatory Model                                  | :                                                                                                    | BOISB-0205-00                                           |
| Product Options:                                  |                                                                                                    | ALL                                                     |
| conforms to the following Product Specifications: |                                                                                                    |                                                         |
| SAFETY:                                           | IEC 60950:1991+A1 +A2 +A3 +A4 / EN60950:1992+A1 +A2 +A3 +A4 +A11 IEC 60825-1:1993 + A1:1997 / IEC 60825-1:1994 / A11:1996 Class 1 Laser / LED Product GB4943-1995                                                                               |                                                         |
| EMC:                                              | CISPR 22:1993 + A1 + A2 / EN 55022:1994 + A1 + A2 Class B <sup>3</sup> EN 61000-3-2:1995 / A14 EN 61000-3-3:1995 EN 55024:1998  FCC Title 47 CFR, Part 15 Class B <sup>2,3</sup> / ICES-003, Issue 3 / GB9254-1998 AS / NZS 3548:1995 + A1 + A2 |                                                         |

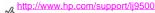

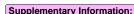

The product herewith complies with the requirements of the EMC Directive 89/336/EEC and the Low Voltage Directive 73/ 23/EEC, and carries the CE-Marking accordingly

- The product was tested in a typical configuration with Hewlett-Packard Personal Computer Systems. 1
- This Device complies with Part 15 of the FCC Rules. Operation is subject to the following two Conditions: (1) this device may not cause harmful interference, and (2) this device must accept any interference received, including interference that may cause undesired operation.
- The product include LAN (local area network) options. When the interface cable is attached to LAN connector, the 3 product meets the requirements of CISPR22 / EN55022 Class A in which case the following applies:

"Warning - This is a class A product. In a domestic environment this product may cause radio interference in which case the user may be required to take adequate measures."

### Boise, Idaho USA 28 June, 2002

### For Regulatory Topics Only:

Australia Contact: Product Regulations Manager, Hewlett-Packard Australia Ltd., 31-41 Joseph Street, Blackburn, Victoria 3130, Australia.

European Contact: Your Local Hewlett-Packard Sales and Service Office or Hewlett-Packard Gmbh, Department HQ-TRE / Standards Europe, Herrenberger Straße 130, D-71034 Böblingen (FAX: +49-7031-14-3143)

USA Contact: Product Regulations Manager, Hewlett-Packard Company, PO Box 15, Mail Stop 160, Boise, Idaho 83707-0015

(Phone: 208-396-6000)

# **Canadian DOC regulations**

Complies with Canadian EMC Class **B** requirements. <<Conforme á la classe **B** des normes canadiennes de compatibilité électromagnétiques. << CEM>>>>

### Laser statement for Finland

#### Luokan 1 laserlaite

### Klass 1 Laser Apparat

HP color LaserJet 9500n, 9500hdn

laserkirjoitin on käyttäjän kannalta turvallinen luokan 1 laserlaite.

Normaálissa käytössä kirjoittimen suojakotelointi estää lasersäteen pääsyn laitteen ulkopuolelle. Laitteen turvallisuusluokka on määritetty standardin EN 60825-1 (1994) mukaisesti.

#### Varoitus!

Laitteen käyttäminen muulla kuin käyttöohjeessa mainitulla tavalla saattaa altistaa käyttäjän turvallisuusluokan 1 ylittävälle näkymättömälle lasersäteilylle.

### Varning!

Om apparaten används på annat sätt än i bruksanvisning specificerats, kan användaren utsättas för osynlig laserstrålning, som överskrider gränsen för laserklass 1.

#### HUOLTO

HP color LaserJet 9500n, 9500hdn

-kirjoittimen sisällä ei ole käyttäjän huollettavissa olevia kohteita. Laitteen saa avata ja huoltaa ainoastaan sen huoltamiseen koulutettu henkilö. Tällaiseksi huoltotoimenpiteeksi ei katsota väriainekasetin vaihtamista, paperiradan puhdistusta tai muita käyttäjän käsikirjassa lueteltuja, käyttäjän tehtäväksi tarkoitettuja ylläpitotoimia, jotka voidaan suorittaa ilman erikoistyökaluja.

ENWW Regulatory statements 229

### http://www.hp.com/support/lj9500

#### Varo!

Mikäli kirjoittimen suojakotelo avataan, olet alttiina näkymättömälle lasersäteilylle laitteen ollessa toiminnassa. Älä katso säteeseen.

### Varning!

Om laserprinterns skyddshölje öppnas då apparaten är i funktion, utsättas användaren för osynlig laserstrålning. Betrakta ej strålen. Tiedot laitteessa käytettävän laserdiodin säteilyominaisuuksista:

Aallonpituus 775-795 nm Teho 5 mW Luokan 3B laser

# VCCI statement (Japan)

### **VCCI class B product**

この装置は、情報処理装置等電波障害自主規制協議会(VCCI)の基準に基づくクラスB情報技術装置です。この装置は、家庭環境で使用することを目的としていますが、この装置がラジオやテレビジョン受信機に近接して使用されると、受信障害を引き起こすことがあります。取り扱い説明書に従って正しい取り扱いをして下さい。

### **Translation**

This equipment is in the Class **B** category information technology equipment based on the rules of Voluntary Control Council For Interference by Information Technology Equipment (VCCI). Although aimed for residential area operation, radio interference may be caused when used near a radio or TV receiver. Read the instructions for correct operation.

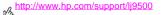

### Korean EMI statement

사용자 안내문 (B급 기기)

이 기기는 비업무용으로 전자파장해 검정을 받은 기 기로서, 주거지역에서는 물론 모든지역에서 사용할 수 있읍나다.

# Regulatory Model Information Number

For regulatory identification purposes, your product is assigned a Regulatory Model Number. The Regulatory Model Number for your product is BOISB-0205-00. This regulatory number should not be confused with the marketing name (HP Color LaserJet 9500N or 9500HDN) or product numbers (C8546A or C8547A).

# Index

#### adhesive labels Numbers duplexing, warnings against 24 3.000-sheet stacker loading 100 iams, media 124 administrators, features for 44 media supported 93 air filters 176 status light 140 alignment 3,000-sheet stapler/stacker setting 65 iams, media 124 troubleshooting 77 jams, staple 133 applications, settings 22 media supported 94 Attention light on control panel status light 140 interpreting 17 usina 29 locating 16 В accessories bins capacities 93 capacities 92, 93 configuration page 142 jams, clearing 122 status lights 140 media supported 92, 93 accounting information 47 black and white (grayscale) printing 79 acoustical specifications 221 black print cartridge. See print cartridges adaptive halftoning 82 bleed printing 36

warranty 210

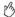

| ' / · · · · · · · · · · · · · · · · · ·                                                                                                    |                                                                                                    |
|----------------------------------------------------------------------------------------------------|----------------------------------------------------------------------------------------------------|
| Blue Angel compliance 219 booklets, printing 27 brochures, recommended media 37 broken horizontal lines, troubleshooting 73 brush, cleaning 66 buttons, control panel 16  C calibrating printer 61 Canadian DOC statement 229 Cancel Job button 16 capacities accessories 93 bins 92, 93 trays 91 cartridges non-HP 150 part numbers 175 recycling 223 replacing 180 | catalogs, recommended media 38 centering images settings 65 troubleshooting 77 circuit capacity requirements 218 cleaning fuser input 66 cleaning brush 66 cleaning brush 66 cleaning brush 66 cleaning post charger 63 cleaning media jams duplex printing accessory 117 frequent 104 left door 119 multifunction finisher 126 procedures 102 stacker or stapler/stacker 124 top output bin 122 tray 1 105 tray 2 or 3 106 |
| supplies status page 170 172                                                                                                    | tray 4 107                                                                                                    |

234 Index Rev. 1.0

clearing staple jams multifunction finisher 129 multifunction finisher stapler head 136 stapler/stacker 133 CMYK color standard 83, 85 color Automatic option 79 CMYK standard 83, 85 edge control settings 82 grav settings 81 grayscale, printing in 79 halftone settings 80 manual adjustments 80 matching 83 neutral grays settings 81 PANTONE Matching System 84 RGB standard 82 swatch book matching 84 troubleshooting 74 color documents, recommended media 38 colored paper, requirements 86 configuration page 142

Configure Device menu, control panel 18 consumables. See supplies control panel alphabetical messages 143 buttons 16 help 20 information pages 141 lights 16, 17 menus 18 numerical messages 155 security settings 142 settings 19 supplies status indicators 169 cost-accounting information 47 covers printing 34 recommended media 39 curl, troubleshooting 76 custom media loading 95 sizes supported 91 trav settings 54

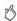

| customer support during warranty 209 online 215 printer information 214 cyan print cartridge. See print cartridges |
|----------------------------------------------------------------------------------------------------|
| _                                                                                                    |
| D                                                                                                    |
| Data light on control panel                                                                                        |
| interpreting 17                                                                                                    |
| locating 16                                                                                                    |
| Declaration of Conformity 227                                                                                      |
| default settings 23                                                                                                |
| defects, print quality 72                                                                                          |
| Detail halftone option 81                                                                                          |
| Diagnostics menu, control panel 18                                                                                 |
| different first page, printing 34                                                                                  |
| DIMMs                                                                                                    |
| errors 162                                                                                                    |
| installed personalities and options 142                                                                            |
| display, matching color 83                                                                                         |
| display. See control panel                                                                                         |
| documentation 11, 12                                                                                               |
| door jams, clearing 119                                                                                            |

dots, troubleshooting 76 downloading firmware 46 HP Web Jetadmin 46 print jobs 25 drivers default settings 23 help 11, 14 opening 22 version number 214 dropouts, troubleshooting 75 drums. See image drums duplex printing accessory jams, clearing 117 media supported 93 media, loading 96 prepunched paper, loading 98, 99 using 24

edge control settings 82 edges, printing 36 e-mail support 215

Rev 10 236 Index

embedded Web server accessing 44 ordering supplies 177 supplies status page, viewing 170 FMI statement 232 energy consumption 219 Energy Star compliance 219, 222 envelopes loading 100 sizes supported 91 environmental specifications 221 environmental stewardship program 222 error messages, control panel alphabetical list 143 numerical list 155 event log 142 extended warranty 209

#### F

faded colors, troubleshooting 74 Fast InfraRed (FIR) Receiver) 30 features 21 feeding modes for trays 59 filters 176
fingerprints, troubleshooting 74
Finland laser statement 229
firmware, upgrading 46
first page, different 34
four-color printing 85
fraud hotline 150
front-to-back registration 65
full-bleed printing 36
fuser input 66
fuser kit. See image fuser kit
fuser temperature 86

#### G

glossy media, HP 87, 88 gray color settings 81 grayscale printing 79

| n            | nu |
|--------------|----|
| 13           |    |
| $\checkmark$ |    |
|              |    |

238 Index Rev. 1.0

| part number 176 replacing 188 supplies status page 170, 173 Information menu, control panel 18 information pages configuration 142 printing 141                                                                         | duplex printing accessory 117 frequent 104 left door 119 multifunction finisher 126 top output bin 122 tray 1 105 tray 2 or 3 106                                                                                                  |
|----------------------------------------------------------------------------------------------------|----------------------------------------------------------------------------------------------------|
| usage 47                                                                                                    | tray 4 107                                                                                                    |
| ink cartridges. See print cartridges                                                                                                    | jams, staple                                                                                                    |
| input trays. See tray 1; tray 2; tray 3; tray 4 installing image cleaning kit 203 image drums 183 image fuser kit 198 image transfer kit 188 print cartridges 180 Internet-Enabled Supplies Ordering 178 IP address 142 | 3,000-sheet stapler/stacker 133 multifunction finisher 129 multifunction finisher stapler head 136 Japan VCCI statement 231 Jetadmin, HP Web downloading 46 supplies status, viewing 174 Jetsend IP addresses 142 jobs settings 22 |
| J                                                                                                    | storing 25                                                                                                    |
| iams, media<br>3,000-sheet stapler/stacker 124<br>clearing 102                                                                                                    |                                                                                                    |

keys, control panel 16

Korea FMI statement 232

| n | <u> 1111</u> |
|---|--------------|
| 0 |              |
|   | ĸ            |

lights
accessories 140
control panel 16, 17
HP Fast InfraRed (FIR) Receiver 32
lines on images
broken horizontal 73
horizontal 73
lines, troubleshooting 73
loading media
custom sized 95
envelopes 100
labels 100
prepunched 98, 99
standard 95
loose toner, troubleshooting 74

#### М

Macintosh driver help 14 magenta print cartridge. See print cartridges map, menu 19 maps, recommended media 40 margins, printing 36 matching colors 83

240 Index Rev. 1.0

| Material Safety Data Sheet (MSDS) 224<br>media<br>custom, tray settings 54<br>envelopes 100 | menus, control panel 18 messages, control panel alphabetical list 143 numerical list 155 |
|---------------------------------------------------------------------------------------------|------------------------------------------------------------------------------------------|
| HP 37, 87 jams. See jams                                                                    | model number, regulatory 232 model, printer 214                                          |
| labels 100                                                                                  | monitor, matching color 83                                                               |
| loading 95                                                                                  | MSDS (Material Safety Data Sheet) 224                                                    |
| path test 139                                                                               | multifunction finisher                                                                   |
| prepunched 98                                                                               | booklet printing 27                                                                      |
| printing by type and size 59                                                                | jams, media 126                                                                          |
| recycled 224                                                                                | jams, staple 129, 136                                                                    |
| sizes and weights supported 91                                                              | media supported 94                                                                       |
| transparencies 100                                                                          | stapling documents 29                                                                    |
| tray settings 52, 53                                                                        | status light 140                                                                         |
| types supported 86                                                                          |                                                                                          |
| wrinkled, troubleshooting 76                                                                | N                                                                                        |
| media input trays. See tray 1; tray 2; tray 3; tray 4                                       | networks, managing                                                                       |
| media output bins. See output bins                                                          | embedded Web server 44                                                                   |
| memory                                                                                      | HP Web Jetadmin 46                                                                       |
| configuration page 142                                                                      | newsletters, recommended media 41                                                        |
| DIMM errors 162<br>NVRAM errors 166                                                         | noise specifications 221                                                                 |
| menu map 19                                                                                 | non-HP print cartridges 150                                                              |
| menu map 19                                                                                 |                                                                                          |

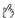

nonvolatile memory errors 166 numeric keypad on control panel 16 NVRAM errors 166

### 0

online help control panel 20 printer drivers 13 types available 11 operating environment 221 options. See settings ordering supplies from embedded Web server 177 part numbers 175 websites 178 orienting media custom sized 95 envelopes 100 labels 100 prepunched 98, 99 standard 95

output bins capacities 92, 93 jams, clearing 122 media supported 92, 93 ozone production 222

### P

page counts 142 pamphlets, recommended media 37 PANTONE color matching systems 84 paper custom, tray settings 54 HP 37, 87 jams. See jams loading 95 prepunched 98 printing by type and size 59 recycled 224 sizes and weights supported 91 tray settings 52, 53 types supported 86 wrinkled, troubleshooting 76 Paper Handling menu, control panel 18

242 Index Rev 10

| paper input trays. See tray 1; tray 2; tray 3; tray 4 paper output bins. See output bins paper path test 139 parts availability 210 numbers 175 ordering 177, 178 Pause/Resume button 16 phone numbers, HP fraud hotline 150 photographs, recommended media 41 plastics recycling programs 223 port, infrared 30 post charger, cleaning 63 postcards loading 95 recommended media 41 sizes supported 91 power consumption 219 requirements 218 PowerSave mode 219, 222 preprinted paper | prepunched paper HP 37 loading 98, 99 print cartridges non-HP 150 part numbers 175 recycling 223 replacing 180 status indicators 169 supplies status page 170, 172 warranty 210 print jobs settings 22 storing 25 print quality calibrating printer 61 defect examples 72 diagnostic pages 62 troubleshooting 50, 70 printer drivers default settings 23 help 11, 14 |
|----------------------------------------------------------------------------------------------------|----------------------------------------------------------------------------------------------------|
| preprinted paper recommended media 40 requirements 86                                                                                                    | help 11, 14<br>opening 22<br>version number 214                                                                                                    |

regulatory statements 226

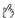

printing special documents 37 repair Printing Supplies Environmental Program 223 during warranty 209 programs, settings 22 online support 215 printer information 214 repetitive defects, troubleshooting 73 a replacing quality image cleaning kit 203 calibrating printer 61 image drums 183 defect examples 72 image fuser kit 198 diagnostic pages 62 image transfer kit 188 troubleshooting 50, 70 print cartridges 180 supplies, life expectancies 175, 177 R reports Ready light on control panel configuration page 142 interpreting 17 printing 141 locating 16 usage page 47 recycled paper Retrieve Job menu, control panel 18, 26 HP 89 RGB color standard 82 specifications 224 recycling supplies 172, 223 registration, tray 65 safety information 226 Regulatory Model Number 232

244 Index Rev. 1.0

screen. See control panel

security settings 142

| serial number, printer 142, 214                | software                                |
|------------------------------------------------|-----------------------------------------|
| service                                        | license agreement 211                   |
| during warranty 209                            | settings 22                             |
| online support 215                             | sound specifications 221                |
| printer information 214                        | specifications                          |
| Service menu, control panel 18                 | acoustical 221                          |
| settings                                       | environmental 221                       |
| control panel 19                               | physical 217                            |
| embedded Web server 45                         | power 218, 219                          |
| jobs 22                                        | spots, troubleshooting 76               |
| printer drivers 23                             | stacker                                 |
| viewing on configuration page 142              | jams, media 124                         |
| signs, recommended media 42                    | media supported 93                      |
| sizes, media                                   | status light 140                        |
| custom tray settings 54                        | staple jams                             |
| standard tray settings 52                      | multifunction finisher 129              |
| supported 91                                   | multifunction finisher stapler head 136 |
| tray selection 59                              | stapler/stacker 133                     |
| unexpected error message 159                   | stapler                                 |
| skew, troubleshooting 77                       | jams, media 124                         |
| slots, installed personalities and options 142 | jams, staple 133                        |
| smears, troubleshooting 75                     | media supported 94                      |
| -                                              | status light 140                        |
|                                                | using 29                                |

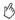

status lights accessories 140 control panel 16, 17 HP Fast InfraRed (FIR) Receiver 32 status, supplies control panel indicators 169 page, printing 170 viewing from embedded Web server 170 viewing with HP Web Jetadmin 174 stored iobs 25 storing printer 221 streaks, troubleshooting 73 supplies availability 210 error messages 155 image cleaning kit, replacing 203 image drums, replacing 183 image fuser kit, replacing 198 image transfer kit, replacing 188 life expectancies 175, 177 ordering 177, 178 part numbers 175 print cartridges, replacing 180 recycling 172, 223

status indicators 16, 169
status page, printing 170
status, embedded Web server page 170
status, HP Web Jetadmin page 174
usage page 47
warranty 210
support
during warranty 209
online 215
printer information 214
swatch book color matching 84

### т

tearproof documents, recommended media 42 telephone numbers, HP fraud hotline 150 temperature fusing, paper requirements 86 printer environment specifications 221 Text halftone option 81 toner cartridges. See print cartridges

246 Index Rev. 1.0

| oner, troubleshooting loose 74 smeared 75 specks 76 op output bin jams, clearing 122 media supported 92 ransfer belt, cleaning 63 ransfer kit. See image transfer kit ransparencies HP 90 loading 100 | setting media size and type 52 type and size selection mode 59 tray 2 capacity 92 custom media settings 57 jams, clearing 106 loading 97 media supported 92 paper path test 139 prepunched paper, loading 99 registration 65 setting media size and type 53 |
|----------------------------------------------------------------------------------------------------|----------------------------------------------------------------------------------------------------|
| rapping for color printing 82                                                                                                    | type and size selection mode 60                                                                                                    |
| ray 1                                                                                                    | tray 3                                                                                                    |
| capacity 91 custom media settings 56                                                                                                    | capacity 92<br>custom media settings 57                                                                                                    |
| envelopes, loading 100                                                                                                    | jams, clearing 106                                                                                                    |
| jams, clearing 105                                                                                                    | loading 97                                                                                                    |
| labels, loading 100                                                                                                    | media supported 92                                                                                                    |
| media supported 91 paper path test 139                                                                                                    | paper path test 139<br>prepunched paper, loading 99                                                                                                    |
| paper, loading 95                                                                                                    | registration 65                                                                                                    |
| prepunched paper, loading 98 registration 65                                                                                                    | setting media size and type 53 type and size selection mode 60                                                                                                    |
|                                                                                                    |                                                                                                    |

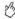

tray 4 capacity 92 custom media settings 57 jams, clearing 107 loading 97 media supported 92 paper path test 139 prepunched paper, loading 99 registration 65 setting media size and type 53 status light 140 type and size selection mode 60 troubleshooting configuration page 142 control panel messages, alphabetical 143 control panel messages, numerical 155 duplexer media iams 117 HP Fast InfraRed (FIR) Receiver 33 information pages 141 iams, media 102, 104 left door media jams 119 multifunction finisher media jams 126 paper path test 139 post charger, cleaning 63

print quality, defect examples 72 print quality, diagnostic pages 62 print quality, procedures 50, 70 stacker media jams 124 staple jams 129, 133, 136 stapler/stacker media iams 124 status lights, accessories 140 status lights, control panel 17 top output bin media jams 122 tray 1 media jams 105 tray 2 or 3 media jams 106 tray 4 media jams 107 types, media standard tray settings 52, 53 trav selection 59 unexpected error message 159

U

unexpected size or type error messages 159 upgrading firmware 46 usage page 47 user reference guide 12, 13

Rev 10 248 Index

٧

VCCI statement 231 vertical lines, troubleshooting 73 voltage requirements 218

### W

warranty print cartridges and image drums 210 waterproof documents, recommended media 43 Web Jetadmin downloading 46 supplies status, viewing 174 Web server, embedded accessing 44 ordering supplies 177 supplies status page, viewing 170 websites Energy Star 222 environmental programs 224 firmware 46 HP media 87 HP Web Jetadmin 46 material safety data sheet (MSDS) 224

ordering supplies from IESO 178
PANTONE Matching System 84
recycling information 172, 223
support 215
user reference guide 13
weight
paper, supported 91
printer 217
white areas, troubleshooting 75
width, printer 217
Windows driver help 14
wrinkled paper, troubleshooting 76

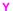

yellow print cartridge. See print cartridges

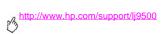

250 Index Rev. 1.0

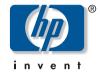

copyright © 2003 Hewlett-Packard Company

C8546-90987